# ТРМ151-01

# **Универсальный программный** измеритель-регулятор двухканальный

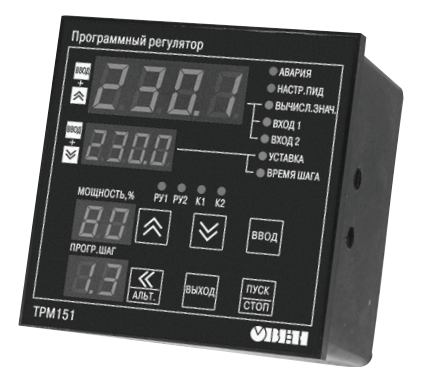

**руководство по эксплуатации**

### **Содержание**

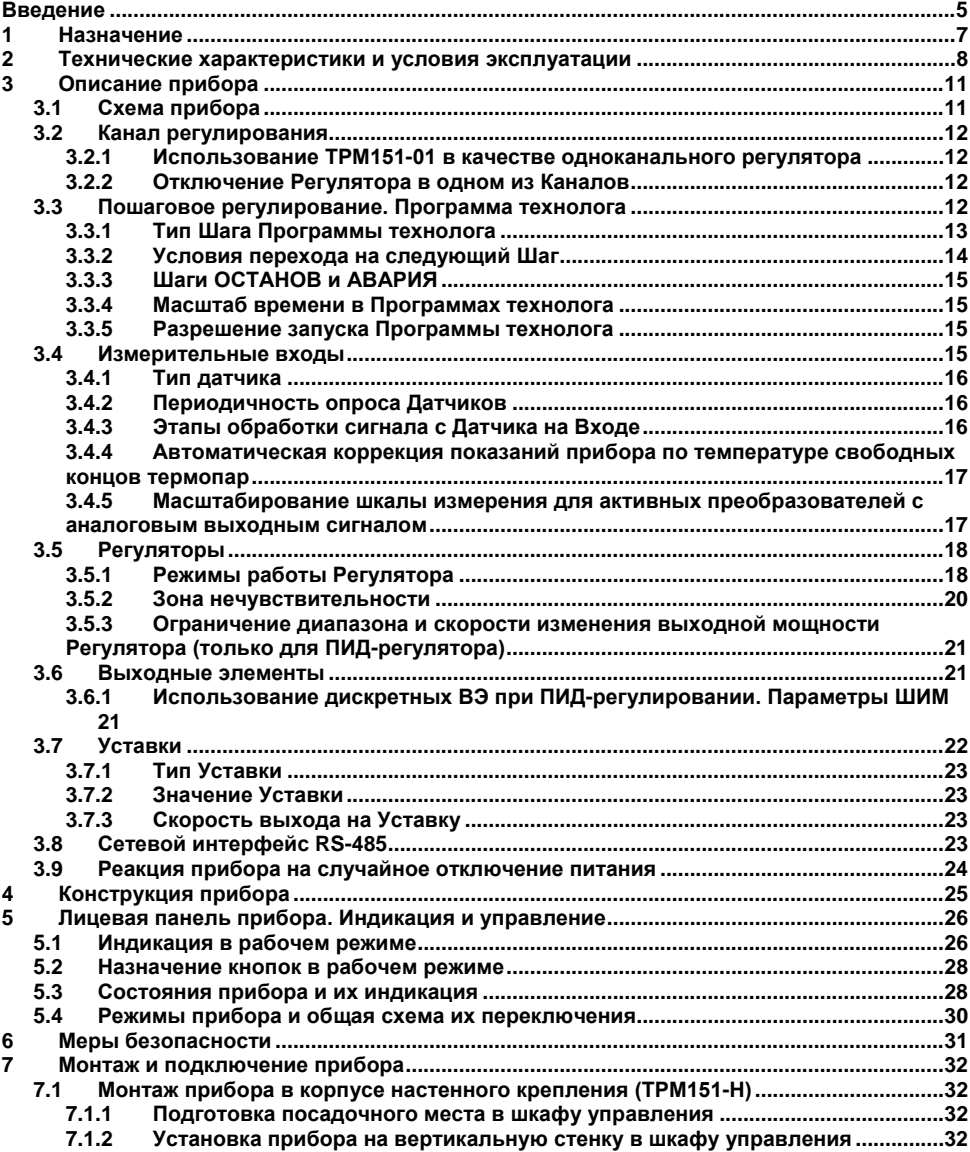

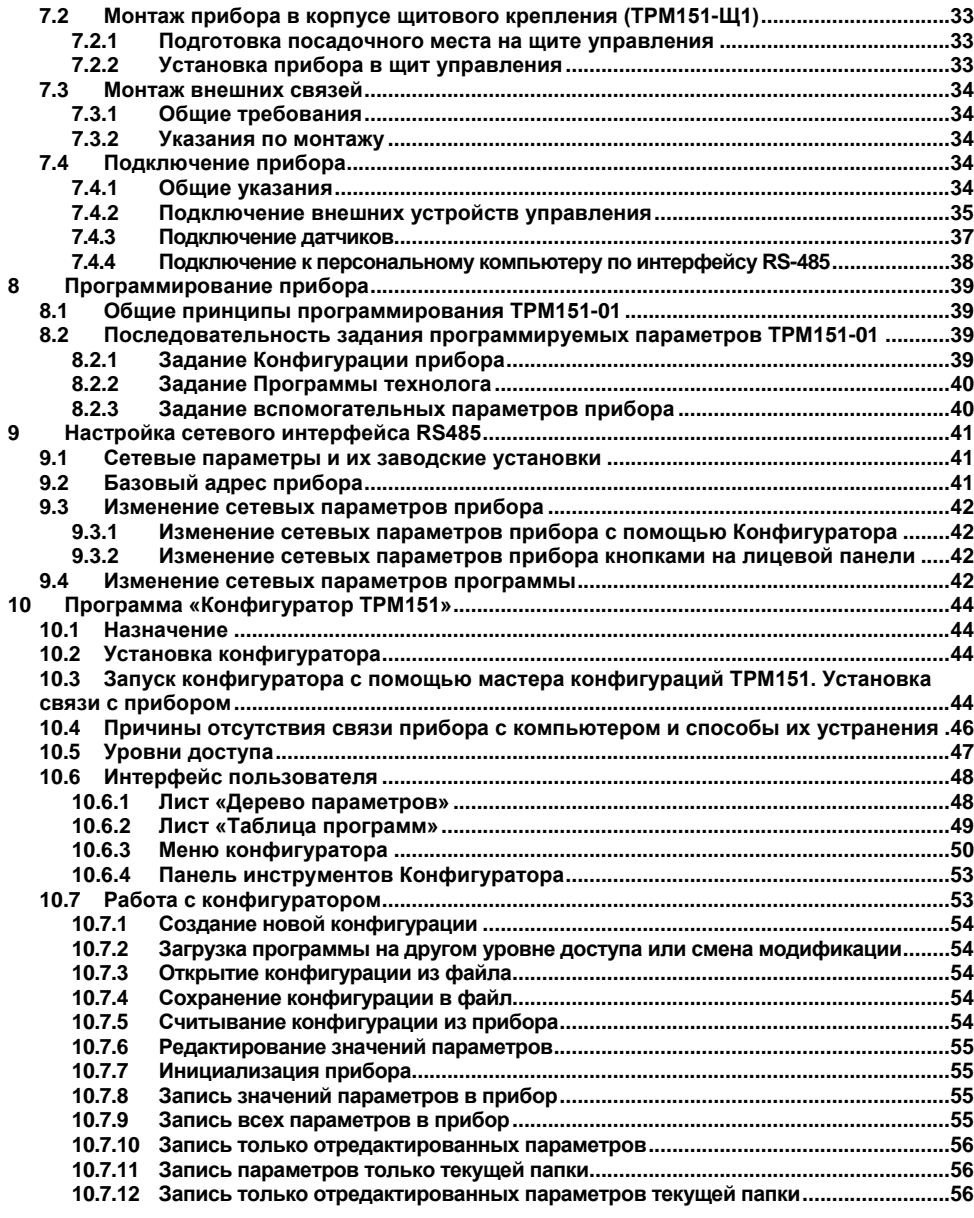

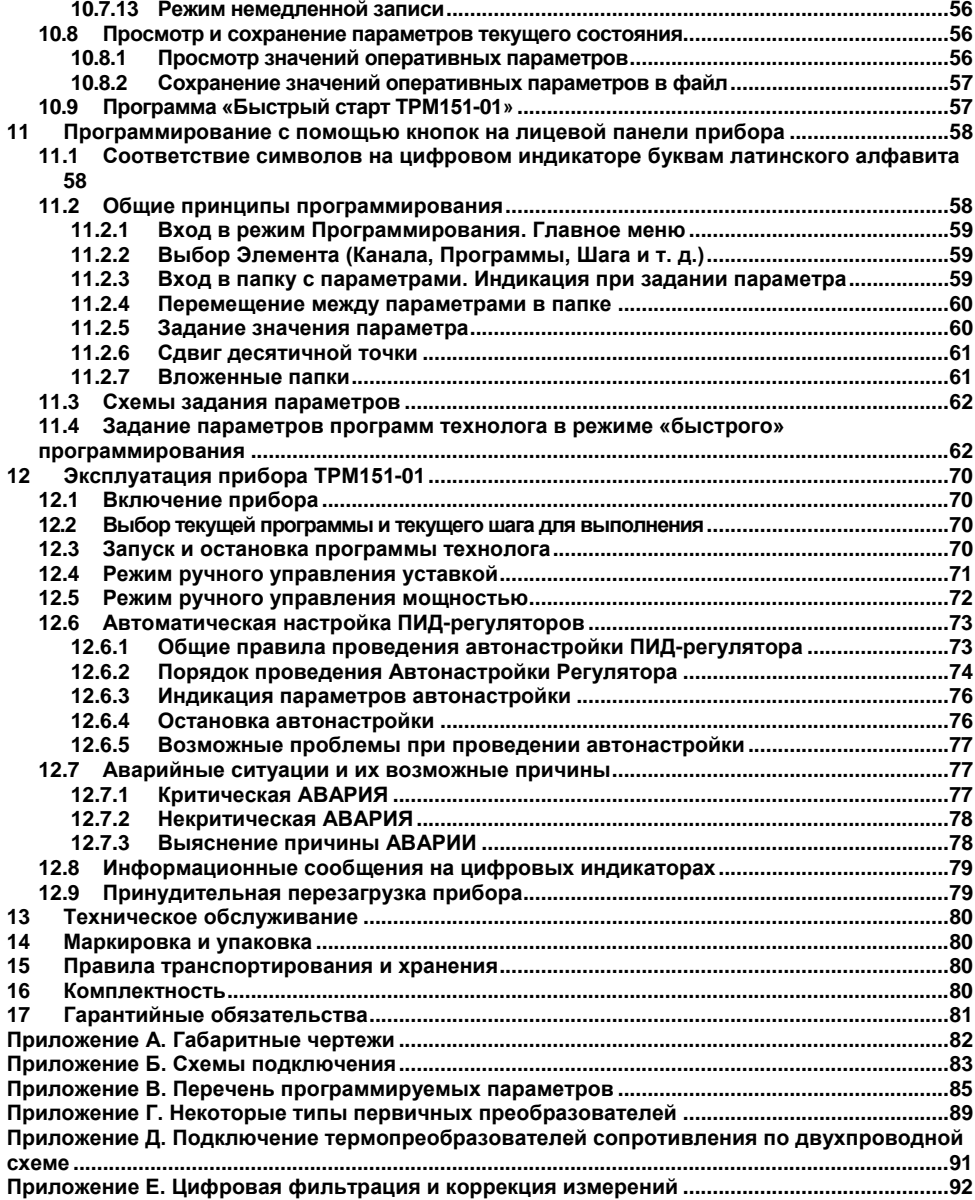

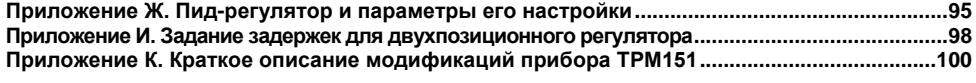

### **Введение**

<span id="page-5-0"></span>Настоящее руководство по эксплуатации предназначено для ознакомления обслуживающего персонала с устройством, принципом действия, конструкцией, работой и техническим обслуживанием программного универсального двухканального измерителя-регулятора ТРМ151- 01 (в дальнейшем по тексту именуемого «прибор» или ТРМ151-01).

Руководство по эксплуатации распространяется на прибор ТРМ151-01, выпущенный по ТУ 4211-009-46526536-03.

Прибор ТРМ151-01 изготавливается в нескольких вариантах исполнения, отличающихся друг от друга типом корпуса и типом встроенных элементов, служащих для управления исполнительными механизмами. Модификации прибора соответствует условное обозначение:

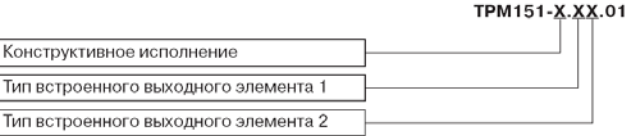

#### **Конструктивное исполнение:**

- **Н** корпус настенного крепления с размерами  $130 \times 105 \times 65$  мм и степенью защиты корпуса IP44;
- **Щ1** корпус щитового крепления с размерами 96 × ×96 × 70 мм и степенью защиты со стороны передней панели IP54.

Габаритные чертежи корпусов различных типов приведены в Приложении А.

#### **Тип встроенного выходного элемента 1 (2):**

- **Р** реле электромагнитное;<br>**K** оптопара транзисторная
- **К** оптопара транзисторная структуры n–p–n-типа;
- **С** оптопара симисторная;
- **И** цифроаналоговый преобразователь «параметр ток 4...20 мА»;
- **У** цифроаналоговый преобразователь «параметр напряжение 0..10 В»;
- **Т** выход для управления внешним твердотельным реле.

Пример полного названия прибора при заказе:

#### **ТРМ151-Н.СР.01**

Это означает, что изготовлению и поставке подлежит измеритель-регулятор ТРМ151-01 в корпусе настенного крепления, оснащенный симисторной оптопарой в качестве первого выходного элемента и электромагнитным реле в качестве второго выходного элемента.

**Внимание!** Прибор ТРМ151-01 может быть переконфигурирован под прибор другой модификации ТРМ151-хх. Краткое описание модификаций прибора ТРМ151 приведено в Приложении И. Переконфигурация осуществляется с помощью программы «Конфигуратор ТРМ151» на ПК (см. раздел 10).

Кроме того, на базе ТРМ151-01 можно создать нестандартную конфигурацию, содержащую элементы разных модификаций. За подробной консультацией обращайтесь по адресу trm151@owen.ru в группу технической поддержки ОВЕН.

### **В настоящем документе приняты следующие обозначения и сокращения:**

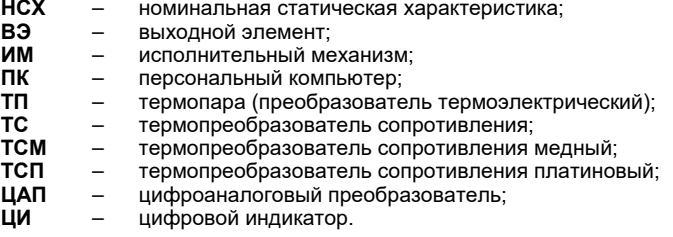

#### **1 Назначение**

### **1 Назначение**

<span id="page-7-0"></span>1.1 ТРМ151-01 предназначен для построения автоматических систем контроля и управления производственными технологическими процессами в различных областях промышленности, сельского и коммунального хозяйства и др.

1.2 Прибор ТРМ151-01 выполняет следующие основные функции:

- − измерение двух физических величин, контролируемых входными первичными преобразователями;
- − цифровая фильтрация для уменьшения влияния на результат измерения промышленных импульсных помех;
- − коррекция измеренных величин для устранения погрешностей первичных преобразователей;
- − отображение результатов измерений на встроенном светодиодном четырехразрядном цифровом индикаторе;
- − регулирование измеренных физических величин по ПИД или двухпозиционному закону;
- − изменение уставок регулируемых величин по заданной технологической программе;
- − формирование аварийного сигнала при обнаружении неисправности первичных преобразователей с отображением его причины на цифровом индикаторе;
- − отображение на встроенном светодиодном цифровом индикаторе текущих значений параметров технологической программы и мощности, подаваемой на исполнительный механизм;
- − формирование команды ручного управления исполнительными механизмами и устройствами с клавиатуры прибора;
- − передача в сеть RS-485 текущих значений любых измеренных или вычисленных величин, а также выходного сигнала регулятора и параметров программы технолога;
- − изменение значений программируемых параметров прибора с помощью клавиатуры управления на его передней панели;
- изменение значений параметров с помощью компьютерной программы-конфигуратора при связи с компьютером по RS-485;
- сохранение заданных программируемых параметров в энергонезависимой памяти при отключении напряжения питания ТРМ151-01.
- 1.3 Условия эксплуатации:
- закрытые взрывобезопасные помещения без агрессивных паров и газов;
- температура окружающего воздуха от +1 °С до +50 °С;
- − верхний предел относительной влажности воздуха: 80 % при +25 °С и более низких температурах без конденсации влаги;
- атмосферное давление от 86 до 106.7 кПа

### **2 Технические характеристики и условия эксплуатации**

<span id="page-8-0"></span>2.1 Основные технические характеристики ТРМ15-01 приведены в таблицах 2.1, 2.2, 2.3.

### **Таблица 2.1 – Общие характеристики**

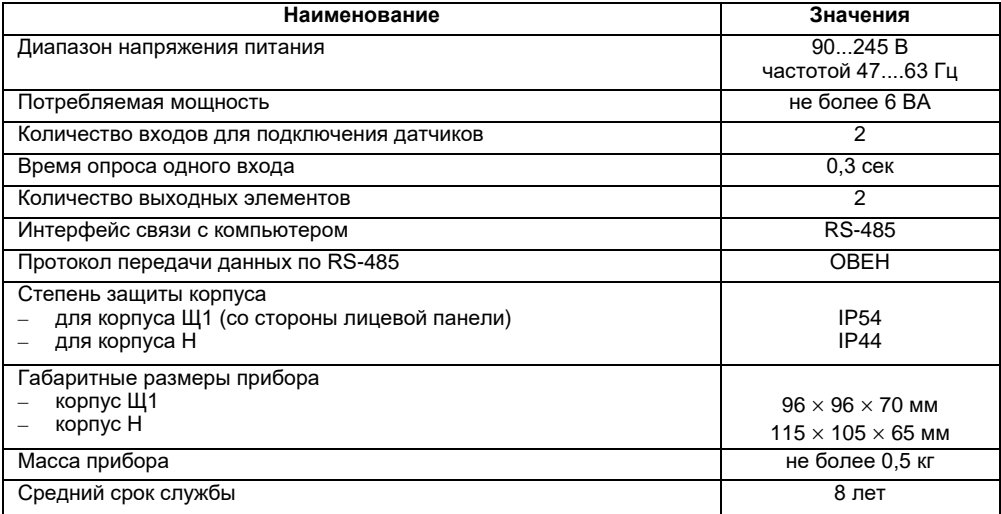

### **Таблица 2.2 – Входные первичные преобразователи**

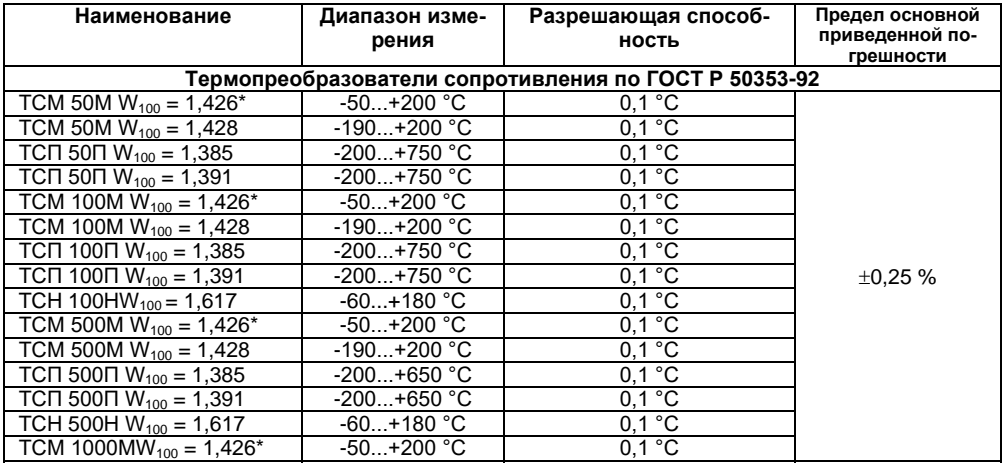

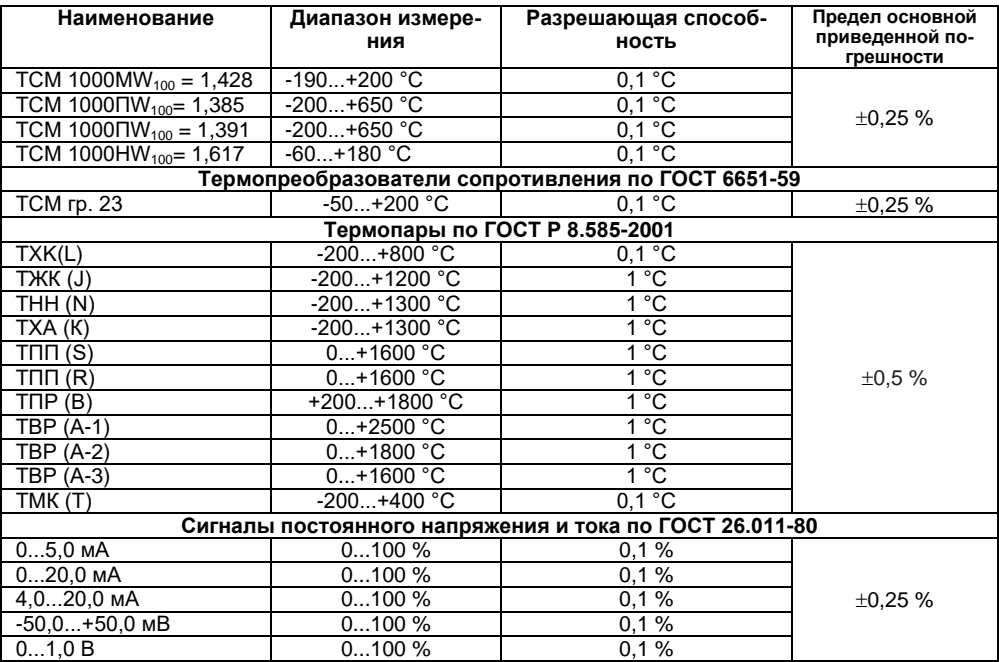

#### **Таблица 2.2 – Продолжение**

### **Примечания**

\* В Республике Беларусь носит справочную информацию.

1)  $\rm\,W_{100}$  – отношение сопротивления датчика, измеренное при температуре 100 °C, к его сопротивлению, измеренному при 0 °С.

2) Для работы с прибором могут быть использованы только изолированные термопары с незаземленными рабочими спаями

#### **Таблица 2.3 – Выходные элементы**

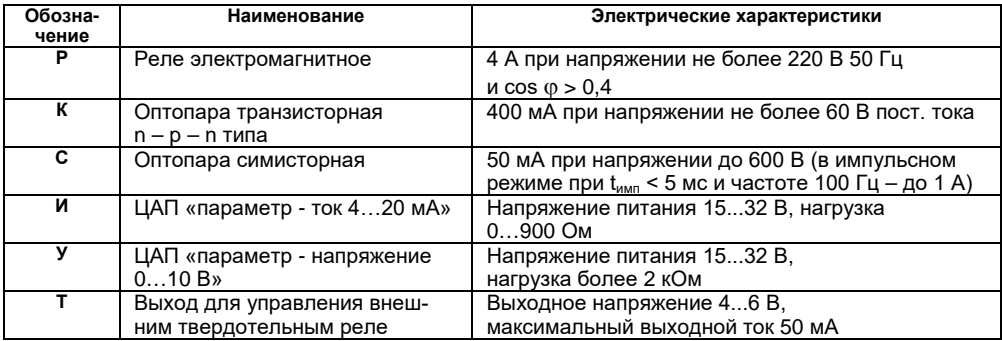

2.2 По устойчивости к климатическим воздействиям при эксплуатации ТРМ151-01 соответствует группе исполнения В4 по ГОСТ 12997-84.

2.3 По устойчивости к механическим воздействиям при эксплуатации ТРМ151-01 соответствует группе исполнения N1 по ГОСТ 12997-84.

2.4 Габаритные и установочные размеры прибора приведены в Приложении А.

### **3 Описание прибора**

<span id="page-11-0"></span>В данном разделе приведены программируемые параметры для каждого элемента структурной схемы. Задание значений параметров удобнее всего производить с помощью программы «Конфигуратор ТРМ151» (см. раздел 10).

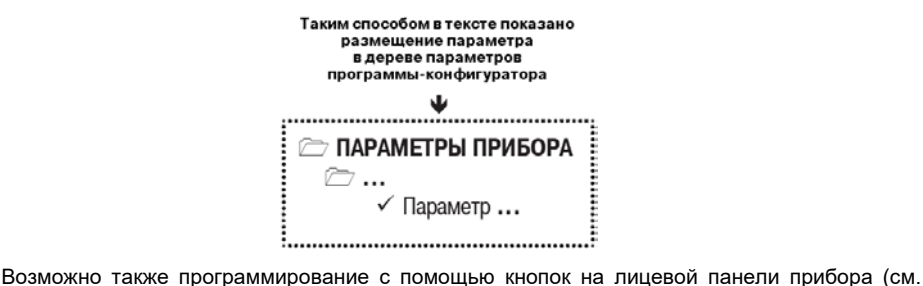

<span id="page-11-1"></span>раздел [11](#page-58-0)). Этот способ сложнее, но не требует подключения прибора к ПК.

### **3.1 Схема прибора**

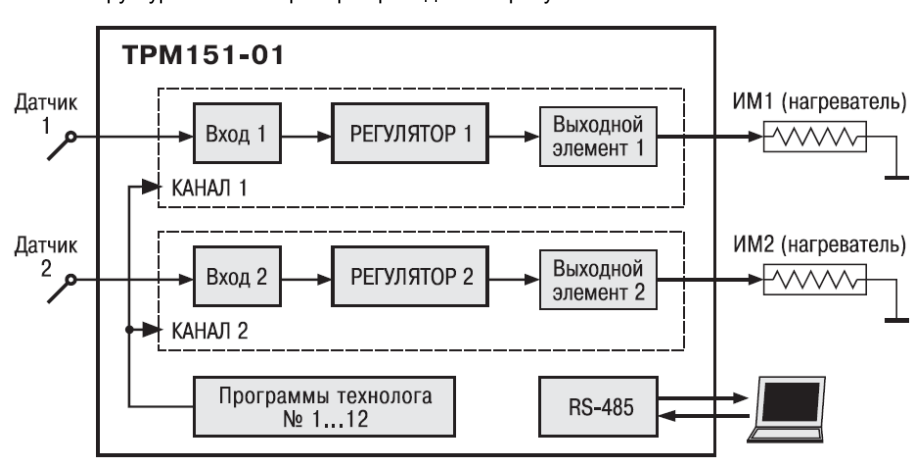

3.1.1 Структурная схема прибора приведена на рисунке 3.1.

**Рисунок 3.1 – Структурная схема ТРМ151-01**

Прибор ТРМ151-01 представляет собой **двухканальный регулятор**, который может работать в режиме ПИД или двухпозиционного (ON/OFF) регулирования. Регулирование в ТРМ151- 01 осуществляется по Программе технолога **одновременно в двух Каналах.**

### **3.2 Канал регулирования**

<span id="page-12-0"></span>Канал регулирования (далее «Канал») предназначен для регулирования одной физической величины (температуры, давления и т. д.) по результатам измерения одним датчиком.

Для регулирования в Канале используется исполнительный механизм (ИМ) типа «нагреватель», который позволяет увеличивать значение регулируемой величины (например, ТЭН). Управление ИМ производится при помощи выходного элемента, выбранного пользователем при заказе (э/м реле, оптотранзистор, оптосимистор, ЦАП).

**Примечание -** Вы можете бесплатно заказать конфигурацию ТРМ151-01 для управления «холодильником» (ИМ, уменьшающим значение регулируемой величины). Для этого обратитесь к нашим специалистам по адресу trm151@owen.ru.

### **3.2.1 Использование ТРМ151-01 в качестве одноканального регулятора**

<span id="page-12-1"></span>Прибор сконфигурирован для одновременного управления двумя Каналами. Вы можете также использовать ТРМ151-01 как одноканальный регулятор. Для этого необходимо инициализировать прибор и загрузить в него конфигурацию из файла TRM151-01-Chanel1.151, имеющийся на диске, который поставляется с прибором.

Об инициализации прибора см. п. 10.7.7, о записи новой конфигурации в прибор см. п. 10.7.8

#### **3.2.2 Отключение Регулятора в одном из Каналов**

<span id="page-12-2"></span>Вы можете отключить Регулятор в одном из Каналов параметром **rEGL**. Данный Канал будет использоваться только для измерения с отображением измеренной величины на цифровом индикаторе.

**Примечание -** Папка «Каналы» доступна только при запуске Конфигуратора на полном уровне доступа (см. п. 10.5).

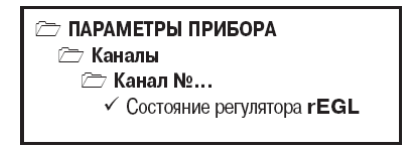

### **3.3 Пошаговое регулирование. Программа технолога**

<span id="page-12-3"></span>ТРМ151-01 предназначен для пошагового управления технологическим процессом, который может включать следующие стадии (на примере регулирования температуры):

- − поддержание заданного значения (уставки) температуры;
- нагрев до заданного значения температуры или в течение заданного времени;
- − охлаждение до заданного значения температуры или в течение заданного времени.

При нагреве можно задать скорость нагрева или мощность, подаваемую на исполнительный механизм.

Охлаждение осуществляется путем отключения нагревателя, при этом можно ограничить скорость охлаждения.

Последовательность этапов технологического процесса мы будем называть Программой технолога (или просто Программой), а каждый этап – Шагом Программы технолога.

Пример Программы технолога, представленной в виде графика изменения уставок во времени, показан на рисунке 3.2.

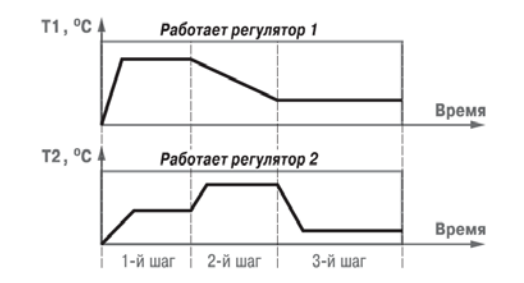

### **Рисунок 3.2 – Пример Программы технолога для ТРМ151-01**

Всего в ТРМ151-01 можно задать до 12 независимых Программ технолога по 10 Шагов каждая.

**Примечание -** Вы можете создать Программу более чем из 10 Шагов или Программу, работающую по бесконечному циклу, за счет использования «шага с переходом» (см. ниже).

Для каждого Шага Программы технолога задаются следующие параметры:

- − Уставки для регулируемых величин (см. п. 3.7);
- − тип Шага;
- − длительность Шага или условие перехода на следующий Шаг.

#### <span id="page-13-0"></span>**3.3.1 Тип Шага Программы технолога**

Шаг Программы может быть трех типов:

- − «обычный шаг»;
- − «шаг с переходом»;
- − «конец программы».

Для «обычного шага» и «шага с переходом» задаются уставки и условия перехода на следующий Шаг, для «конца программы» эти параметры задавать не нужно.

**«Шаг с переходом»** позволяет по окончании данного Шага перейти не к следующему за ним Шагу, а к Программе и Шагу, которые указаны параметрами **nU.Pr** и **nU.St**.

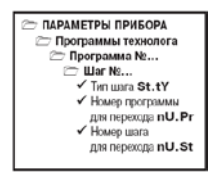

Используя «шаг с переходом», Вы можете создать:

- − Программу, состоящую более чем из 10 Шагов (рисунок 3.3, б, г);
- − Программу, работающую по бесконечному циклу (рисунок 3.3, в, г).

**Примечание -** Остановка Программы, работающей по бесконечному циклу, возможна только при помощи кнопок на лицевой панели прибора.

Нециклическая Программа в ТРМ151-01 (рисунок 3.3, а, б) состоит из последовательности «обычных шагов» и «шагов с переходом», которая заканчивается Шагом типа «конец программы».

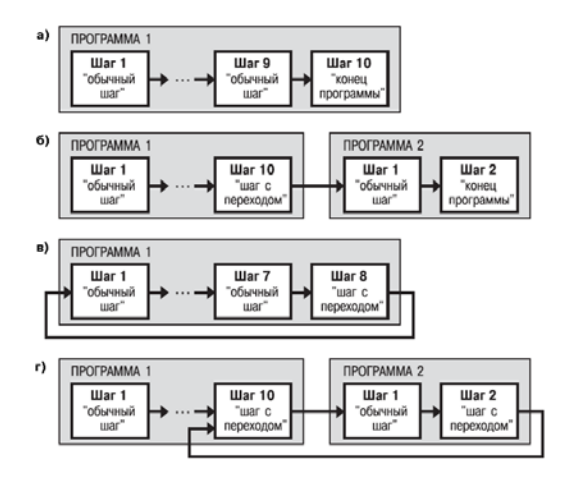

**Рисунок 3.3 – Примеры Программ, которые можно реализовать с помощью различных типов Шагов: программа из 9 Шагов и «конца программы» (а); из 11 Шагов и «конца программы» (б); из 8 Шагов, работающая по бесконечному циклу (в); из 12 Шагов (последние 3 Шага повторяются по бесконечному циклу) (г)**

#### <span id="page-14-0"></span>**3.3.2 Условия перехода на следующий Шаг**

В ТРМ151-01 возможны четыре варианта логики перехода на следующий Шаг:<br>1) и «по значению» – по лостижении олной из измеренных величин значени

- 1) «по значению» по достижении одной из измеренных величин значения, заданного параметром SP.PS;
- 2) «по времени» по истечении Длительности шага;<br>3) и «по значению И времени» при выпопнении олно
- 3) «по значению И времени» при выполнении одновременно двух первых условий;
- 4) «по значению ИЛИ времени» при выполнении хотя бы одного из двух первых условий.

Логика перехода на следующий Шаг задается параметром **LG.PS**.

Длительность Шага при переходе «по времени» задается параметром **t.PS**.

Для задания условия перехода на следующий Шаг «по значению» может использоваться величина, пришедшая с любого Входа прибора. Ее текущее значение сравнивается с заданным **SP.PS**, и если оно стало больше **SP.PS** (или меньше, это определяется параметром **Sn.PS**), то происходит переход на следующий Шаг.

Номер Входа, текущее значение с которого сравнивается с **SP.PS**, задается параметром **in.PS**.

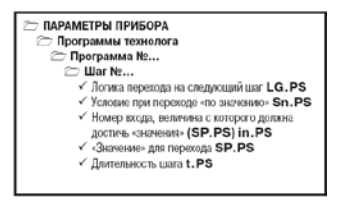

### **3.3.3 Шаги ОСТАНОВ и АВАРИЯ**

<span id="page-15-0"></span>Два последних Шага (№9 и №10) последней Программы технолога (№12) зарезервированы в приборе для описания состояний прибора СТОП и АВАРИЯ (см. п. 5.3). Таким образом, последняя Программа оказывается короче других на 2 Шага.

Для описания состояния СТОП (STOP) в приборе зарезервирован Шаг № 10 Программы № 12. На этом Шаге Вы можете (см. параметры Уставки, п. 3.7):

- − отключить регулирование, задав нулевое значение мощности, подаваемой на Исполнительные механизмы (ИМ);
- − подавать фиксированное значение мощности на ИМ;
- − поддерживать регулируемую величину на уровне, заданном Уставкой.

Для описания состояния АВАРИЯ (FAIL) в приборе зарезервирован Шаг № 9 Программы № 12. На этом Шаге Вы также можете задать фиксированное нулевое или ненулевое значение мощности на ИМ.

На заводе-изготовителе для Шагов № 10 («СТОП») и № 9 («АВАРИЯ») Программы № 12 установлено постоянное нулевое значение мощности, подаваемой на Исполнительные механизмы. Вы можете переконфигурировать эти специализированные Шаги по своему усмотрению.

### **3.3.4 Масштаб времени в Программах технолога**

<span id="page-15-1"></span>Параметром Масштаб времени Вы можете выбрать единицы, в которых будут задаваться длительности в Программах: «часы/минуты» или «минуты/секунды». Данный параметр является общим для всех Программ.

**Примечание -** Задание длительности Шага в часах, минутах и секундах в ТРМ151-01 невозможно.

**Пример** Задана Длительность шага **t.PS** «30.24». Если Масштаб времени **t.SCL** – «часы/минуты», то Шаг будет длиться 30 ч 24 мин 00 сек. Если Масштаб времени **t.SCL** – «минуты/секунды», то Шаг будет длиться 30 мин 24 сек.

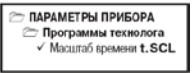

### **3.3.5 Разрешение запуска Программы технолога**

<span id="page-15-2"></span>Запуск любой Программы можно разрешить или запретить, установив соответствующее значение параметра Разрешение запуска программы **rnPr**.

Рекомендуется запретить запуск всех Программ, которые не используются или не сконфигурированы.

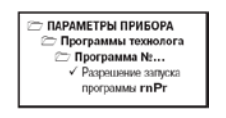

### **3.4 Измерительные входы**

<span id="page-15-3"></span>Измерительные Входы ТРМ151-01 являются универсальными, т. е. к ним можно подключать любые Первичные преобразователи (Датчики) из перечисленных в таблице 2.2. К Входам ТРМ151-01 можно подключить одновременно два Датчика разного типа в любых сочетаниях.

- В качестве Датчиков могут быть использованы:
- − термопреобразователи сопротивления;
- − термопары (преобразователи термоэлектрические);

активные преобразователи с выходным аналоговым сигналом в виде постоянного напряжения или тока;

Для измерения температуры чаще всего используются термопреобразователи сопротивления или термопары (см. Приложение Г).

Активные преобразователи с выходным аналоговым сигналом в виде постоянного напряжения (-50...50 мВ, 0...1 В) или тока (0...5 мА, 0...20 мА, 4...20 мА) могут быть использованы для измерения как температуры, так и других физических величин: давления, расхода, уровня и т. п.

#### **3.4.1 Тип датчика**

<span id="page-16-0"></span>Для каждого Входа необходимо задать тип подключенного к нему Датчика, выбрав его из предложенного списка (список соответствует таблице 2). Если Вы не используете какой-либо Вход, установите значение параметра **in-t** «Датчик отключен».

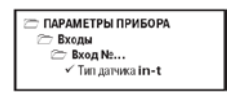

**Внимание!** При неправильном задании значения параметра Тип датчика прибор будет производить некорректные измерения!

### **3.4.2 Периодичность опроса Датчиков**

<span id="page-16-1"></span>В ТРМ151-01 существует возможность установить период опроса Датчика на каждом Входе. Этот параметр определяет период тактов регулирования. Это означает, что изменение мощности, подаваемой на Исполнительный механизм, будет производиться с частотой, равной частоте опроса Входов.

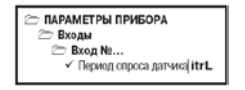

Период опроса задается параметром **itrL** в секундах с точностью до 0,1 сек.

**Внимание!** Не допускается задавать значение периода опроса датчика менее 0,3 сек.

#### **3.4.3 Этапы обработки сигнала с Датчика на Входе**

<span id="page-16-2"></span>Сигналы, полученные от Датчиков, прибор преобразует (по данным НСХ) в текущие цифровые значения. Далее в процессе обработки сигналов осуществляется:

- − цифровая фильтрация сигнала от помех;
- коррекция измерительной характеристики Датчика;
- автоматическая коррекция показаний прибора по температуре свободных концов ТП;
- − масштабирование шкалы измерения (для Датчиков с аналоговым выходным сигналом).

Параметры цифровых фильтров, установленные на заводе-изготовителе, в большинстве случаев удовлетворяют условиям эксплуатации прибора. Если в процессе работы Вы обнаружите сильное влияние внешних импульсных помех на результаты измерений, Вы можете изменить заводские значения параметров цифровых фильтров (см. Приложение Е.1).

Заводские значения параметров коррекции измерительной характеристики Датчика (см. Приложение Е.2) можно изменять только в технически обоснованных случаях, так как при этом изменятся стандартные метрологические характеристики ТРМ151.

#### **3.4.4 Автоматическая коррекция показаний прибора по температуре свободных концов термопар**

<span id="page-17-0"></span>Эта коррекция обеспечивает правильные показания прибора при изменении температуры окружающей его среды. Датчик температуры свободных концов термопар расположен внутри прибора у клеммных контактов.

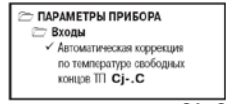

Коррекция включается/выключается параметром **Cj-.C**.

Отключение этого вида коррекции может быть необходимо, например, при проведении поверки прибора. При отключенной коррекции температура свободных концов термопар принимается равной 0 °С и ее возможные изменения в расчет не принимаются.

### **3.4.5 Масштабирование шкалы измерения для активных преобразователей с аналоговым выходным сигналом**

<span id="page-17-1"></span>При работе с активными Датчиками, выходным сигналом которых является напряжение или ток, в приборе осуществляется масштабирование шкалы измерения.

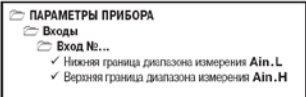

После масштабирования контролируемые физические величины отображаются непосредственно в единицах их измерения (атмосферах, килопаскалях, метрах и т. д.).

Для каждого такого Датчика необходимо установить диапазон измерения:

- − нижняя граница диапазона измерения задается параметром **Ain.L** и соответствует минимальному уровню выходного сигнала Датчика;
- − верхняя граница диапазона измерения задается параметром **Ain.H** и соответствует максимальному уровню выходного сигнала Датчика.

Дальнейшая обработка сигналов Датчика осуществляется в заданных единицах измерения по линейному закону (прямо пропорциональному при **Ain.H > Ain.L** или обратно пропорциональному при **Ain.H < Ain.L**).

**Пример** При использовании датчика с выходным током 4…20 мА, контролирующего давление в диапазоне 0…25 атм., в параметре **Ain.L** задается значение 00,00, а в параметре **Ain.H** – значение 25,00 (см. рисунок 3.4). После этого обработка и отображение показаний будет производиться в атмосферах.

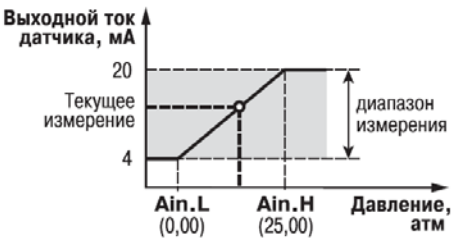

**Рисунок 3.4 – Пример задания диапазона измерения активного датчика**

### **3.5 Регуляторы**

<span id="page-18-0"></span>Регулятор – это программный модуль, отвечающий за поддержание входной величины на заданном уровне, называемом Уставкой.

Регулятор сравнивает значение, пришедшее со Входа прибора, с Уставкой и вырабатывает выходной сигнал, направленный на уменьшение их рассогласования. Выходной сигнал Регулятора в ТРМ151-01 поступает на Выходной элемент, с помощью которого осуществляется управление Исполнительным механизмом типа «нагреватель».

Для каждого Регулятора задаются следующие параметры:

- − режим работы (ПИД или двухпозиционный регулятор);
- зона нечувствительности;
- − для ПИД-регулятора параметры ПИД-регулирования и автонастройки; для двухпозиционного регулятора – гистерезис и задержки.

#### **3.5.1 Режимы работы Регулятора**

<span id="page-18-1"></span>В ТРМ151-01 Регулятор может работать в двух режимах: ПИД-регулятор и Двухпозиционный регулятор (ON/OFF).

Режим работы Регулятора задается параметром **rEG.t**.

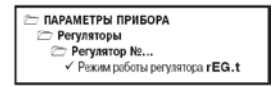

### **3.5.1.1 ПИД-регулятор**

ПИД-регулятор (пропорционально-интегрально-дифференциальный регулятор) выдает аналоговое значение выходной мощности, направленное на уменьшение отклонения текущего значения регулируемой величины от Уставки.

При управлении ИМ типа «нагреватель» значение выходной мощности находится в диапазоне от «0» до «1» (или от 0 до 100 %).

При работе с ВЭ типа ЦАП выходная мощность преобразуется в пропорциональный ей ток или напряжение.

При работе с ВЭ дискретного типа выходная мощность преобразуется в ШИМ-сигнал, для которого необходимо задать период следования импульсов (параметр **tHP**, см. п. 3.6.1). Принцип формирования ШИМ-сигнала для управления «нагревателем» показан на рисунке 3.5.

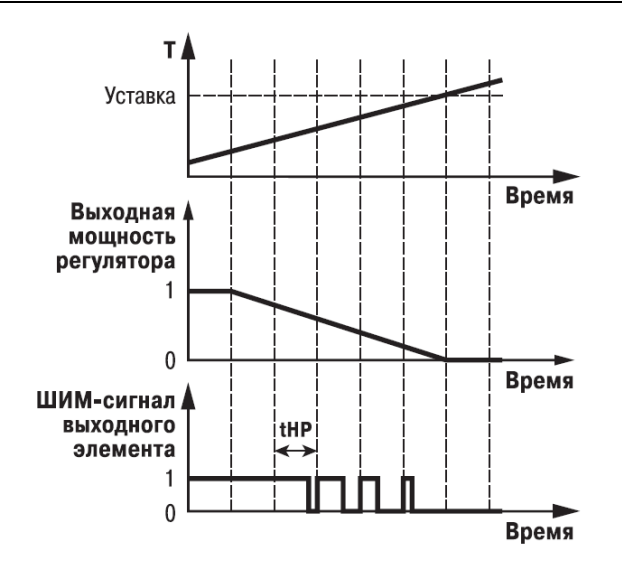

#### **Рисунок 3.5 – Принцип формирования ШИМ-сигнала для «нагревателя»**

ПИД-регулирование является наиболее точным методом поддержания контролируемой величины. Однако для эффективной работы ПИД-регулятора необходимо подобрать для конкретного объекта регулирования ряд коэффициентов.

Задача настройки ПИД-регулятора довольно сложна, но она может быть выполнена **в автоматическом режиме**.

Принцип работы и параметры ПИД-регулятора приведены в Приложении Ж.1.

Об автонастройке ПИД-регулятора см. п. 12.6 и Приложение Ж.2.

### **3.5.1.2 Двухпозиционный регулятор (ON/OFF)**

Двухпозиционный регулятор (ON/OFF) вырабатывает выходную мощность, которая может иметь только два значения: минимальное и максимальное. При работе ТРМ151-01 с Исполнительным механизмом типа «нагреватель» это следующие значения:

- − «0» (0 %) «нагреватель» выключен;
- − «1» (100 %) «нагреватель» включен.

Двухпозиционный регулятор включает «нагреватель» при значениях регулируемой величины Т, меньших Уставки, и выключает при значениях Т, больших Уставки (рисунок 3.6). Так работает двухпозиционный регулятор в отсутствие гистерезиса.

Вы можете задать значение Гистерезиса двухпозиционного регулятора HYS.C. Тогда состояние «нагревателя» будет переключаться в тот момент, когда отклонение Т от Уставки достигнет половины величины HYS.C (см. рисунок 3.6).

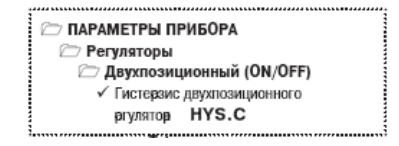

Двухпозиционный регулятор не нуждается в сложной настройке. Для него можно задать задержки включения и отключения, а также минимальные значения времени удержания во включенном и выключенном состоянии (см. Приложение И).

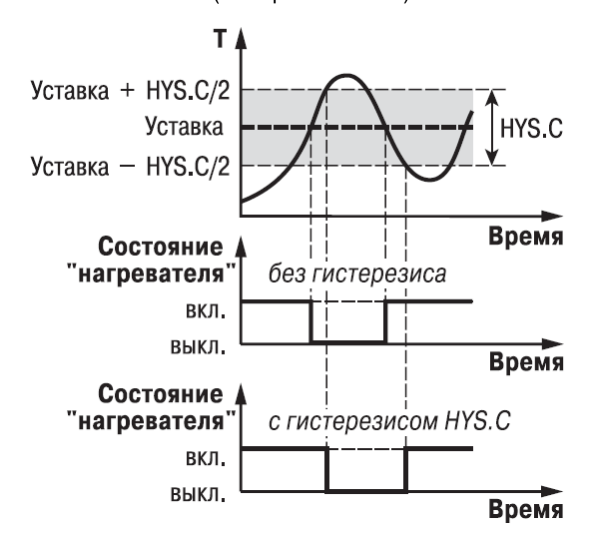

#### **Рисунок 3.6 – Принцип работы Двухпозиционного регулятора**

#### **3.5.2 Зона нечувствительности**

<span id="page-20-0"></span>Зона нечувствительности задается для исключения ненужных срабатываний Регулятора при небольшом отклонении контролируемой величины от Уставки.

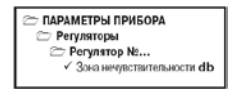

Прибор будет выдавать управляющий сигнал только после того, как регулируемая величина выйдет из этой зоны.

Значение зоны нечувствительности задается параметром **db** в единицах регулируемой величины.

**Пример**. Уставка = 60 °С, **db** = 10 °С. В диапазоне 55 …65 °С Регулятор не будет вырабатывать управляющего воздействия.

### **3.5.3 Ограничение диапазона и скорости изменения выходной мощности Регулятора (только для ПИД-регулятора)**

<span id="page-21-0"></span>Значения выходной мощности ПИД-регуля-тора находятся в диапазоне от «0» до «1» (или от 0 до 100 %). В некоторых случаях возникает необходимость ограничения выходной мощности сверху или снизу.

**Пример**. В климатокамере нельзя допустить, чтобы нагреватель работал менее чем на 20 % своей мощности. Для выполнения этого условия нужно установить Минимальную выходную мощность **P.min** «20.0».

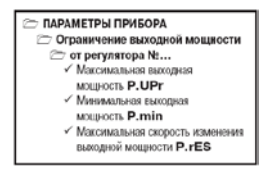

Ограничение диапазона выходной мощности Регулятора задается двумя параметрами: максимальное значение **P.UPr** и минимальное **P.min**. Эти параметры задаются в процентах от максимальной мощности, которую можно подать на Исполнительный механизм. Если Регулятор выдает значение мощности, находящееся за пределами заданного диапазона, то оно принимается равным **P.UPr** или **P.min** соответственно.

Ограничение скорости роста выходной мощности Регулятора необходимо для безударного включения Исполнительного механизма. Максимальная скорость изменения выходной мощности задается параметром **P.rES** в %/мин.

### **3.6 Выходные элементы**

<span id="page-21-1"></span>ТРМ151-01 имеет два встроенных Выходных элемента (ВЭ), каждый из которых программно привязан к соответствующему Регулятору. Перечень возможных типов ВЭ представлен в таблице 2.3.

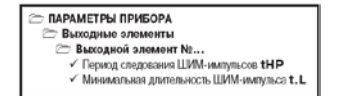

Выходной элемент может быть двух типов:

- дискретный (электромагнитное реле, транзисторная или симисторная оптопара, выход для управления твердотельным реле );
- аналоговый (цифроаналоговый преобразователь «параметр ток 4....20 мА» или «параметр - напряжение 0...10 В).

### **3.6.1 Использование дискретных ВЭ при ПИД-регулировании. Параметры ШИМ**

<span id="page-21-2"></span>Если Вы задали Режим работы регулятора «ПИД-регулятор» (см. п. 3.5.1.1), то дискретный ВЭ будет работать в режиме ШИМ. В этом случае необходимо задать период следования ШИМимпульсов (параметр **tHP**) и минимальную длительность импульса (параметр **t.L**), при которой еще производится включение ВЭ (см. рисунок 3.7).

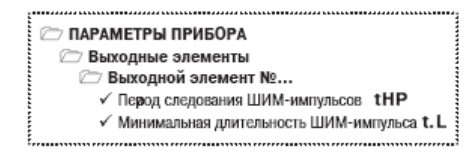

Чем выше частота управляющих импульсов (т. е. меньше период **tHP**), тем точнее реакция Регулятора на внешние изменения.

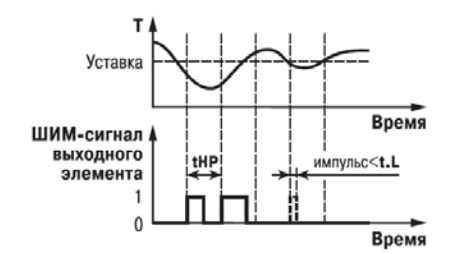

**Рисунок 3.7 – Задание параметров ШИМ-сигнала**

Если ВЭ – транзисторная или симисторная оптопара, то период следования импульсов можно установить равным 1 с. Если ВЭ – э/м реле, то слишком малое значение периода **tHP** приведет к частым переключениям и быстрому износу силовых контактов. Поэтому необходимо задать большее значение параметра **tHP**, но следует понимать, что это может ухудшить качество регулирования.

Задание минимально допустимой длительности импульса **t.L** также необходимо для предотвращения износа силовых контактов ВЭ вследствие слишком кратковременных включений.

### **3.7 Уставки**

<span id="page-22-0"></span>Уставка – это значение, которое требуется поддерживать с помощью Регулятора в данный момент времени. Уставка вместе с текущим значением регулируемой величины подается на вход Регулятора.

На каждом Шаге Программы технолога для каждого Регулятора задаются следующие параметры Уставки:

- − тип Уставки;
- − значение Уставки;
- − скорость выхода на Уставку;
- − допустимые границы изменения Уставки для работы в режиме Ручного управления (см. п. 12.4).

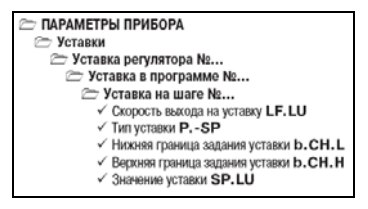

### <span id="page-23-0"></span>**3.7.1 Тип Уставки**

В ТРМ151-01 в качестве Уставки можно задавать:

- значение регулируемой физической величины (тип «значение»);
- значение выходной мощности Регулятора (тип «мощность»). Тип Уставки задается параметром P.-SP.

Задание Уставки типа «мощность» бывает необходимо на некоторых стадиях техпроцесса, когда контролировать физический параметр системы не требуется или невозможно. Тогда Вы можете задать фиксированное значение мощности, которое будет подаваться на Исполнительный механизм. Регулирования при этом происходить не будет.

### **3.7.2 Значение Уставки**

<span id="page-23-1"></span>Значение Уставки типа «значение» задается в единицах регулируемой величины и должно находиться в диапазоне измерения Датчика.

<span id="page-23-2"></span>Значение Уставки типа «мощность» задается в относительных единицах и может принимать значения от «0» до «1».

### **3.7.3 Скорость выхода на Уставку**

В ТРМ151-01 можно ограничить скорость выхода на Уставку.

Эта функция используется в тех случаях, когда регулируемая величина должна плавно, с заданной скоростью, возрастать или уменьшаться на данном Шаге Программы:

- − в течение всего Шага (см. рисунок 3.8, а);
- − в течение части Шага до достижения Значения уставки, далее осуществляется поддержание достигнутого значения Уставки (см. рисунок 3.8, б, в).

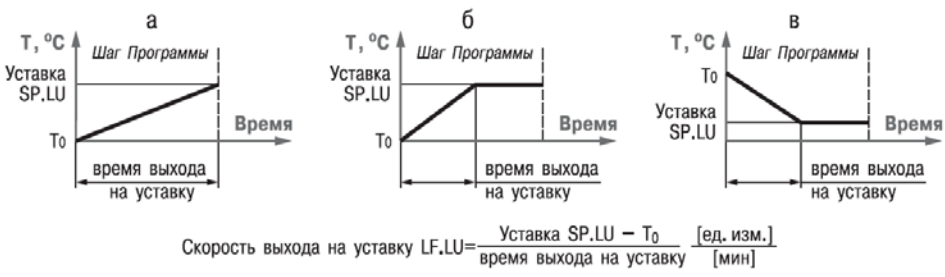

### **Рисунок 3.8 – Задание скорости выхода на Уставку**

В начале Шага Уставка принимает значение, равное текущему значению регулируемой величины (Т0), и сразу начинает изменяться с заданной скоростью.

Величина  $T_0$  - это Значение уставки на предыдущем Шаге или начальное значение, если Шаг - первый. Например, если регулируется температура, то при старте Программы  $T_0$  примет значение температуры окружающей среды и начнет расти (или уменьшаться) с заданной скоростью от этого значения.

Параметр Скорость выхода на уставку **LF.LU** задается в единицах регулируемой величины в минуту. Если задать параметру **LF.LU** значение «0», то скорость принимается равной бесконечности, т. е. Уставка мгновенно достигает значения, заданного параметром **SP.LU**.

### **3.8 Сетевой интерфейс RS-485**

<span id="page-23-3"></span>Прибор ТРМ151-01 имеет встроенный сетевой интерфейс RS-485, который предоставляет следующие основные возможности:

− конфигурирование прибора с ПК;

− регистрация на ПК параметров текущего состояния.

Для работы прибора в сети RS-485 необходимо установить его сетевые настройки.

В одной сети могут находиться несколько приборов, подключенных к одному компьютеру. Для обеспечения корректной в этом случае сетевые параметры всех приборов одной сети должны быть одинаковы.

Кроме того, каждый прибор в сети имеет свой уникальный базовый сетевой адрес. Подробно настройка сетевого интерфейса описана в разделе 9.

### **3.9 Реакция прибора на случайное отключение питания**

<span id="page-24-0"></span>3.9.1 Реакция на случайное отключение питания в приборе ТРМ151-01 определяется параметром **bEHv**, который может принимать следующие значения:

- − «Продолжить с того же места». При выключении питания прибор ТРМ151-01 сохраняет в течение 1 минуты 30 секунд информацию о своем состоянии и возвращается в него после включения питания, продолжая работу с того же места. Если до выключения питания прибор находился в состоянии СТОП или АВАРИЯ, то это же состояние сохранится после включения питания. Если напряжение питания отсутствовало долгое время и информация о состоянии была утеряна, то прибор переходит в состояние СТОП.
- − «Запустить первую программу с первого шага». Независимо от того, в каком состоянии прибор находился до выключения питания, при появлении напряжения будет запущена первая Программа с первого Шага.
- «Перейти в состояние СТОП». Прибор переходит в состояние СТОП.
- − «Перейти в состояние АВАРИЯ». Прибор переходит в состояние АВАРИЯ.

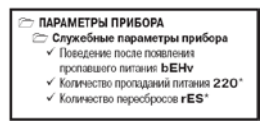

3.9.2 Прибор производит подсчет случайных отключений питания (параметр 220).

Кроме того, прибор подсчитывает количество собственных пересбросов (параметр **rES**), которые могут происходить при отсутствии питания длительное время.

Значения параметров 220 и **rES** доступны только для просмотра; кроме того, их можно обнулить. Задать им какое-либо ненулевое значение нельзя.

3.9.3 Прибор имеет энергонезависимую память, в которой сохраняются программируемые параметры прибора. Параметры хранятся в памяти в течение нескольких десятков лет.

## <span id="page-25-0"></span>**4 Конструкция прибора**

4.1 Прибор ТРМ151-01 изготавливается в пластмассовом корпусе, предназначенном для утопленного монтажа на вертикальной плоскости щита управления электрооборудованием (модификация корпуса Щ1) или для настенного монтажа (модификация корпуса Н).

4.2 Корпус (Щ1 или Н) состоит из двух частей, соединяемых между собой при помощи четырех винтов. Внутри корпуса размещены две печатные платы, на которых располагаются элементы схемы прибора. Соединение плат друг с другом осуществляется при помощи плоских разъемных кабелей.

4.3 Крепление прибора на щите обеспечивается двумя фиксаторами, входящими в комплект поставки ТРМ151-Щ1.01.

4.4 Для соединения с первичными преобразователями, источником питания и внешними устройствами прибор оснащен присоединительным клеммником с креплением «под винт». Клеммник у приборов щитового крепления находится на задней стенке. В приборах настенного крепления клеммник расположен под верхней крышкой, при этом в отверстиях подвода внешних связей установлены резиновые уплотнители.

4.5 Габаритные и установочные размеры прибора приведены в Приложении А.

### <span id="page-26-0"></span>**5 Лицевая панель прибора. Индикация и управление**

На лицевой панели прибора имеются следующие элементы индикации и управления:

- − четыре цифровых светодиодных индикатора (ЦИ1...ЦИ4);
- − 10 светодиодов;
- − 6 кнопок.

Внешний вид лицевой панели ТРМ151-01 представлен на рисунке 5.1.

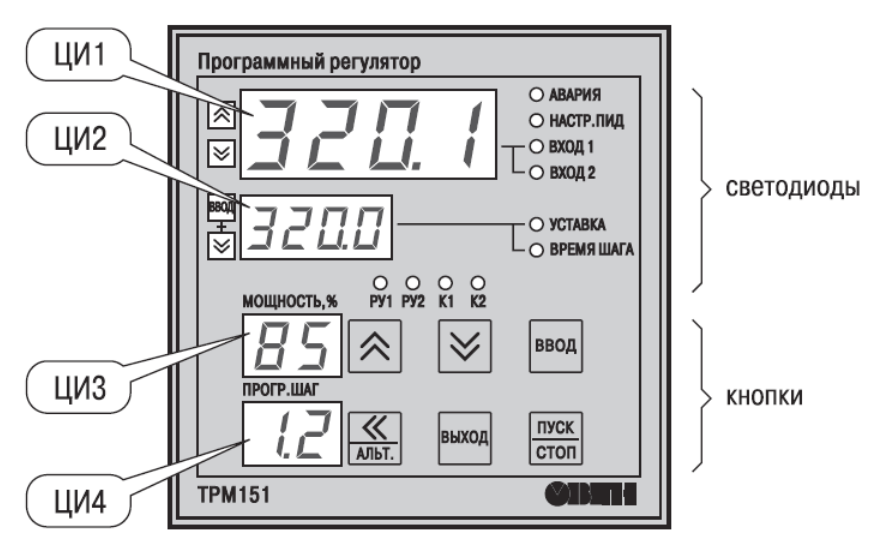

<span id="page-26-1"></span>**Рисунок 5.1 – Лицевая панель прибора**

### **5.1 Индикация в рабочем режиме**

Цифровые индикаторы ЦИ1...ЦИ3 в рабочем режиме отображают символьную информацию об одном Канале регулирования. При индикации Канала 1 светится светодиод **«ВХОД 1»**, при индикации Канала 2 - светодиод **«ВХОД 2»**.

Переключение индицируемого Канала осуществляется кнопками  $\left[\bigotimes_{n} \left[\bigtimes\right]\right]$  При включении прибора на ЦИ1...ЦИ3 отображается информация о первом Канале.

Назначение цифровых индикаторов представлено в таблице 5.1. Назначение светодиодов представлено в таблице 5.2.

### **Отображение времени, прошедшего от начала текущего Шага**

На ЦИ2 можно отобразить время, прошедшее от начала текущего Шага. Для этого нажмите одновременно  $\frac{\infty}{+}$  . ЦИ2 покажет время в единицах измерения, установленных параметром Масштаб времени (см. п. 3.3.4). При этом засветится светодиод **«ВРЕМЯ ШАГА»**. Для возврата к индикации Уставки на ЦИ2 нажмите еще раз  $\overline{\phantom{a}^{\text{B}}\!\!\mathsf{^{6}}\!\!\mathsf{^{6}}\!\!\mathsf{^{7}}\!\!\mathsf{^{7}}\!$ 

### **Отображение Уставки типа «мощность»**

Если Вы задали тип Уставки «мощность», то на ЦИ2 отображается слово «*Рг.SР*», а значение Уставки отображается на ЦИ3. При этом светится светодиод **«УСТАВКА»**.

Если на каком-либо ЦИ поместилась не вся информация (например, не все разряды чис-

ла). нажмите кнопку  $\overline{\ll}$ . Окно отображения сдвинется, и Вы сможете посмотреть непоместившуюся информацию.

### **Таблица 5.1 – Назначение цифровых индикаторов**

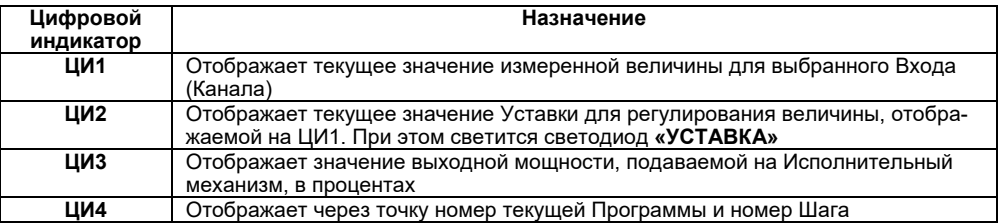

### **Таблица 5.2 – Назначение светодиодов**

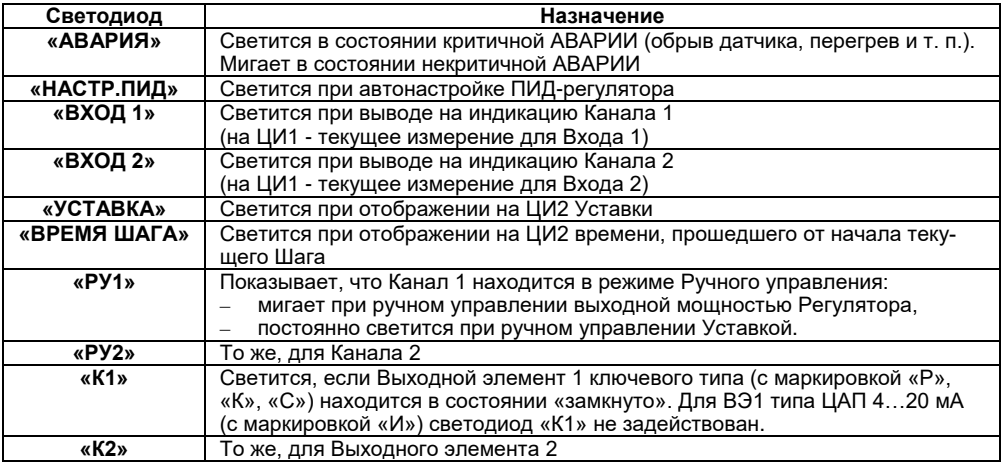

### **5.2 Назначение кнопок в рабочем режиме**

<span id="page-28-0"></span>Назначение кнопок при Рабочем режиме представлено в таблице 5.3. Назначение кнопок в других режимах описано в соответствующих разделах РЭ.

**Таблица 5.3 – Назначение кнопок**

| Кнопка                                              | Назначение                                                                                                    |
|-----------------------------------------------------|----------------------------------------------------------------------------------------------------|
| ПУСК<br>стоп<br>(нажать и удерживать<br>$2-3$ cek)  | Запуск/остановка Программы. Переход из состояния СТОП (STOP) в<br>состояние PAБOTA (RUN) и обратно.                                            |
|                                                     | Смена индицируемого Канала                                                                                                    |
| I∕RI⊥I❤                                             | Включение/выключение автоматической циклической смены индициру-<br>емого Канала                                                                |
| ввод<br>$^{+}$                                      | Выбор параметра, индицируемого на ЦИ2                                                                                                    |
| $\frac{\text{K}}{\text{MBE}}$                       | Сдвиг окна отображения для просмотра информации, не поместившей-<br>ся на цифровых индикаторах; при аварии – отображение на ЦИ2 кода<br>аварии |
| ПУСК<br>$rac{\ll}{\text{AMbL}}$<br>CTON             | Переход в режим «Быстрого» программирования                                                                                                    |
| $rac{\ll}{\sqrt{2}}$<br>ВВОД                        | Переход в режим Программирования                                                                                                    |
| выход                                               | Переход в режим Автонастройки ПИД-регуляторов                                                                                                  |
| ≪<br>выход                                          | Переход в режим Юстировки                                                                                                    |
| выход                                               | Выход из вспомогательных режимов; отключение аварийной сигнали-<br>зации; переход из режима АВАРИЯ в СТОП                                      |
| ПУСК<br>выход<br>$\,^+$<br>$\overline{\text{cron}}$ | Переход в состояние ПАУЗА (из состояния РАБОТА) и обратно                                                                                      |
| ПУСК<br>ввод<br>$\pm$<br>стоп                       | Переход в режим Выбора Программы и Шага (режим SEL)                                                                                            |
| $\frac{\ll}{\text{MBE}}$<br>выход                   | Переход в режим Ручного управления уставкой и обратно                                                                                          |
| ≪                                                   | Переход в режим Ручного управления выходным сигналом регулятора<br>(мощностью) и обратно                                                       |
|                                                     | Изменение значения параметра (выходного сигнала или уставки) в<br>режиме Ручного управления                                                    |
| ПУСК<br>выход<br>ВВОД<br>стоп                       | Принудительная перезагрузка прибора                                                                                                    |

**Примечание.** Порядок нажатия кнопок важен. Сочетание  $\frac{\text{[8804]}}{\text{[8804]}} + \frac{1}{\infty}$  означает. что нужно

<span id="page-28-1"></span>

нажать кнопку  $\frac{\text{[BBO]}_n}{n}$  и, не отпуская ее, нажать кнопку  $\boxed{\text{[M]}_n}$ 

## **5.3 Состояния прибора и их индикация**

Прибор может находиться в одном из описанных ниже состояний:

В состоянии РАБОТА производится выполнение Программы технолога.

- − В состоянии ПАУЗА регулирование продолжается, но «замораживаются» все динамические изменения: прекращается отсчет времени Программы технолога и рост Уставки. После повторного старта ход Программы возобновляется с прерванного места. Состояние ПАУЗА можно использовать для искусственного удлинения Программы технолога.
- В состояние КОНЕЦ ПРОГРАММЫ прибор попадает после завершения выполнения Программы технолога.
- В состоянии СТОП прибор находится, когда ни одна Программа технолога не выполняется. При этом возможно отключение Выходных устройств, поддержание фиксированного значения мощности на Исполнительных механизмах или регулирование по заданной Уставке. Параметры, описывающие состояние СТОП, задаются пользователем (см. п. 3.3.3).
- В состояние АВАРИЯ прибор переходит при возникновении аварийной ситуации. В этом состоянии также возможно поддержание фиксированного значения мощности на ИМ (см. п. 3.3.3).

Подробно о состоянии АВАРИЯ и видах аварий см. п. 12.7.

Схема переключения состояний прибора приведена на рисунке 5.2.

В каждом состоянии, кроме РАБОТА, на ЦИ2 выводится соответствующее сообщение. Список возможных сообщений приводится в таблице 5.4.

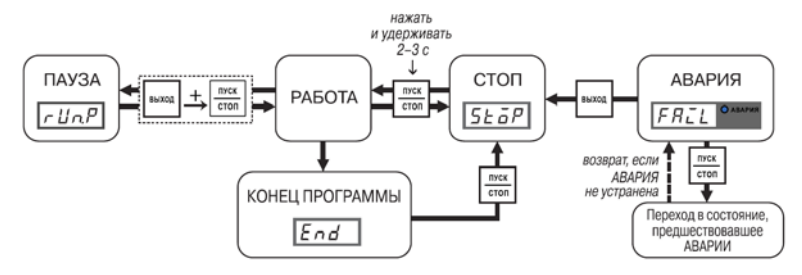

**Рисунок 5.2 – Схема переключения состояний прибора**

#### **Таблица 5.4 – Индикация состояния прибора**

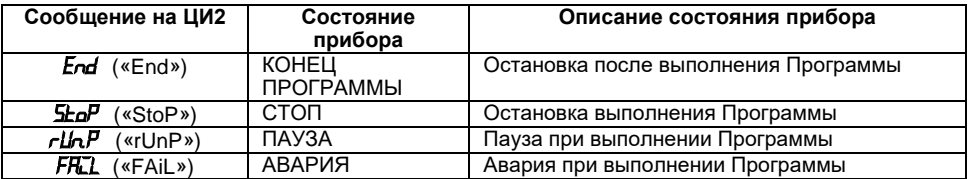

### **5.4 Режимы прибора и общая схема их переключения**

<span id="page-30-0"></span>На рисунке 5.3 показана общая схема переключения режимов прибора. На схеме приведены также назначения кнопок и их комбинаций в Рабочем режиме. Детальное описание индикации и управления в режимах «Быстрого» программирования, Программирования, Юстировки входов, Автонастройки ПИД-регуляторов и Ручного управления дано в соответствующих разделах РЭ.

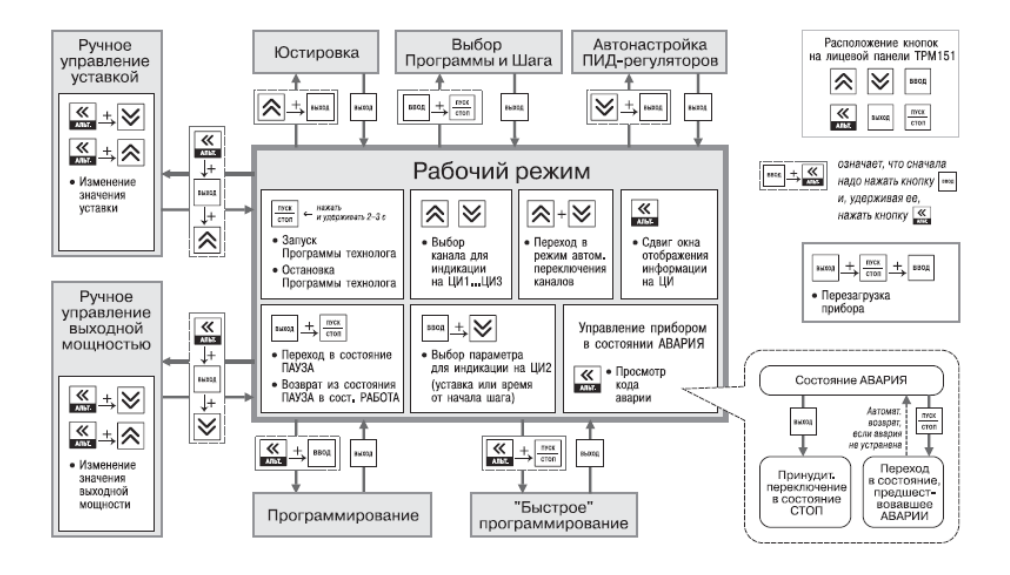

**Рисунок 5.3 – Схема переключения режимов прибора**

### <span id="page-31-0"></span>**6 Меры безопасности**

6.1 По способу защиты от поражения электрическим током прибор соответствует классу 0 по ГОСТ 12.2.007.0-75.

6.2 При эксплуатации, техническом обслуживании и поверке необходимо соблюдать требования ГОСТ 12.3.019-80, «Правил эксплуатации электроустановок потребителей» и «Правил охраны труда при эксплуатации электроустановок потребителей».

6.3 На открытых контактах клеммника прибора при эксплуатации присутствует напряжение величиной до 250 В, опасное для человеческой жизни. Любые подключения к прибору и работы по его техническому обслуживанию производить только при отключенном питании прибора и исполнительных механизмов.

6.4 Не допускается попадание влаги на контакты выходного разъема и внутренние электроэлементы прибора. Запрещается использование прибора в агрессивных средах с содержанием в атмосфере кислот, щелочей, масел и т. п.

6.5 Подключение, регулировка и техобслуживание прибора должны производиться только квалифицированными специалистами, изучившими настоящее руководство по эксплуатации.

### **7 Монтаж и подключение прибора**

<span id="page-32-0"></span>При монтаже прибора используйте для его крепления монтажные элементы, входящие в комплект поставки прибора.

<span id="page-32-1"></span>**Примечание -** Перед монтажом ТРМ151-01 рекомендуется произвести конфигурирование прибора через персональный компьютер или с передней панели прибора.

### **7.1 Монтаж прибора в корпусе настенного крепления (ТРМ151-Н)**

### **7.1.1 Подготовка посадочного места в шкафу управления**

<span id="page-32-2"></span>Подготовьте посадочное место в шкафу управления для установки прибора в соответствии с размерами, приведенными в Приложении А.

Конструкция шкафа управления должна обеспечивать защиту прибора от попадания в него влаги, грязи и посторонних предметов.

### <span id="page-32-3"></span>**7.1.2 Установка прибора на вертикальную стенку в шкафу управления**

- 1) Закрепите кронштейн тремя винтами М4 на поверхности, предназначенной для установки прибора (см. Приложене А и рисунок 7.1, а).
	- **Примечание**. Винты для крепления кронштейна не входят в комплект поставки.
- 2) Зацепите крепежный уголок на задней стенке прибора за верхнюю кромку кронштейна (рисунок 7.1, б).
- 3) Прикрепите прибор к кронштейну винтом  $M4 \times 35$  из комплекта поставки (рисунок 7.1, в).

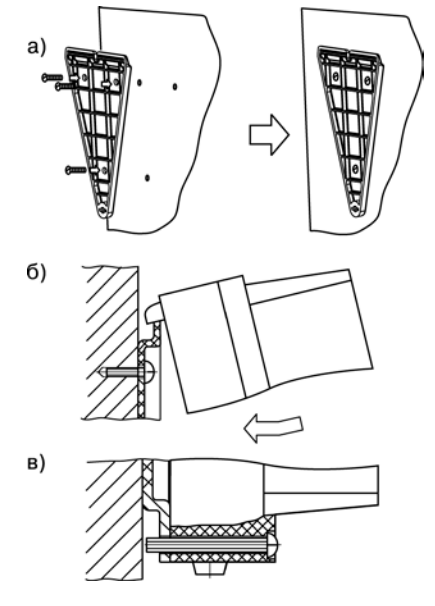

**Рис. 7.1 – Установка прибора настенного крепления**

### **7.2 Монтаж прибора в корпусе щитового крепления (ТРМ151-Щ1)**

### <span id="page-33-0"></span>**7.2.1 Подготовка посадочного места на щите управления**

<span id="page-33-1"></span>Подготовьте на щите управления посадочное место для установки прибора в соответствии с размерами, приведенными в Приложении А.

Конструкция щита управления должна обеспечивать защиту прибора от попадания в него влаги, грязи и посторонних предметов.

При размещении прибора следует помнить, что при эксплуатации открытые контакты клемм находятся под напряжением, опасным для человеческой жизни. Поэтому доступ внутрь щита управления разрешен только квалифицированным специалистам.

### <span id="page-33-2"></span>**7.2.2 Установка прибора в щит управления**

- 1. Вставьте прибор в специально подготовленное отверстие на лицевой панели щита (см. Приложение А и рисунок 7.2, а).
- 2. Вставьте фиксаторы из комплекта поставки в отверстия на боковых стенках прибора (рисунок 7.2, б).
- 3. С усилием заверните винт М4 × 35 в отверстие каждого фиксатора так, чтобы прибор был плотно прижат к лицевой панели щита.

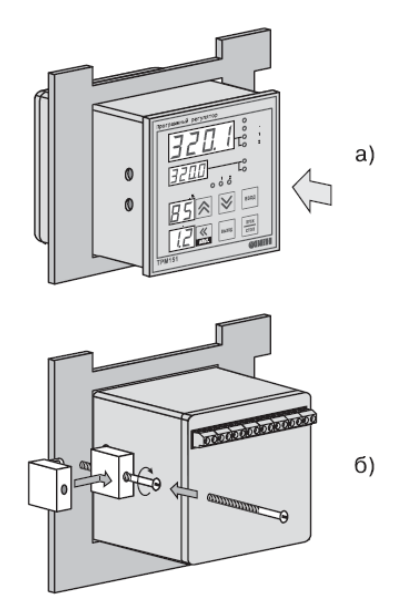

**Рис. 7.2 – Установка прибора щитового крепления**

### **7.3 Монтаж внешних связей**

#### <span id="page-34-0"></span>**7.3.1 Общие требования**

<span id="page-34-1"></span>7.3.1.1 Питание прибора рекомендуется производить от источника, не связанного непосредственно с питанием мощного силового оборудования. Во внешней цепи следует установить выключатель питания, обеспечивающий отключение прибора от сети и плавкие предохранители на ток 1,0 А.

Питание каких-либо устройств от сетевых контактов прибора запрещается.

7.3.1.2 Схемы подключения датчиков и исполнительных устройств к приборам различных модификаций приведены в Приложении Б. Параметры линии соединения прибора с датчиком приведены в таблице 7.1.

### **7.3.2 Указания по монтажу**

<span id="page-34-2"></span>7.3.2.1 Подготовьте кабели для соединения прибора с датчиками, исполнительными механизмами и внешними устройствами, источником питания и RS-485. Для обеспечения надежности электрических соединений рекомендуется использовать кабели с медными многопроволочными жилами, концы которых перед подключением следует тщательно зачистить и облудить. Зачистку жил кабелей необходимо выполнять с таким расчетом, чтобы их оголенные концы после подключения к прибору не выступали за пределы клеммника.

Сечение жил кабелей не должно превышать 0,75 мм<sup>2</sup>.

7.3.2.2 При прокладке кабелей следует выделить линии связи, соединяющие прибор с датчиками, в самостоятельную трассу (или несколько трасс), располагая ее (или их) отдельно от силовых кабелей, а также от кабелей, создающих высокочастотные и импульсные помехи.

Для защиты входных устройств ТРМ151-01 от влияния промышленных электромагнитных помех линии связи прибора с датчиками следует экранировать. В качестве экранов могут быть использованы как специальные кабели с экранирующими оплетками, так и заземленные стальные трубы подходящего диаметра.

**Внимание!** Рабочие спаи термопар должны быть электрически изолированы друг от друга и от внешнего оборудования!

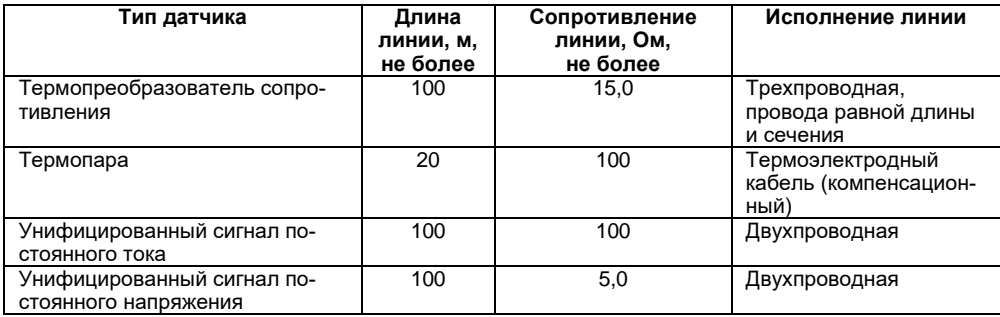

#### **Таблица 7.1 – Параметры линии связи прибора с датчиками**

### **7.4 Подключение прибора**

### <span id="page-34-3"></span>**7.4.1 Общие указания**

<span id="page-34-4"></span>Подключение прибора следует выполнять по соответствующим схемам, приведенным в Приложении Б, соблюдая при этом изложенную ниже последовательность действий.

1) Произведите подключение прибора к исполнительным механизмам и внешним

устройствам, а также к отключенному источнику питания.

- 2) Подключите линии связи «прибор датчики» к первичным преобразователям.<br>3) Полключите пинии связи «прибор латчики» к вхолам ТРМ151-01.
- 3) Подключите линии связи «прибор датчики» к входам ТРМ151-01.
- 4) Подключите линии интерфейса RS-485 (подключение линий интерфейса RS-485 необходимо производить только в том случае, если Вы планируете конфигурирование прибора с ПК или регистрацию данных на ПК).

### **Внимание!**

1) Клеммные соединители прибора, предназначенные для подключения сети питания и внешнего силового оборудования, рассчитаны на максимальное напряжение 250 В. Во избежание электрического пробоя или перекрытия изоляции подключение к контактам прибора источников напряжения выше указанного запрещается.

2) Для защиты входных цепей ТРМ151-01 от возможного пробоя зарядами статического электричества накопленного на линиях связи «прибор – датчики» перед подключением к клеммнику прибора их жилы следует на 1…2 сек соединить с винтом заземления щита.

### **7.4.2 Подключение внешних устройств управления**

<span id="page-35-0"></span>Цепи Выходных элементов, как ключевых, так и аналоговых, имеют гальваническую изоляцию от схемы прибора. Исключение составляет выход «Т» для управления внешним твердотельным реле. В этом случае гальваническую изоляцию обеспечивает само твердотельное реле.

### **7.4.2.1 Подключение нагрузки к ВЭ типа «транзисторная оптопара» («К»)**

Транзисторная оптопара применяется, как правило, для управления низковольтным электромагнитным или твердотельным реле (до 50 В пост. тока).

На рисунке 7.3 приведена схема подключения для ВЭ1. Во избежание выхода из строя транзистора из-за большого тока самоиндукции, параллельно обмотке реле установите диод VD1, рассчитанный на ток 1 А и напряжение 100 В.

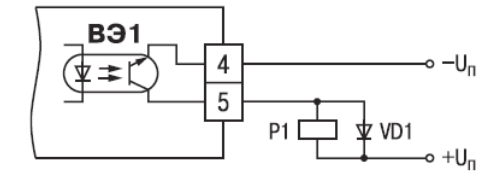

### **Рисунок 7.3**

### **7.4.2.2 Подключение нагрузки к ВЭ типа «симисторная оптопара» («С»)**

Оптосимистор включается в цепь управления мощного симистора через ограничивающий резистор R1 (для ВЭ1 см. рисунок 7.4). Значение сопротивления резистора определяется величиной тока управления симистора, R1=30/Iоткр.

Оптосимистор может также управлять парой встречно-параллельно включенных тиристоров VS1 и VS2 (для ВЭ1 см. рисунок 7.5). Для предотвращения пробоя тиристоров из-за высоковольтных скачков напряжения в сети к их выводам рекомендуется подключать фильтрующую RC цепочку (R2C1).
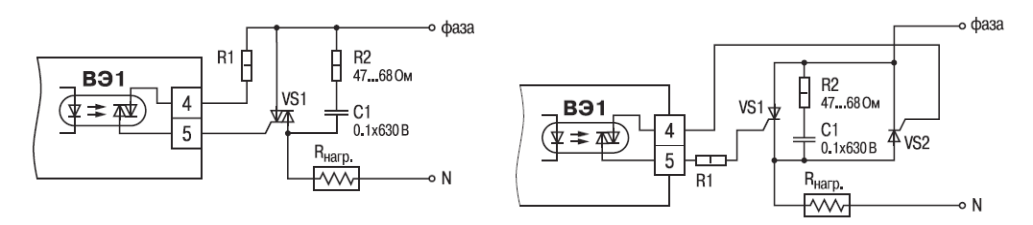

**Рисунок 7.4 Рисунок 7.5**

#### **7.4.2.3 Подключение нагрузки к ВЭ типа «ЦАП 4...20 мА» («И»)**

Для работы ЦАП 4...20 мА используйте внешний источник питания постоянного тока (для ВЭ1 см. рисунок 7.6), номинальное значение напряжения которого Uп рассчитывается следующим образом:

$$
U_{n,min} < U_n < U_{n,max} \, ; \\
U_{n,min} = 10 B + 0.02 A \cdot R_n \, ; \\
U_{n,max} = U_{n,min} + 2.5 B,
$$

где  $U_n$  – номинальное напряжение источника питания, B;<br>U<sub>n min</sub> – минимально допустимое напряжение источника  $U_{n,min}$  – минимально допустимое напряжение источника питания, В;<br>U<sub>n max</sub> – максимально допустимое напряжение источника питания. В  $U_{n,\text{max}}$  – максимально допустимое напряжение источника питания, B;<br> $R_{\text{H}}$  – сопротивление нагрузки ЦАП, Ом. – сопротивление нагрузки ЦАП, Ом.

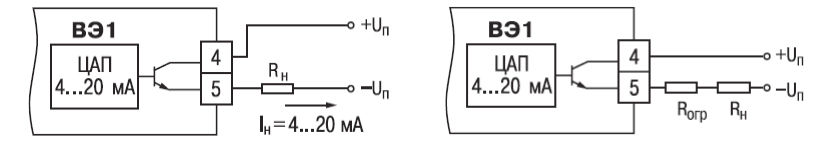

#### **Рисунок 7.6 Рисунок 7.7**

Если по какой-либо причине напряжение источника питания ЦАП, находящегося в Вашем распоряжении, превышает расчетное значение  $U_{n,max}$ , то последовательно с нагрузкой необходимо включить ограничительный резистор (см. рисунок 7.7), сопротивление которого R<sub>orp</sub> рассчитывается по формулам:

$$
R_{orp,min} \leq R_{orp} \leq R_{orp,max}; \quad R_{orp,min} = \frac{U_n - U_{n,max}}{I_{UAT,max}} \cdot 10^3 \ ; \quad R_{orp,max} = \frac{U_n - U_{n,min}}{I_{UAT,max}} \cdot 10^3 \ ,
$$

где:  $R_{\text{or}}$  номинальное значение ограничительного резистора, кОм;

 $R_{\text{orm}}$ <sub>min</sub> – минимально допустимое значение ограничительного резистора, кОм;

Rогр.max – максимально допустимое значение ограничительного резистора, кОм; IЦАП.max – максимальный выходной ток ЦАП, мА;

**Внимание!** Напряжение источника питания ЦАП не должно превышать 36 В.

#### 7424 Подключение нагрузки к ВЭ типа «ЦАП 0...10 В» («У»)

Для работы ЦАП 0...10 В используйте внешний источник питания постоянного тока (для ВЭ1 см. рисунок 7.8). номинальное значение напряжения которого U<sub>n</sub> находится в диапазоне 15...32 В. Сопротивление нагрузки R<sub>н</sub>, подключаемой к ЦАП, должно быть не менее 2 кОм.

Внимание! Напряжение источника питания ЦАП не должно превышать 36 В.

#### $7.4.2.5$ Подключение к ВЭ для управления твердотельным реле «Т»

Выходной элемент «Т» выдает напряжение от 4 до 6 В для управления внешним твердотельным реле Схема полключения привелена на рисунке 7.9

Данный тип выходного элемента не оснашен внутренней гальванической изоляцией.

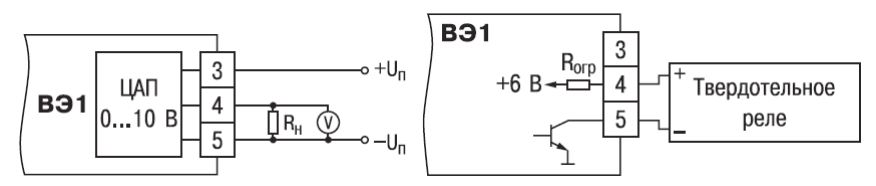

#### Рисунок 7.8

#### Рисунок 7.9

Гальваническую развязку прибора и подключенного исполнительного механизма обеспечивает само твердотельное реле. Внутри выходного элемента установлен ограничительный резистор  $R_{\rm cm}$  номиналом 100 Ом.

#### 7.4.3 Подключение датчиков

Схема подключения датчиков к прибору ТРМ151-01 приведена на рисунке Б.1.

#### 7431 Подключение термопреобразователей сопротивления

В ТРМ151-01 используйте трехпроводную схему подключения термопреобразователей сопротивления. При такой схеме к одному из выводов ТС подключаются одновременно два провода, соединяющих его с прибором, а к другому выводу - третий соединительный провод (см. рисунок Б.1).

Внимание! Сопротивления всех трех соединительных проводов должны быть равны. Для этого используйте одинаковые провода равной длины. В противном случае результаты измерений могут быть неточными.

Примечание - Вы можете подключить ТС также по двухпроводной схеме (например, с целью использования уже имеющихся на объекте линий связи). Однако при этом отсутствует компенсация сопротивления соединительных проводов и поэтому может наблюдаться некоторая зависимость показаний прибора от колебаний температуры проводов. При использовании двухпроводной схемы при подготовке прибора к работе выполните действия, указанные в Приложении Д.

#### $7.4.3.2$ Подключение термоэлектрических преобразователей (термопар)

- Подключение термопар к прибору производите с помощью специальных компенсационных  $1)$ (термоэлектродных) проводов, изготовленных из тех же самых материалов, что и термопара. Допускается также использовать провода из металлов с термоэлектрическими характеристиками, которые в диапазоне температур 0...100 °С аналогичны характеристикам материалов электродов термопары.
- При соединении компенсационных проводов с термопарой и прибором соблюдайте поляр- $2)$ ность (см. схему подключения, рисунок Б.1). При нарушении вышеуказанных условий могут возникать значительные погрешности при из-

мерении!

3) Во избежание влияния помех на измерительную часть прибора линию связи прибора с датчиком рекомендуется экранировать. В качестве экрана может быть использована заземленная стальная труба.

**Внимание!** Рабочие спаи термопар должны быть электрически изолированы друг от друга и от внешнего оборудования! Запрещается использовать термопары с неизолированным рабочим спаем.

#### **7.4.3.3 Подключение активных датчиков, имеющих унифицированный выходной сигнал тока или напряжения**

- 1) Активные датчики с выходным сигналом в виде постоянного напряжения (-50 … 50 мВ или 0…1 В) подключайте непосредственно к входным контактам прибора.
- 2) Активные датчики с выходным сигналом в виде тока (0…5 мА, 0…20 мА или 4…20 мА) можно подключать к прибору только после установки внешнего шунтирующего резистора (см. рисунок Б.1). Резистор должен быть прецизионным (типа С2-29В, С5-25 и т. п., мощностью не менее 0,25 Вт, сопротивлением 100 Ом ± 0,1 %) и высокостабильным во времени и по температуре (ТКС не хуже 25х10<sup>-6</sup> 1/°С).
- 3) Для питания нормирующих преобразователей необходим дополнительный источник постоянного напряжения Uп. На рисунке 7.10 показаны схемы подключения датчиков с унифицированным выходным сигналом 4...20 мА к приборам по двухпроводной линии. Значение напряжения Uп указывается в технических характеристиках нормирующего преобразователя и, как правило, лежит в диапазоне 18…36 В.
- 4) Во избежание влияния помех на измерительную часть прибора линию связи прибора с датчиком рекомендуется экранировать. В качестве экрана может быть использована заземленная стальная труба.

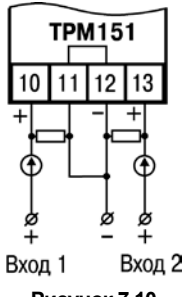

## **Рисунок 7.10**

**Внимание!** «Минусовые» входы датчиков в приборе электрически объединены между собой.

#### **7.4.4Подключение к персональному компьютеру по интерфейсу RS-485**

7.4.4.1 Подключение прибора к ПК по интерфейсу RS-485 необходимо производить только в том случае, если Вы планируете конфигурирование прибора с персонального компьютера или регистрацию данных на ПК.

7.4.4.2 Подключение ТРМ151-01 к ПК по RS-485 производите через адаптер ОВЕН АС3 (или другой адаптер интерфейса RS-232/RS-485).

7.4.4.3 Связь прибора по интерфейсу RS-485 выполняйте по двухпроводной схеме. Длина линии связи должна быть не более 800 метров. Подключение осуществляйте витой парой проводов, соблюдая полярность (см. рис. Б.1). Провод А подключается к выводу А прибора. Аналогично, выводы В соединяются между собой.

**Внимание!** Подключение производить при отключенном питании обоих устройств.

# **8 Программирование прибора**

## **8.1 Общие принципы программирования ТРМ151-01**

8.1.1 Перед эксплуатацией ТРМ151-01 необходимо задать полный набор значений программируемых параметров, определяющих работу прибора. Этот набор параметров называется Конфигурацией.

При производстве прибора ТРМ151-01 в него записываются заводские значения программируемых параметров. Вы можете изменить значения необходимых Вам параметров. Допускается изменять значения не всех параметров, а только требуемых.

Конфигурация записывается в энергонезависимую память и сохраняется в ней при отключении питания.

8.1.2 Программирование ТРМ151-01 можно производить двумя способами:

- кнопками на лицевой панели прибора;
- − на персональном компьютере с помощью программы «Конфигуратор ТРМ151» или программы «Быстрый старт ТРМ151-01».

**Примечание -** Рекомендуется производить программирование прибора на ПК, так как удобный пользовательский интерфейс программ конфигурирования уменьшает вероятность задания ошибочных значений параметров.

8.1.3 Перед программированием ТРМ151-01 с помощью кнопок на его лицевой панели необходимо включить питание прибора. Никаких других предварительных операций проводить не требуется. Принципы программирования ТРМ151-01 с помощью кнопок на лицевой панели прибора описаны в разделе 11.

8.1.4 Перед программированием с помощью программ «Конфигуратор ТРМ151» или «Быстрый старт ТРМ151-01» необходимо подключить прибор ТРМ151-01 к компьютеру по интерфейсу RS-485 через адаптер ОВЕН АС3 или другой адаптер RS-485/RS-232 (см. п. 10.3).

Работа с программой «Конфигуратор ТРМ151» описана в разделе 10, о «Быстром старте ТРМ151-01» см. п. 10.9.

8.1.5 Полный список программируемых параметров представлен в Приложении В.

## **8.2 Последовательность задания программируемых параметров ТРМ151-01**

## **8.2.1 Задание Конфигурации прибора**

- 1) Задайте тип датчика **in-t** для каждого используемого Входа.
- 2) Для каждого активного датчика задайте верхнюю и нижнюю границы диапазона измерения **Ain.H** и **Ain.L**.
- 3) При использовании термопар включите режим автоматической коррекции по температуре свободных концов термопар параметром **Cj-.C**.
- 4) При необходимости задайте для каждого Входа период опроса датчика, параметры цифровых фильтров и коррекции показаний датчика.
- 5) Для каждого включенного Регулятора задайте режим работы (ПИД или двухпозиционный) **rEG.t** и зону нечувствительности **db**.
- 6) Для каждого ПИД-регулятора задайте параметры автонастройки или, если Вы планируете настраивать регулятор вручную, параметры ПИД-регулирования.
- 7) При необходимости задайте для каждого двухпозиционного Регулятора гистерезис **HYS.C** и задержки.
- 8) При необходимости задайте ограничения для выходной мощности Регуляторов.
- 9) При использовании ПИД-регулятора с ключевым Выходным элементом задайте период следования импульсов **tHP** и минимальную длительность импульса **t.L**.

#### **8.2.2 Задание Программы технолога**

Вы можете задать и сохранить в памяти ТРМ151-01 до 12 Программ технолога.

Перед заданием параметров Программы рекомендуется нарисовать график изменения Уставок регулируемых величин во времени и разбить его на отдельные Шаги (см. пример на рисунке 3.2).

## **Для всех Программ:**

Задайте масштаб времени для параметров, описывающих длительность, параметром **t.SCL**.

#### **Для всей Программы:**

Разрешить запуск программы в параметре **rnPr**.

#### **Для каждого Шага Программы:**

#### Задайте тип Шага **t.SCL**.

Для последнего Шага Программы задайте тип «конец программы».

# **Для каждого Шага Программы, кроме Шага типа «конец программы»:**

- 1) Задайте условия перехода на следующий Шаг.<br>2) Задайте для каждого Регулятора тип Уставки
- 2) Задайте для каждого Регулятора тип Уставки «значение», если на данном Шаге планируется регулирование измеряемой величины, или «мощность», если регулирования не будет, параметром **P.-SP**.
- 3) Задайте для каждого Регулятора значение Уставки **SP.LU**.
- 4) При необходимости плавного выхода на Уставку задайте для данного Регулятора скорость выхода на Уставку **LF.LU**.
- 5) Если вы планируете управлять Уставкой вручную в процессе выполнения Программы, задайте границы изменения Уставки параметрами **b.CH.L** и **b.CH.H**.

#### **Для Шага типа «шаг с переходом»:**

Задайте номер Программы **nU.Pr** и номер Шага **nU.St**, на которые будет осуществляться переход.

#### **8.2.3 Задание вспомогательных параметров прибора**

- 1) Задайтережим, в который перейдет прибор после восстановления пропавшего питания (параметр **bEHv**).
- 2) При необходимости задайте поведение прибора в состоянии СТОП (параметры Шага № 10 Программы № 12).
- 3) При необходимости задайте поведение прибора в состоянии АВАРИЯ (параметры Шага № 9 Программы № 12).

#### Настройка сетевого интерфейса RS485 9

## 9.1 Сетевые параметры и их заводские установки

Режим работы сети RS-485 определяют 5 параметров, представленных в таблице 9.1. Кроме того, каждый прибор в сети RS-485 имеет свой уникальный Базовый сетевой адрес (см.  $\overline{p}$  9.2)

При конфигурировании прибора на заводе-изготовителе для прибора и Конфигуратора устанавливаются одинаковые значения параметров, определяющих работу в сети RS-485 (см. таблицу 9.1).

Таблица 9.1 - Заводские значения сетевых параметров ТРМ151 и программы «Конфигуратор TPM151»

| Имя параметра | Название параметра            | Значение           |  |  |
|---------------|-------------------------------|--------------------|--|--|
| <b>bPS</b>    | Скорость обмена данными       | 9600 бит/с         |  |  |
| Len           | Длина слова данных            | 8 бит              |  |  |
| PrtY          | Контроль четности             | <b>OTCVTCTBVET</b> |  |  |
| <b>Sbit</b>   | Количество стоп-бит в посылке |                    |  |  |
| A.Len         | Длина сетевого адреса         | 8 бит              |  |  |
| rs.dL         | Задержка ответа по сети       | l мс               |  |  |

Изменение сетевых настроек прибора или программы может потребоваться при одновременной работе с несколькими приборами в сети.

При неустойчивой связи с прибором, на что указывают частые сообщения об ошибках при чтении или записи параметров, может возникнуть необходимость изменить Скорость обмена данными. Например, при работе на медленном ПК, если скорость составляла 9600 бит/с. попробуйте установить 38400 или 57600 бит/с.

Возможные значения сетевых параметров приведены в Приложении В.

#### **Внимание!**

1) Для обеспечения совместной работы сетевые параметры всех приборов одной сети и программы «Конфигуратор ТРМ151» допжны быть одинаковы В противном случае невозможно установить связь между приборами.

2) Базовые адреса всех приборов одной сети должны быть различны и заданы с интервалом, кратным 8 (см. п. 9.2).

# 9.2 Базовый адрес прибора

Каждый прибор в сети RS-485 должен иметь свой уникальный Базовый адрес в сети.

Длина Базового адреса прибора определяется параметром A.Len при конфигурировании сетевых настроек и может быть либо 8, либо 11 бит. Соответственно, максимальное значение, которое может принимать Базовый адрес при 8-битной адресации - 255, а при 11-битной адресации - 2047.

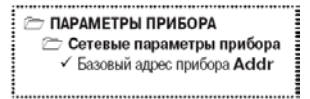

На заводе-изготовителе всем приборам устанавливается одинаковый Базовый адрес Addr. равный 16. Если планируется использовать в одной сети RS-485 несколько приборов, то им необходимо задать новые значения Базовых адресов.

Для каждого следующего прибора ТРМ151 в сети Базовый адрес задаётся по формуле:

Базовый адрес прибора ТРМ151 = Базовый адрес предыдущего прибора + 8

**Пример** Для прибора № 1 Базовый адрес равен 16. Тогда для прибора № 2 задайте Базовый адрес 24, для прибора № 3 – 32 и т. д.

Таким образом, под каждый прибор ТРМ151 резервируется 8 адресов в адресном пространстве сети. Эти адреса могут понадобиться при передаче параметров текущего состояния по сети RS-485.

**Внимание!** Запрещается задавать другим приборам в сети Базовые адреса, лежащие в диапазоне: [Базовый адрес ТРМ151 + 7].

## **9.3 Изменение сетевых параметров прибора**

Настройка сетевых параметров прибора может осуществляться двумя способами:

- − с помощью программы «Конфигуратор ТРМ151»;
- − кнопками на лицевой панели прибора.

#### **9.3.1 Изменение сетевых параметров прибора с помощью Конфигуратора**

Задание сетевых параметров прибора с помощью Конфигуратора возможно, только если связь прибора с компьютером успешно установлена при текущих сетевых настройках .

**Внимание!** Прибор продолжает работать с прежними сетевыми настройками до тех пор, пока измененные значения параметров не будут записаны в прибор (см. п. 10.7.8). Измененные сетевые параметры помечаются зеленым шрифтом, а после их записи в прибор шрифт становится черным.

#### После записи в прибор измененных **Сетевых параметров прибора** Конфигуратор автоматически предлагает изменить **Сетевые параметры программы** (см. п. 9.4).

#### **9.3.2 Изменение сетевых параметров прибора кнопками на лицевой панели**

В случае, если связь прибора с компьютером установить не удается, задание сетевых параметров прибора возможно только кнопками на лицевой панели прибора.

Схема последовательности действий приведена на рисунке 9.1. Подробно о программировании ТРМ151-01 с помощью кнопок на лицевой панели прибора см. раздел 11.

После изменения сетевых параметров прибора задайте аналогичные настройки для сетевых параметров программы (см. п. 9.4) и проверьте наличие связи с прибором.

## **9.4 Изменение сетевых параметров программы**

Сетевые параметры программы задайте с помощью Конфигуратора. Доступ к ним возможен через папку **Сетевые параметры программы** или через меню Режимы программы→ Сетевые параметры программы.

После задания сетевых параметров программы проверьте наличие связи с прибором, считав его имя. Для этого выберите в меню Прибор команду Проверка связи (Alt+N).

Если произошла ошибка считывания, проверьте правильность установки сетевых параметров программы, соответствие их сете-

вым настройкам прибора, правильность подключения прибора к компьютеру через адаптер ОВЕН АС3.

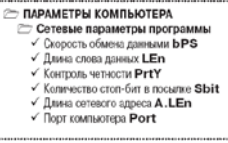

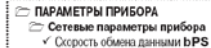

- √ Длина слова данных LEn
- У Контроль четности PrtY
- ← Korwecteo cron-fur a nocume Sbit
- « Длина сетевого адреса A.LEn
- ← Базовый адрес прибора Addr Boeus saneroxou orrera novifora rS.dL

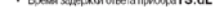

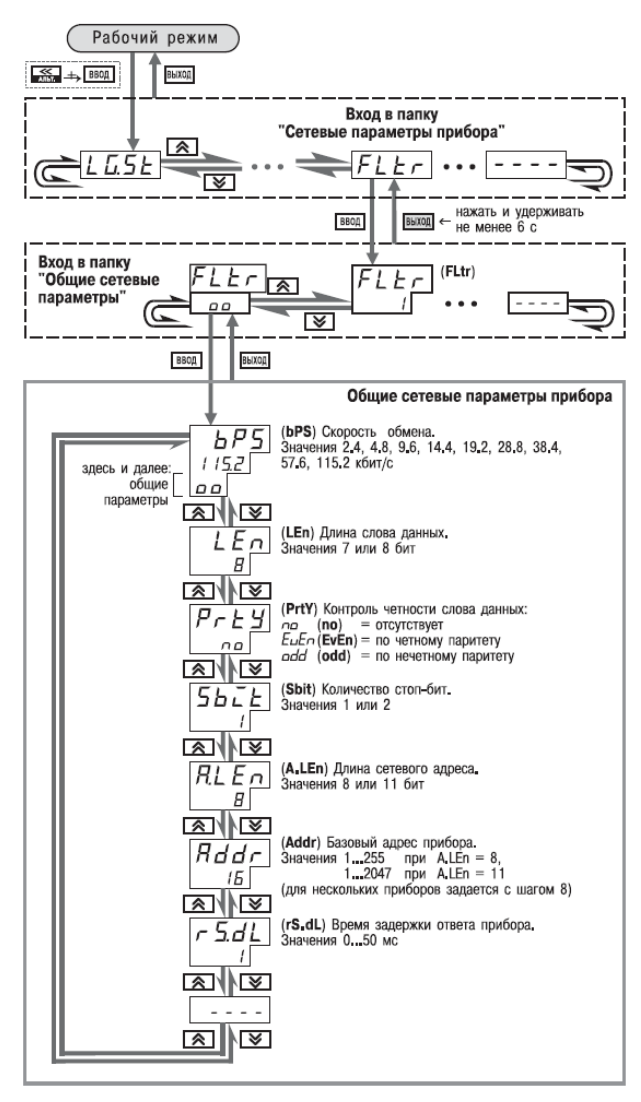

**Рисунок 9.1 – Схема задания сетевых параметров прибора кнопками на лицевой панели прибора**

# **10 Программа «Конфигуратор ТРМ151»**

## **10.1 Назначение**

10.1.1 Программа «Конфигуратор ТРМ151» (или Конфигуратор) предназначена для задания конфигурации прибора при помощи персонального компьютера. Конфигуратор позволяет считывать конфигурации из прибора, редактировать их и записывать конфигурации в прибор. Также Конфигуратор имеет возможность работать с файлами конфигураций, которые можно сохранять на диске или загружать их с диска.

10.1.2 Вы можете работать с Конфигуратором без подключенного прибора. Например, Вы можете загрузить в Конфигуратор «пустую» конфигурацию ТРМ151-01, отредактировать ее и сохранить в файл. Впоследствии Вы можете подключить прибор к компьютеру установить между ними связь и записать Вашу Конфигурацию в прибор.

10.1.3 Так как у Вас имеется прибор, сконфигурированный под модификацию ТРМ151-01, то для упрощения работы перед запуском Конфигуратора рекомендуется подключить прибор к компьютеру. Тогда Мастер конфигураций ТРМ151 позволит автоматически установить между ними связь и считать параметры из прибора.

## **10.2 Установка конфигуратора**

Для установки программы «Конфигуратор ТРМ151» запустите инсталляционный файл SetupTRM151.exe с диска, входящего в комплект поставки, и, следуя его инструкциям, установите Конфигуратор на локальный диск компьютера.

## **10.3 Запуск конфигуратора с помощью мастера конфигураций ТРМ151. Установка связи с прибором**

#### **Предварительные операции**

- − Подключите прибор ТРМ151-01 к компьютеру по интерфейсу RS-485 через адаптер ОВЕН АС3 или другой адаптер RS-485/RS-232 (см. п. 7.4.4).
- − Подайте питание на прибор и на адаптер.

**Важно!** Перед запуском Конфигуратора проверьте, чтобы подключенный прибор не находился в режиме Программирование. Для выхода из режима Программирование нажать кнопку , удерживая ее 2- 3 сек, и еще раз кратковременно нажать кнопку

1) **Запустите Конфигуратор** (файл TRM151.exe). Автоматически запустится Мастер конфигураций ТРМ151, и на экране появится окно «Связь с прибором» (рисунок 10.1). Программа предлагает проверить или изменить сетевые параметры прибора.

2) Проверьте наличие связи с прибором, нажав кнопку «Проверка».

Если связь прибора с компьютером установлена, появится сообщение с информацией об имени подключенного прибора и версии его прошивки.

Закройте окно сообщения, нажав кнопку «OK», и переходите к п. 3.

**В случае появления сообщения о том, что связь не установлена**, закройте окно сообщения, нажав «OK», выясните причину отсутствия связи и попробуйте ее устранить по таблице 10.1 (см. п. 10.4).

После проведенных мероприятий проверьте еще раз наличие связи с прибором, нажав кнопку кнопку метализм «Проверка».

**Примечание**. Все приборы ТРМ151 поставляются пользователю с одинаковыми сетевыми настройками (см. п. 9.1). Программа «Конфигуратор ТРМ151» имеет «по умолчанию» те же сетевые настройки. Поэтому при первом подключении прибора ТРМ151 к компьютеру связь должна устанавливаться автоматически.

Если связь по неизвестным причинам установить не удается, обратитесь к нашим специалистам в группу технической поддержки по адресу trm151@owen.ru.

#### **После того, как связь прибора с компьютером установлена:**

3) **Нажмите кнопку [Вперед>].**

считать модификацию из прибора. **Если модификация успешно считана**, на экране сразу появится окно с приглашени-<br>ем выбрать ровень доступа (см. рисунок 10.3). ем выбрать уровень доступа (см. рисунок 10.3). **Если модификацию считать не удается**, появится соответствующее сообщение. Нажмите «OK» - открывается окно с приглашением выбрать модификацию прибора из списка (рисунок 10.2).

Выберите модификацию Вашего прибора («Модификация № 1»). Нажмите кнопку [Вперед>] – откроется окно с приглашением выбрать уровень доступа (рисунок 10.3). Переходите к п. 4.

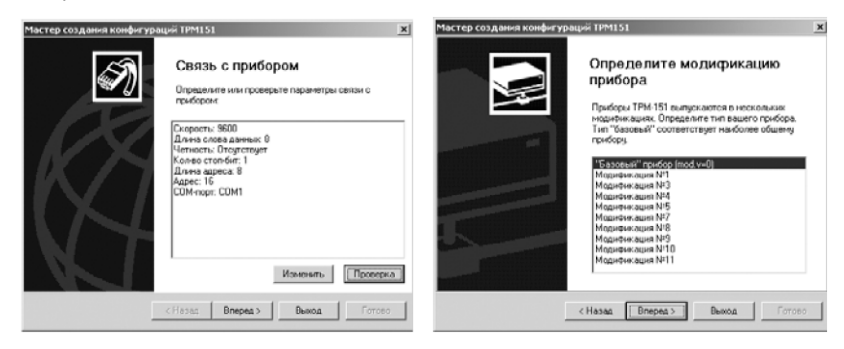

**Рисунок 10.1 Рисунок 10.2**

#### 4) **Выберите уровень доступа:**

- «минимальный» для задания только параметров Программ технолога.
- «средний» для задания параметров Конфигурации ТРМ151-01 и Программ технолога (рекомендуется);
- «полный» для свободного переконфигурирования прибора (только для квалифицированных пользователей).

Для «среднего» или «полного» уровня доступа введите пароль (см. п. 10.5, таблица 10.2).

#### 5) **Нажмите кнопку «Вперед».**

Открывается окно, завершающее подготовку к созданию Конфигурации рисунок 10.4). Если прибор подключен, установите флажки «Включить режим автоматического чтения» и/или «Режим автоматической записи» (см. п. 10.7.5, 10.7.8).

#### 6) **Нажмите кнопку «Готово».**

Программа открывает лист «Дерево параметров» рабочего окна Конфигуратора, в котором создана новая Конфигурация (см. п. 10.6).

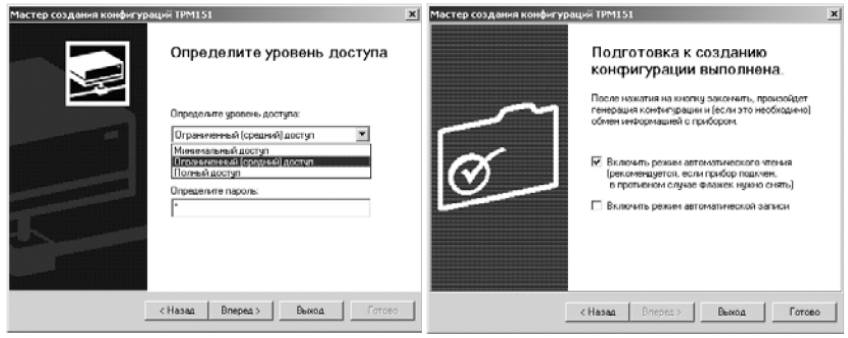

**Рисунок 10.3 Рисунок 10.4**

Для того чтобы прервать работу Конфигуратора, нажмите кнопку «Выход» в любом окне Мастера.

# **10.4 Причины отсутствия связи прибора с компьютером и способы их устранения**

Возможные причины отсутствия связи прибора с компьютером и способы их устранения перечислены в таблице 10.1.

## **Таблица 10.1**

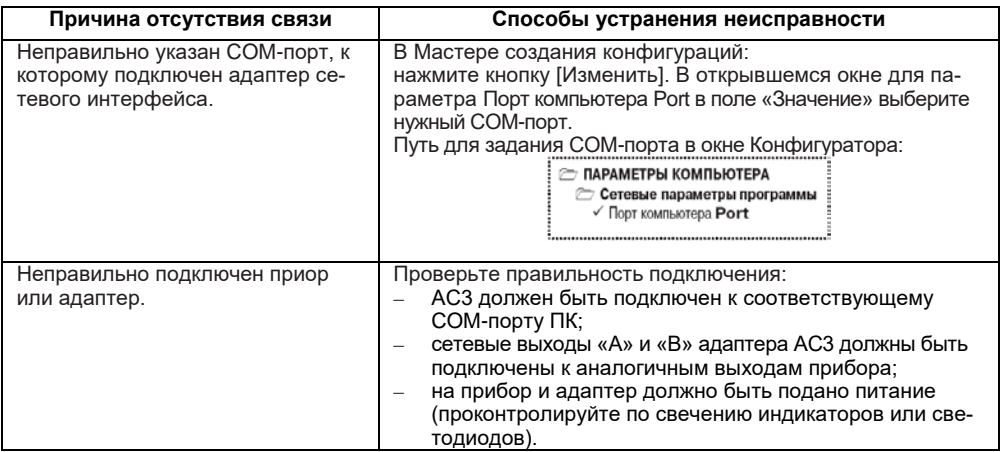

#### **Окончание таблицы 10.1**

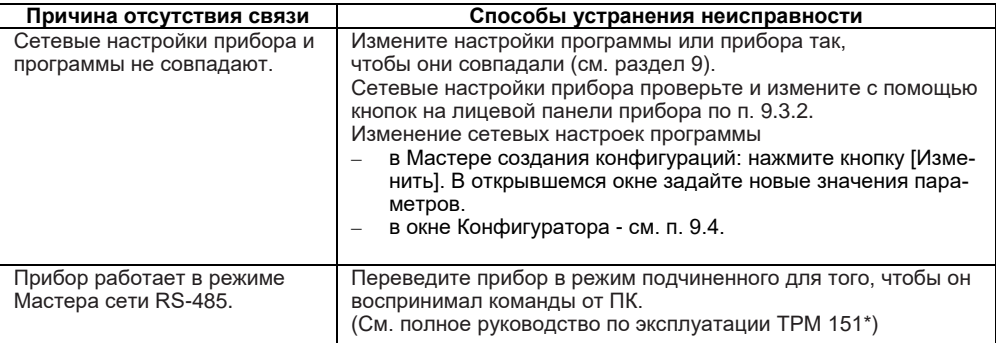

\* - выcылается по запросу на trm151@owen.ru.

**Примечание -** Если Вы находитесь в главном окне Конфигуратора, после проведенных мероприятий проверьте наличие связи с прибором, считав его имя. Для этого выберите в меню Прибор команду Проверка связи (или нажмите клавиши **Alt+N**).

## **10.5 Уровни доступа**

При запуске программа «Конфигуратор ТРМ151» просит выбрать уровень доступа. Всего в программе имеется 3 уровня доступа, 2 из которых защищены паролями. Информация о уровнях доступа представлена в таблице 10.2.

При желании Вы можете изменить пароли доступа с помощью команды меню **Сервис** → **Смена паролей**.

При запуске на минимальном уровне доступа программа автоматически попытается считать часть конфигурации с прибора для построения таблиц Программ технолога (см. п. 10.6.2). При этом прибор должен быть подключен к компьютеру и запитан. Если программе не удается установить связь с прибором и первые 5 параметров считываются неудачно, то происходит прекращение автоматического считывания. После установки связи прибора с программой необходимо восстановить режим автоматического чтения, установив флажок в пункте меню Режимы программы → Режим автоматического чтения.

#### **Таблица 10.2**

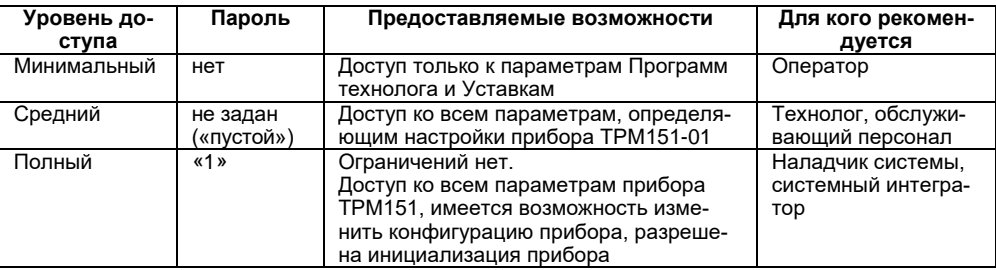

**Внимание!** Изменение конфигурации на полном уровне доступа рекомендуется производить только после изучения полного «Руководства по эксплуатации» прибора ТРМ151, имеющегося на диске.

## **10.6 Интерфейс пользователя**

После запуска программы «Конфигуратор ТРМ151» открывается рабочее окно программы (рисунок 10.5), в верхней части которого находятся главное меню, панель инструментов и вкладки листов.

Рабочее окно Конфигуратора содержит два листа:

- − «Дерево параметров»;
- − «Таблица программ».

Эти листы по-разному отображают информацию о программируемых параметрах прибора. При этом значения параметров на обоих листах одинаковы.

При запуске программы открывается лист «Дерево параметров».

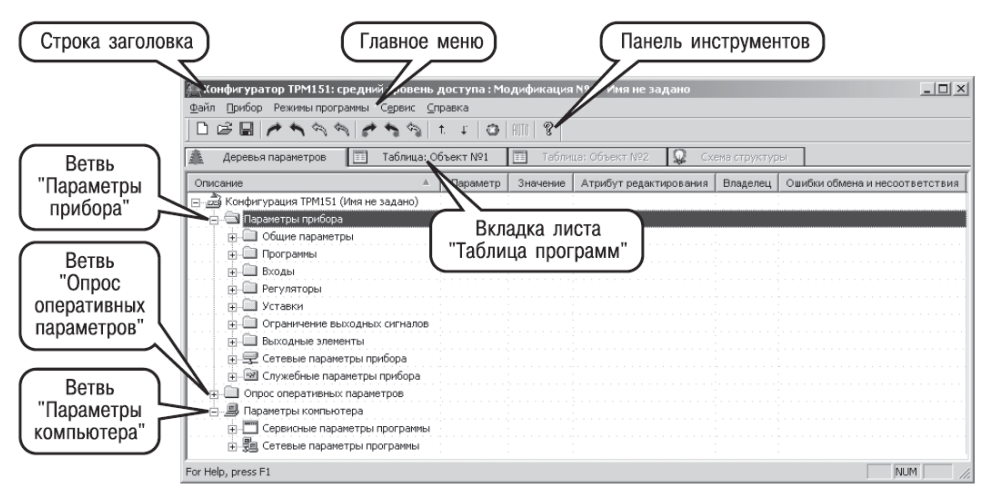

**Рисунок 10.5 – Рабочее окно программы «Конфигуратор ТРМ151». Лист «Дерево параметров» (уровень доступа – «средний»)**

#### **10.6.1 Лист «Дерево параметров»**

Внешний вид листа «Дерево параметров» рабочего окна Конфигуратора представлен на рисунке 27. Дерево параметров содержит корневой каталог **КОНФИГУРАЦИЯ ТРМ151**, который включает в себя три ветви:

- − **ПАРАМЕТРЫ ПРИБОРА**;
- − **ОПРОС ОПЕРАТИВНЫХ ПАРАМЕТРОВ**;
- − **ПАРАМЕТРЫ КОМПЬЮТЕРА**.

**Ветвь ПАРАМЕТРЫ ПРИБОРА** содержит полный набор параметров для определения конфигурации прибора и описания Программ технолога. Параметры прибора сгруппированы в папки, внутри которых идет дробление по логическим единицам (Программам, Шагам, устройствам).

Список параметров данной ветви, который появляется на экране, зависит от уровня доступа (см. п. 10.5).

На уровне доступа «минимальный» появляются только параметры следующих папок:

- − **Общие параметры**
- − **Программы технолога**
- − **Уставки**

На уровне доступа «средний» появляются параметры папок, показанных на рисунке 10.5. Эти параметры подробно описаны в разделе 3.

На уровне доступа «полный» появляются все параметры прибора ТРМ151.

**Ветвь ОПРОС ОПЕРАТИВНЫХ ПАРАМЕТРОВ** позволяет просматривать и сохранять параметры текущего состояния прибора (оперативные параметры): измеряемые величины, значения выходной мощности Регуляторов, номер активной Программы/Шага, а также состояние прибора (РАБОТА, СТОП и т. д.).

Подробно о регистрации оперативных параметров см. п. 10.8.

#### **Ветвь ПАРАМЕТРЫ КОМПЬЮТЕРА** содержит 2 папки:

- **Сервисные параметры программы** информационного характера (версия программы «Конфигуратор ТРМ151» и версия операционной системы);
- **Сетевые параметры программы** для настройки сетевого интерфейса RS-485 (см. п. 9.4).

В каждой строке дерева представлена информация об одном параметре, а в столбцах приведены характеристики этого параметра. Характеристики параметров папок **ПАРАМЕТРЫ ПРИБОРА** и **ПАРАМЕТРЫ КОМПЬЮТЕРА** представлены в таблице 10.3.

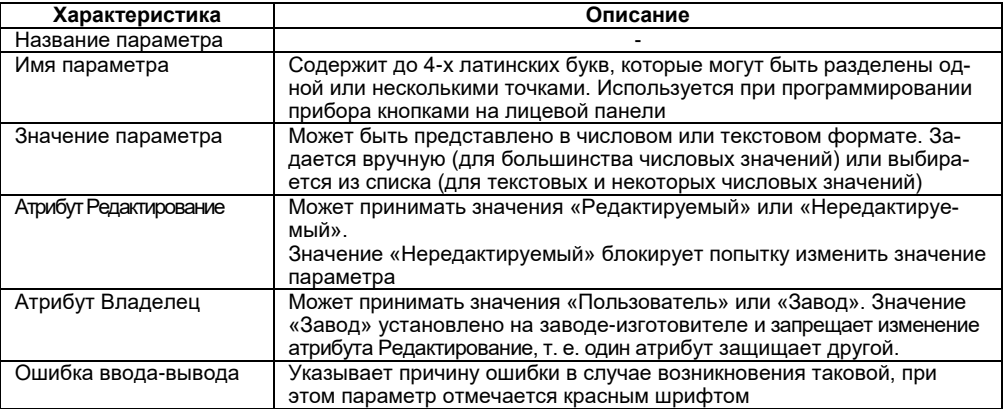

#### **Таблица 10.3 – Характеристики параметров**

#### **10.6.2 Лист «Таблица программ»**

Внешний вид листа «Таблица программ» главного окна Конфигуратора представлен на рисунке 10.6. В каждой строке таблицы приводится информация для одного Шага Программы, а столбцы содержат параметры для этого Шага, собранные из разных папок дерева параметров прибора. Такое представление удобно при необходимости видеть все параметры Программы технолога в одном месте.

#### **10.6.3 Меню конфигуратора**

Главное меню Конфигуратора включает 5 пунктов: Файл, Прибор, Режимы программы, Сервис и Справка.

Список команд меню с указанием «горячих» кнопок приведен в таблице 10.4.

| 3 HH<br>$\Box$<br>19<br>$\overline{11}$<br>Таблица: Объект N92<br>Таблица: Объект №1<br>Схема структуры<br>Деревья паранетров |                |                  |                    |                                   |                                       |                                  |                         |                             |  |  |
|----------------------------------------------------------------------------------------------------|----------------|------------------|--------------------|-----------------------------------|---------------------------------------|----------------------------------|-------------------------|-----------------------------|--|--|
| Объект Nº1                                                                                                    |                |                  | Дерево<br>программ | Дерево<br>программ                | Дерево<br>программ                    | Дерево<br>программ               | Дерево<br>программ      | Дерево<br>программ          |  |  |
|                                                                                                    |                |                  | Тип шага           | Логика<br>перехода на<br>следующи | Условие при<br>переходе по<br>уставке | Номер<br>ода-источни<br>величины | Уставка для<br>перехода | <b>1лительность</b><br>wara |  |  |
| <b>Noor.NO</b>                                                                                                    | War Nº         | Имя шага         | st.ty              | LG.PS                             | Sn.P5                                 | in.P5                            | SP.PS                   | t.P5                        |  |  |
| 1                                                                                                    | 1              | Имя не задано    | Нет данных         | Нет данных                        | Нет данных                            | Нет данных                       | Нет данных              | Нет данных                  |  |  |
| $\mathbf{1}$                                                                                                    |                | 2 Иня не задано  | Нет данных         | Нет данных                        | Нет данных                            | Нет данных                       | Нет данных              | Нет данных                  |  |  |
|                                                                                                    |                | 3 Имя не задано  | Нет данных         | Нет данных                        | Нет дамных                            | Нет данных                       | Нет данных              | Нет данных                  |  |  |
| 1                                                                                                    | 4              | Имя не задано    | Нет данных         | Нет данных                        | Нет данных                            | Нет данных                       | Нет данных              | Нет данных                  |  |  |
| $\mathbf{1}$                                                                                                    |                | 5 Иня не задано  | Нет данных         | Нет данных                        | Нет данных                            | Нет данных                       | Нет данных              | Нет данных                  |  |  |
| $\mathbf{1}$                                                                                                    |                | 6 Иня не задано  | Нет данных         | Нет данных                        | Нет данных                            | Нет данных                       | Нет данных              | Нет данных                  |  |  |
| $\mathbf{1}$                                                                                                    | $\overline{z}$ | Имя не задано    | Нет данных         | Нет данных                        | Нет данных                            | Нет данных                       | Нет данных              | Нет данных                  |  |  |
| $\mathbf{1}$                                                                                                    | 8              | Имя не задано    | Нет данных         | Нет данных                        | Нет данных                            | Нет данных                       | Нет данных              | Нет данных                  |  |  |
|                                                                                                    |                | 9 Имя не задано  | Нет данных         | Нет данных                        | Нет данных                            | Нет данных                       | Нет данных              | Нет данных                  |  |  |
| $\mathbf{1}$                                                                                                    |                | 10 Имя не задано | Нет дамных         | Нет данных                        | Нет дамных                            | Нет данных                       | Нет дамных              | Нет данных                  |  |  |
| $\overline{\mathbf{c}}$                                                                                                    |                | 1 Иня не задано  | Нет данных         | Нет данных                        | Нет данных                            | Нет данных                       | Нет данных              | Нет данных                  |  |  |
| $\overline{c}$                                                                                                    |                | 2 Имя не задано  | Нет данных         | Нет данных                        | Нет данных                            | Нет данных                       | Нет данных              | Нет данных                  |  |  |
| $\overline{c}$                                                                                                    | 3              | Имя не задано    | Нет данных         | Нет данных                        | Нет данных                            | Нет данных                       | Нет данных              | Нет данных                  |  |  |
| $\overline{c}$                                                                                                    | 4              | Имя не задано    | Нет данных         | Нет данных                        | Нет данных                            | Нет данных                       | Нет данных              | Нет данных                  |  |  |
| $\bar{c}$                                                                                                    |                | 5 Имя не задано  | Нет данных         | Нет данных                        | Нет данных                            | Нет данных                       | Нет данных              | Нет данных                  |  |  |
| $\overline{c}$                                                                                                    |                | 6 Имя не задано  | Нет данных         | Нет данных                        | Нет данных                            | Нет данных                       | Нет данных              | Нет данных                  |  |  |
| $\overline{c}$                                                                                                    |                | 7 Иня не задано  | Нет данных         | Нет данных                        | Нет данных                            | Нет данных                       | Нет данных              | Нет данных                  |  |  |
| $\overline{c}$                                                                                                    |                | 8 Имя не задано  | Нет данных         | Нет данных                        | Нет данных                            | Нет данных                       | Нет данных              | Нет данных                  |  |  |

**Рисунок 10.6 – Рабочее окно программы «Конфигуратор ТРМ151». Лист «Таблица программ»**

## Таблица 10.4 - Команды меню

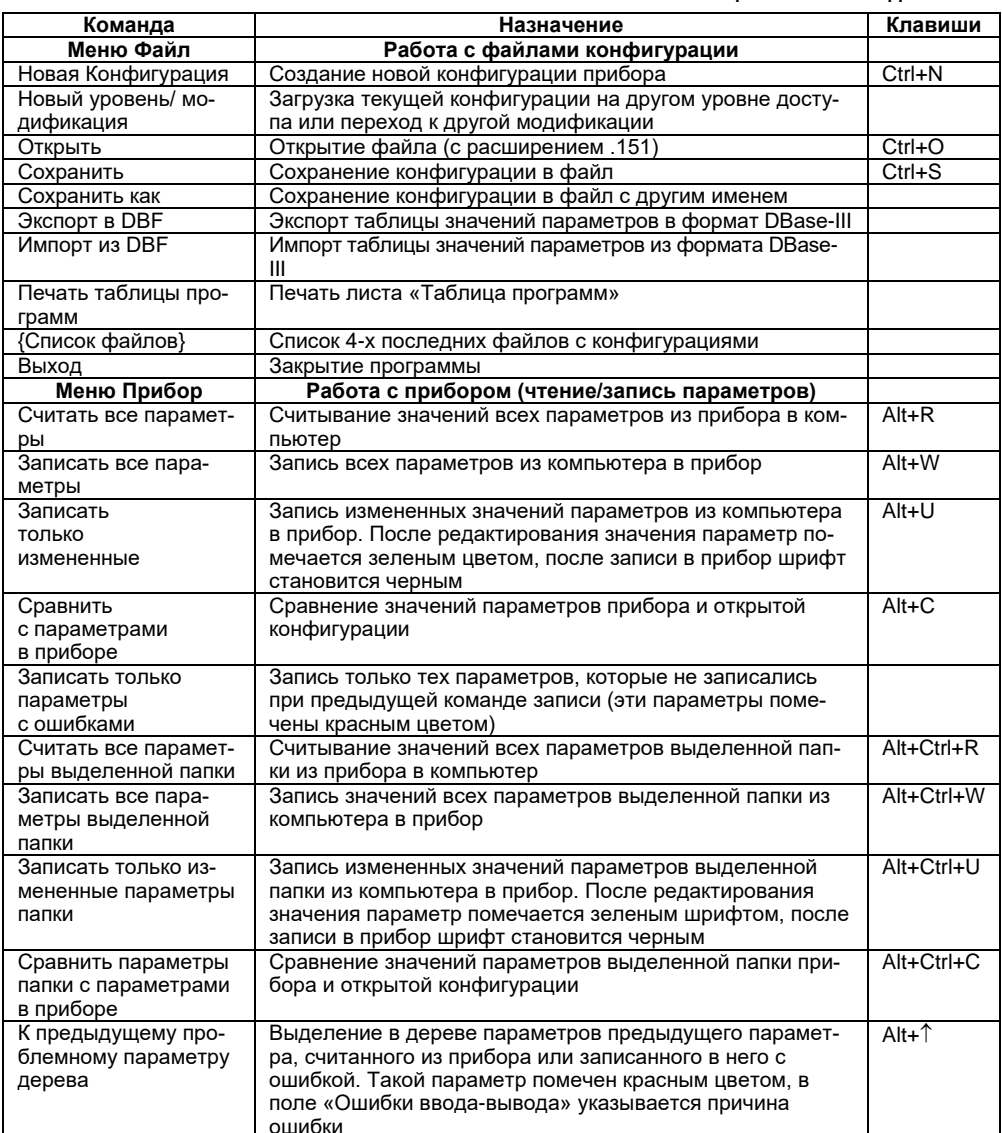

## Продолжение таблицы 10.4

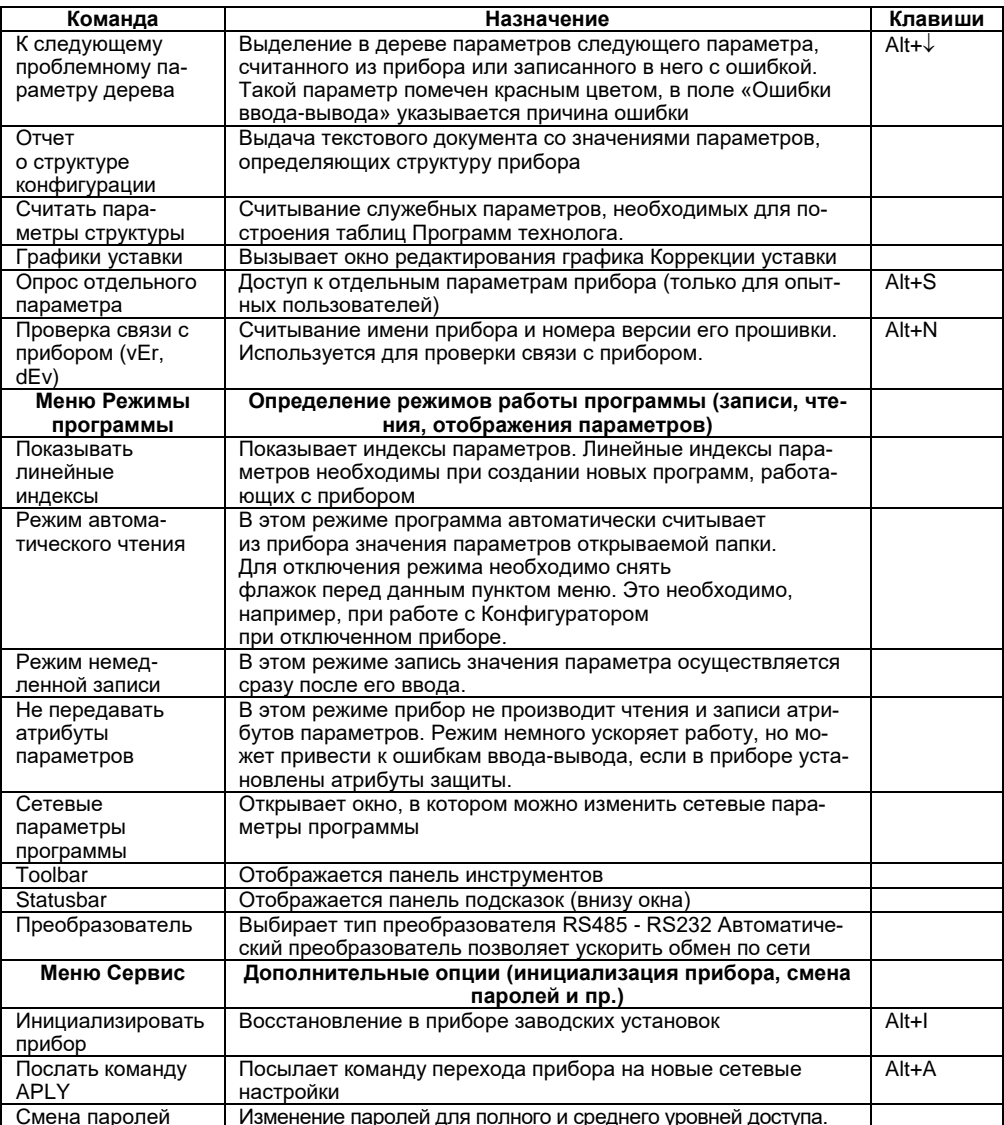

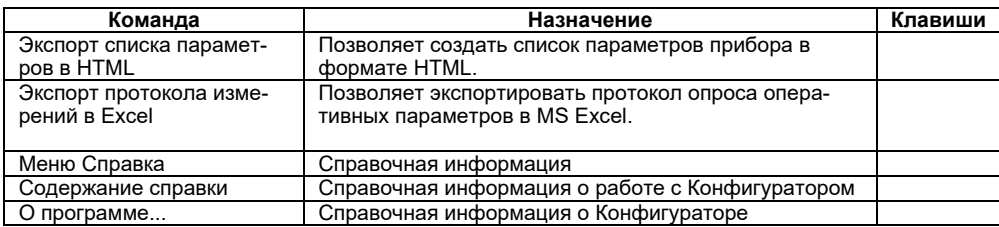

#### **Окончание таблицы 10.4**

 $\hat{\bm{r}}$ 

Ø.

r ٠

 $\ddagger$  $\downarrow$ ō B

#### **10.6.4 Панель инструментов Конфигуратора**

- соответствует команде Файл | Новый.
- é – соответствует команде Файл | Открыть.
- $\blacksquare$ – соответствует команде Файл | Сохранить.
- ↗ – соответствует команде Прибор | Считать все параметры.
	- соответствует команде Прибор | Записать все параметры.
		- соответствует команде Прибор | Записать только измененные (зеленая стрелка).
		- соответствует команде Прибор | Записать только параметры с ошибками (красная стрелка).
	- соответствует команде Прибор | Считать все параметры папки.
	- соответствует команде Прибор | Записать все параметры папки.
- **B** – соответствует команде Прибор | Записать только измененные параметры папки.
	- соответствует команде Прибор | К предыдущему проблемному параметру.
	- соответствует команде Прибор | К следующему проблемному параметру.
	- соответствует команде Сервис | Инициализировать прибор.
	- соответствует команде Справка | О программе...

## **10.7 Работа с конфигуратором**

С помощью Конфигуратора Вы можете создать несколько разных конфигураций для одного прибора, сохранить их и загружать в прибор ту конфигурацию, которая необходима Вам в данный момент.

Вы можете создать новую конфигурацию, не прерывая связь компьютера с прибором. До тех пор, пока Вы не запишете новую конфигурацию в прибор, он будет работать со старой конфигурацией.

Перед записью новой конфигурации в прибор рекомендуется провести инициализацию прибора, т. е. удаление старой конфигурации.

#### **10.7.1 Создание новой конфигурации**

Выберите из меню Файл команду Новый (Ctrl+N) или воспользуетесь кнопкой <u>Haul</u> на панели инструментов. На листе «Дерево программ» рабочего окна программы появится новый корневой каталог «Конфигурация ТРМ151 (Имя не задано)». Последовательно разворачивая дерево параметров, введите нужные значения. Конфигурация создана. Созданную конфигурацию сохраните в файл или загрузите в прибор.

Чтобы развернуть дерево параметров, щелкните мышкой по плюсику около названия папки. Чтобы свернуть дерево, щелкните мышкой по минусу около названия развернутой папки.

Новая конфигурация автоматически создается при старте программы.

При создании новой конфигурации ранее считанные значения конфигурационных параметров прибора обнуляются.

#### **10.7.2 Загрузка программы на другом уровне доступа или смена модификации**

Выберите из меню Файл команду Новый уровень/модификация. Программа запросит подтверждение Вашего намерения переключиться на другой уровень/модификацию. Нажмите [Да]. Запустится Мастер конфигураций ТРМ151. Выполняя его указания по п. 10.3, загрузите необходимую модификацию или выберите уровень доступа.

#### **10.7.3 Открытие конфигурации из файла**

Выберите из меню Файл команду Открыть (Ctrl+O) или воспользуетесь кнопкой на панели инструментов. В заголовке главного окна программы и рядом с корневой папкой Конфигурация ТРМ151 отобразится имя открытого файла.

После загрузки файла конфигурации в поле «Значение» параметров появятся значения, которые были записаны в файле. Далее их можно записать в прибор или отредактировать и потом записать в прибор или в файл.

#### **10.7.4 Сохранение конфигурации в файл**

Для сохранения конфигурации в файл воспользуетесь командами из меню Файл Сохранить

(Ctrl+S) или Сохранить как. Также можно воспользоваться кнопкой **на на панели инструментов.** Команда Сохранить как вызывает окно стандартного диалога, где необходимо задать имя и место расположения файла. Команда Сохранить сохраняет файл под существующим именем.

Файл конфигурации имеет расширение .151.

#### **10.7.5 Считывание конфигурации из прибора**

При операции считывания происходит считывание значений параметров из прибора и их отображение в рабочем окне Конфигуратора в определенной папке.

Для считывания конфигурации из прибора предусмотрены три режима: считывание всех параметров из прибора, считывание параметров только текущей папки или режим автоматического чтения.

#### **10.7.5.1 Считывание всех параметров из прибора**

Выберите в меню команду Прибор | Считать все параметры из прибора (Alt+R) или нажмите

кнопку **на панели инструментов.** 

Считывание всех параметров из прибора может занять длительное время. В процессе считывания на фоне главного окна программы появится информационное окно со статистическими сведениями о ходе процесса. Его закрытие означает, что процесс считывания параметров из памяти прибора окончен. В дереве параметров отобразятся считанные значения.

#### **10.7.5.2 Режим автоматического чтения**

Данный режим позволяет автоматически считать значения параметров, содержащихся в откры-

ваемой папке. Такое считывание происходит быстрее, чем считывание всех параметров из прибора. Считывание параметров в этом режиме возможно, если до этого значения параметров, содержащиеся в этой папке, считаны не были (т. е. в поле «Значение» было указано «Нет данных»).

Для включения режима автоматического чтения установите флажок в меню **Режимы програм-**

## **мы** → **Режим автоматического чтения**.

**Примечание**. При работе без подключенного прибора Режим автоматического чтения рекомендуется отключить.

#### **10.7.5.3 Считывание параметров только текущей папки**

В процессе работы, например при автонастройке ПИД-регулятора, прибор может изменить значение своих параметров. Они могут не совпасть со значениями, находящимися в Конфигураторе и считанными ранее. Поэтому бывает необходимость обновить информацию в параметрах, находящихся в папке. При этом режим автоматического чтения не позволяет выполнить эту операцию, т. к. значения параметров в Конфигураторе уже есть.

Для считывания параметров только текущей папки выделите ее, установив на ней курсор, и вы-

берите команду Считать все параметры выделенной папки из меню Прибор или кнопку .

#### **10.7.6 Редактирование значений параметров**

Для изменения значения параметра поместите курсор мышки в поле «Значение» этого параметра и кликните два раза - Вы перейдете в режим редактирования.

Задайте значение с клавиатуры (для числового параметра) или выберите его из раскрывающегося списка. Для завершения ввода нажмите кнопку Enter.

Если значение не помещается по ширине колонки, расширьте ее до нужного размера. Для этого в верхней части экрана поместите курсор на границу двух столбцов в строке с заголовками, найдите положение указателя, при котором отобразится двунаправленная стрелка, и, удерживая нажатой левую кнопку мышки, передвиньте границу столбца влево или вправо.

Измененные значения отображаются зеленым цветом и сохраняются только в памяти программы. Далее Вы можете записать изменения в прибор или сохранить их в файл.

#### **10.7.7 Инициализация прибора**

Перед записью новой конфигурации в прибор требуется произвести его инициализацию. Инициализация прибора корректно стирает старую конфигурацию и позволяет записать в него новую. При попытке записать новую конфигурацию без удаления старой может возникнуть конфликт значений параметров и прибор заблокирует запись части новых параметров.

Функция инициализации доступна только при загрузке Конфигуратора на полном уровне доступа (см. п. 10.5).

Для инициализации прибора вызовите команду Инициализировать прибор из меню Сервис.

Также инициализация выполняется при нажатии кнопки .

## **10.7.8 Запись значений параметров в прибор**

При операции «Запись» происходит переписывание значений параметров из окна Конфигуратора в прибор.

Вы можете записать в прибор все параметры, только измененные или те, которые Вы сами выберете для записи. Кроме того, Вы можете включить режим немедленной записи.

#### **10.7.9 Запись всех параметров в прибор**

Запись всех параметров в прибор необходимо производить, если Вы хотите сменить модификацию прибора или записать в него нестандартную конфигурацию, созданную компаниейпроизводителем.

Запись всех параметров произведите командой **Прибор** → **Записать все параметры в при-**

**бор** (Alt+W) или кнопкой . На фоне главного окна появится информационное окно со статистиче-

скими сведениями о ходе процесса. Его закрытие означает, что процесс записи параметров в память прибора окончен.

#### **10.7.10 Запись только отредактированных параметров**

Такой способ записи позволяет записать только отредактированные параметры, даже если они находятся в разных папках.

Для записи только отредактированных параметров выберите команду Записать только измененные из меню Прибор (Alt+U) или кнопку .

Отредактированные значения параметров отображаются зеленым цветом. После записи в прибор цвет всех записанных параметров становится черным.

#### **10.7.11 Запись параметров только текущей папки**

Вы можете произвести запись параметров только текущей папки. Такая запись происходит быстрее, чем запись всех параметров.

Для записи параметров только текущей папки выделите ее, установив на ней курсор, и выбери-

те команду Записать все параметры выделенной папки из меню Прибор (Alt+Ctrl+W) или кнопку .

#### **10.7.12 Запись только отредактированных параметров текущей папки**

Для записи только отредактированных параметров текущей папки выделите ее, установив на ней курсор, и выберите команду Записать только измененные параметры папки из меню Прибор (Alt+Ctrl+U) или кнопку .

#### **10.7.13 Режим немедленной записи**

В данном режиме Конфигуратор записывает значение параметра в прибор сразу после его изменения.

Для влючения режима установите флажок в меню Режимы программы → Режим немедленной записи.

**Примечание -** При работе без подключенного прибора Режим немедленной записи рекомендуется отключить.

## **10.8 Просмотр и сохранение параметров текущего состояния**

Вы можете регистрировать на ПК параметры текущего состояния (оперативные параметры) ТРМ151-01, показанные на рисунке 10.7.

#### **10.8.1 Просмотр значений оперативных параметров**

Для просмотра значений оперативных параметров откройте папку **ОПРОС ОПЕРАТИВНЫХ ПАРАМЕТРОВ** и установите флажки около тех параметров, которые Вы хотите опрашивать (см. рисунок 10.7). Задайте период опроса параметров в миллисекундах. Период опроса по умолчанию составляет 1000 мс.

В случае, если возникнет ошибка считывания параметра, в таблице будет выведена ее причина, при этом сам параметр отмечается красным шрифтом.

Измеряемые прибором значения выводятся на монитор в преобразованном виде:

- для термопреобразователей и термопар выводится температура, измеренная в градусах по Цельсию;
- − для активных датчиков значения пересчитываются в соответствии с единицами диапазона измерения (см. параметры **Ain.H** и **Ain.L**)

В процессе измерения прибор контролирует работоспособность датчиков и в случае возникновения аварии выводит причину неисправности в поле «Значение».

Значение выходной мощности Регулятора выводится в диапазоне от 0 до 1.

#### **10.8.2 Сохранение значений оперативных параметров в файл**

Для сохранения в файл считанных с прибора значений оперативных параметров установите флажок перед строкой Имя файла для сохранения протокола (см. рисунок 10.7). Сохранение в файл начнётся немедленно.

| . Конфигуратор ТРМ151: средний уровень доступа : Модификация №1 - Имя не задано# |                  |                |         | $  $ $\Box$ $ $ $\times$ $ $ |
|----------------------------------------------------------------------------------|------------------|----------------|---------|------------------------------|
| Прибор Режимы программы Сервис Справка<br><u>Ф</u> айл                           |                  |                |         |                              |
| $\mathbb{Z}$ . $\blacksquare$<br>$\mathbb{Z}$                                    | o<br><b>AUTO</b> | Q.             |         |                              |
| Описание<br>ж                                                                    | Параметр         | Значение       | JЭ<br>A | Ошибки обмена и несо         |
| - Э́в Конфигурация ТРМ151 (Имя не задано)                                        |                  |                |         |                              |
| Параметры прибора<br>中                                                           |                  |                |         |                              |
| Опрос оперативных параметров                                                     |                  |                |         |                              |
| Имя параметра                                                                    | Период           | Значение       |         | Ошибки ввода-вывода          |
| у   ј Имя файла для сохранения протокола                                         |                  | November09.log |         |                              |
| √ Вактивная программа                                                            | 1000             |                |         |                              |
| јѮ҈∫ Активный шаг                                                                | 1000             |                |         |                              |
| ※ Состояние объекта                                                              | 1000             |                |         |                              |
| јѮ∏Измеритель №1                                                                 | 1000             |                |         |                              |
| ∭ Измеритель №2                                                                  | 1000             |                |         |                              |
| ј▒ Выходной сигнал №1                                                            | 1000             |                |         |                              |
| 32 Выходной сигнал №2                                                            | 1000             |                |         |                              |
| 1991 Текущая уставка №1                                                          | 1000             |                |         |                              |
| 1 Текущая уставка №2                                                             | 1000             |                |         |                              |
| 鳳<br>Параметры компьютера<br>中                                                   |                  |                |         |                              |
| For Help, press F1                                                               |                  |                |         | <b>NUM</b>                   |

**Рисунок 10.7 – Регистрация оперативных параметров в Конфигураторе**

Протокол сохраняется в текстовый файл с расширением .log, который в дальнейшем может быть загружен в любую электронную таблицу. Для загрузки файла в Microsoft Excel можно воспользоваться командой меню Сервис → Экспорт протокола измерений в Excel.

По умолчанию программа предлагает имя файла для сохранения, состоящее из текущего месяца и даты. Имя файла указано в поле «Значение». Файл можно переименовать. Для этого установите курсор на имени файла, дважды щелкните по нему мышкой и наберите новое имя. Файл создается в той же папке, где установлена программа «Конфигуратор ТРМ151».

# **10.9 Программа «Быстрый старт ТРМ151-01»**

Программа «Быстрый старт ТРМ151-01» предназначена для упрощения первой настройки прибора ТРМ151-01.

Не рекомендуется использовать программу «Быстрый старт ТРМ151-01» в следующих случаях:

- − при программировании прибора ТРМ151-01, конфигурация которого уже была до этого изменена. В этом случае используйте программу «Конфигуратор ТРМ151»;
- − при программировании приборов других модификаций ТРМ151-хх. Для каждой модификации ТРМ151-хх существует своя программа быстрого старта. Любую из них Вы можете бесплатно скачать с сайта компании ОВЕН www.owen.ru.

Для запуска программы «Быстрый старт ТРМ151-01» запустите файл EasyGoTRM151-01.exe с диска, входящего в комплект поставки. Далее программа предлагает ряд вопросов, ответив на которые, Вы произведете конфигурирование прибора.

## **11 Программирование с помощью кнопок на лицевой панели прибора**

## **11.1 Соответствие символов на цифровом индикаторе буквам латинского алфавита**

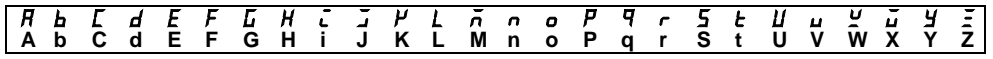

## **11.2 Общие принципы программирования**

Общая схема задания параметров приведена на рисунке 11.1.

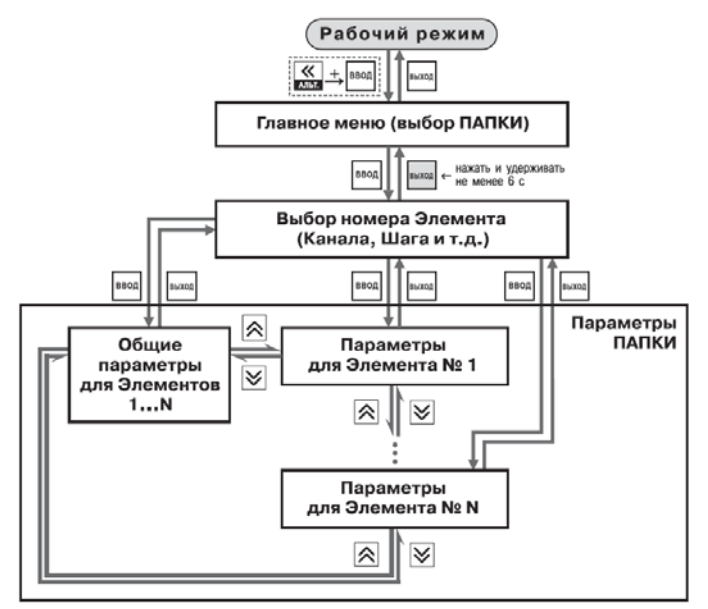

#### **Рисунок 11.1 – Основные правила при работе в Главном меню и при выборе Элемента**

- $\frac{1}{\sqrt{2}}$  в любом меню осуществляется кнопками  $\frac{1}{\sqrt{2}}$  и  $\frac{1}{\sqrt{2}}$  (шиклически в любую сторону  $\supseteq$ ).
- − При этом мигает тот ЦИ, на котором изменяется информация.
- <u>−−−− Ј</u> знак конца списка при циклическом перемещении.
- − обозначение группы «Общие параметры» при выборе элемента (Канала, Программы и т. д.).
- − После того, как Вы совершили выбор, нажмите .
- − Переход на предыдущий уровень всегда осуществляется кнопкой

#### **11.2.1 Вход в режим Программирования. Главное меню**

Для входа в режим Программирования нажмите комбинацию кнопок  $\overline{K}$  +  $\overline{B}$  Вы полялете в Главное меню параметров (рисунок 11.2).

На ЦИ1 отображаются имена папок, в которые сгруппированы параметры. Выберите кнопками  $\left[\bigotimes_{n}$  и  $\veeeq_{n}$  нужную папку и нажмите  $\left[\bigotimes_{n=1}^{\infty} I_{n}\right]$ .

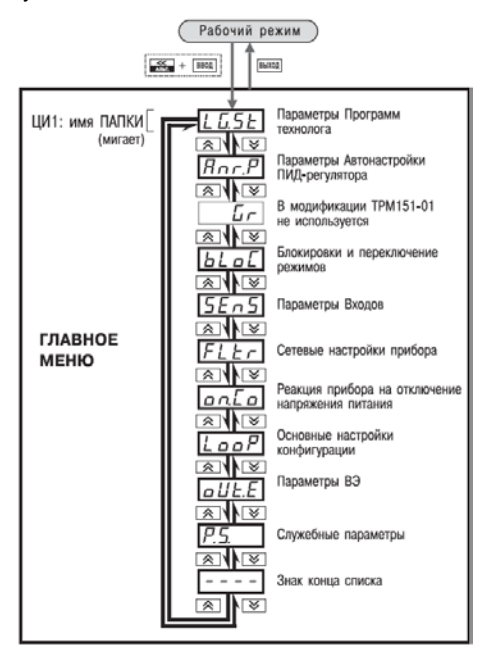

**Рисунок 11.2 – Главное меню параметров**

#### **11.2.2 Выбор Элемента (Канала, Программы, Шага и т. д.)**

Параметры некоторых папок сгруппированы по Элементам (Каналам, Входам, Программам/Шагам и т. д., при этом часть параметров является общей для всех Элементов (см. рисунок 11.1).

На ЦИ1 при выборе отображается обозначение элемента («*CH*» или «*CHAN*» – Канал, «*РгоГ»* – Программа и т. д.), на ЦИ2 - номер Элемента.

Выберите номер Элемента кнопками  $\blacksquare$  и  $\boxtimes$  и нажмите  $\blacksquare$ 

## **11.2.3 Вход в папку с параметрами. Индикация при задании параметра**

При входе в папку на индикаторе отображается информация о первом параметре.

Показания цифровых индикаторов при задании параметров (на примере параметра **SE.EY** для Шага № 1 Программы технолога) приведены на рисунке 11.3.

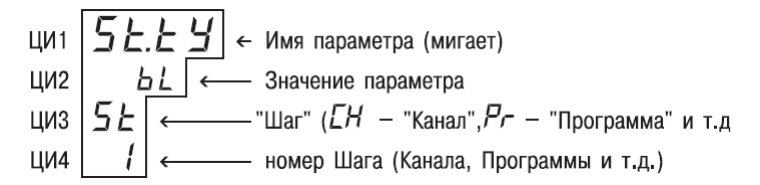

#### **Рисунок 11.3 – Показания цифровых индикаторов при задании параметров**

#### **11.2.4 Перемещение между параметрами в папке**

Перемещение между параметрами осуществляется кнопками  $\blacksquare$  и  $\boxtimes$  ( $\boxtimes$  )  $\mathcal{U}$ шиклически в любую сторону) (рисунок 11.4). При этом мигает имя параметра на ЦИ1.

− – знак конца списка при циклическом перемещении.

 $\boxed{[L-1]}$  – обозначение входа во вложенную папку.

Вы выбрали Элемент (Канал, Шаг и т. д.) и попали в папку для этого Элемента, но перемещаться Вы теперь можете между параметрами всех Элементов последовательно (циклически в любую сторону):

#### **Общие параметры** → **Параметры для Элемента 1** → → **Параметры для Элемента 2**  → **...** → **Общие параметры**

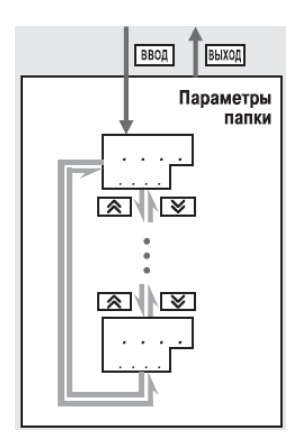

#### **Рисунок 11.4 – Перемещение по параметрам папки**

#### **11.2.5 Задание значения параметра**

Выберите параметр для изменения и нажмите (рисунок 11.5). При этом начнет мигать значение параметра на ЦИ2. Задайте значение кнопками  $\blacksquare$  и  $\trianglerighteq$ 

- Если параметр символьный, то при нажатии кнопок  $\blacktriangle$  и  $\textcircled{\tiny{3}}$  начения параметра последовательно выводятся на ЦИ2.
- − Если параметр числовой, то кнопка увеличивает, а кнопка уменьшает значение параметра.

#### **11 Программирование с помощью кнопок на лицевой панели прибора**

Если нажать кнопку В или У и удерживать ее, то изменение значения ускорится.

После того, как значение задано, нажмите (для выхода без записи нового значения нажмите ). Снова начнет мигать имя параметра на ЦИ1.

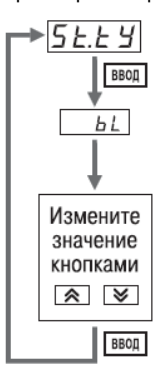

#### **Рисунок 11.5 – Изменение значения параметра**

#### **11.2.6 Сдвиг десятичной точки**

При изменении значения параметра кнопками  $\blacksquare$  и  $\boxtimes$  десятичная точка не меняет своего положения, что ограничивает максимальное значение параметра.

Например, на ЦИ2 отображается значение «8.974». При нажатии кнопок  $\blacksquare$  и  $\boxtimes$  будет происходить изменение значения, начиная с последнего разряда:

#### «**8.974**» → «**8.975**» → «**8.976**» → ...

Максимальное значение, которое можно установить на ЦИ2, - «**9.999**».

Для ввода большего числа необходимо сдвинуть десятичную точку.

Для сдвига десятичной точки:

− До начала редактирования значения (т. е. когда на ЦИ1 мигает имя параметра)нажмите и удерживайте кнопку <sup>ввод</sup> Через некоторое время начнется циклический сдвиг вправо десятичной точки на ЦИ2:

#### **«8.974»** → **«89.74»** → **«897.4»** → **«8974»** → **«8.974»** → **...**

− Дождитесь момента, когда десятичная точка установится в нужное положение, и отпустите **. Переда**. Теперь Вы можете отредактировать значение параметра.

#### **11.2.7 Вложенные папки**

Некоторые папки имеют в своем составе одну или несколько вложенных папок (например, папка «Регуляторы»).

Вложенная папка символизируется на ЦИ2 знаком  $\sqrt{K-1}$ . При этом название папки показано на ЦИ1 (см. рисунок 11.6).

Нажмите **ВВОД**, чтобы попасть во вложенную папку.

Все операции с параметрами во вложенной папке выполняются так же, как и в основной папке.

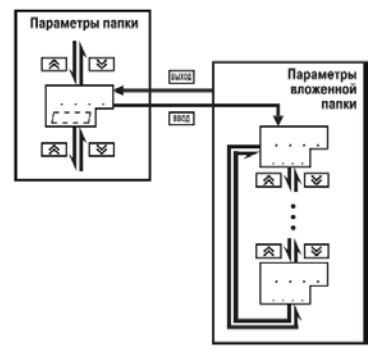

Рисунок 11.6 - Работа с вложенной папкой

#### $11.3$ Схемы задания параметров

Подробные схемы задания параметров приведены на рисунках 11.7 - 11.15. Недостающие схемы Вы найдете в других разделах РЭ.

Внимание! Основные параметры конфигурации (в частности, параметры Регуляторов и Выходных элементов) настоятельно рекомендуется задавать с помощью программы «Конфигуратор TPM151».

#### $11.4$ Задание параметров программ технолога в режиме «быстрого» программирования

Задание параметров Программ технолога и Уставок можно производить также в режиме «Быстрого» программирования. Схема задания такая же, как на рисунках 11.12 - 11.13, но в ней отсутствуют другие пункты Главного меню, кроме « $LL5E$ ».

#### 11 Программирование с помощью кнопок на лицевой панели прибора

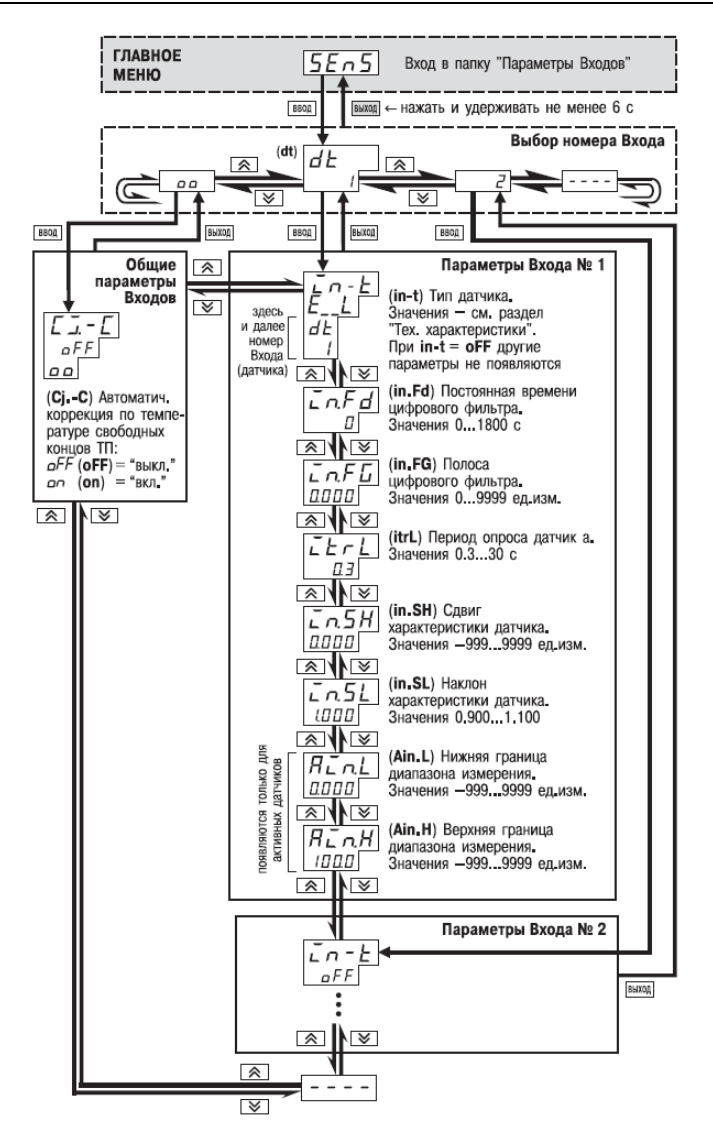

Рисунок 11.7 - Схема задания параметров Входов

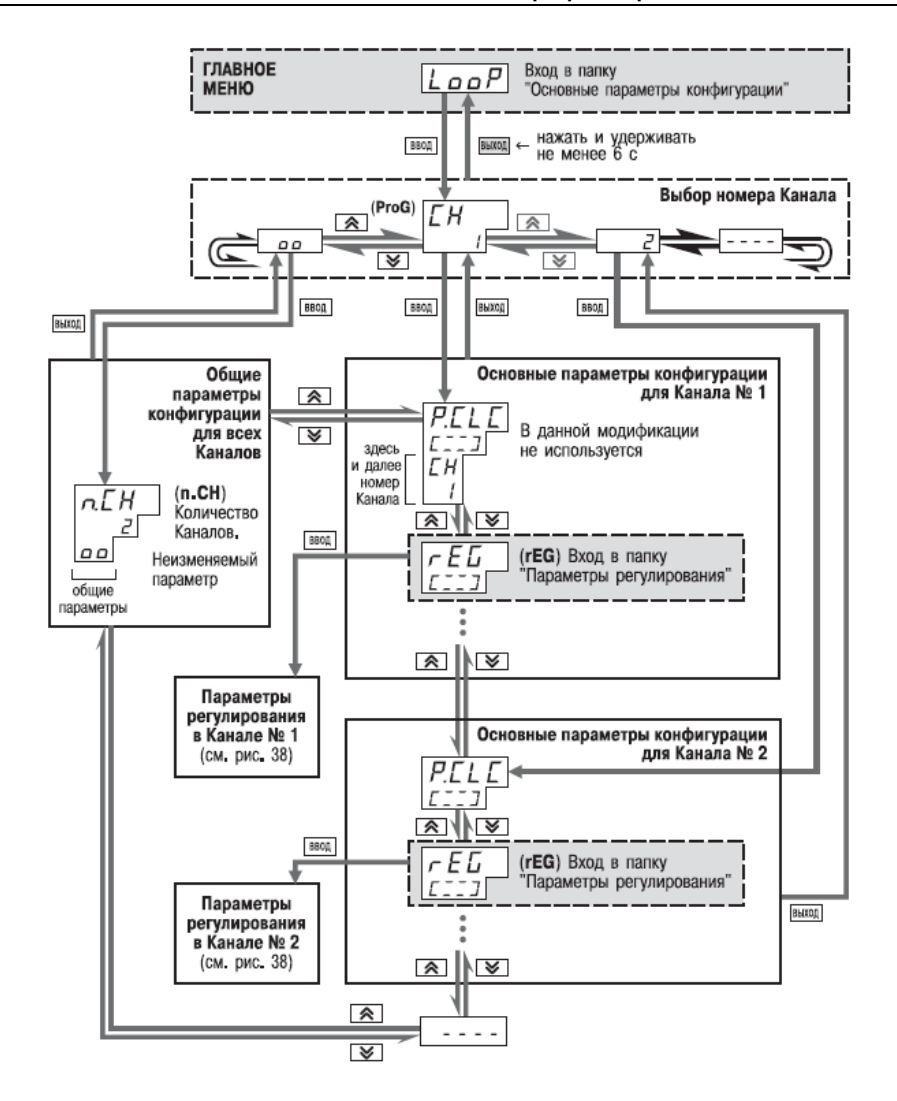

**Рисунок 11.8 – Схема задания основных параметров конфигурации**

#### **11 Программирование с помощью кнопок на лицевой панели прибора**

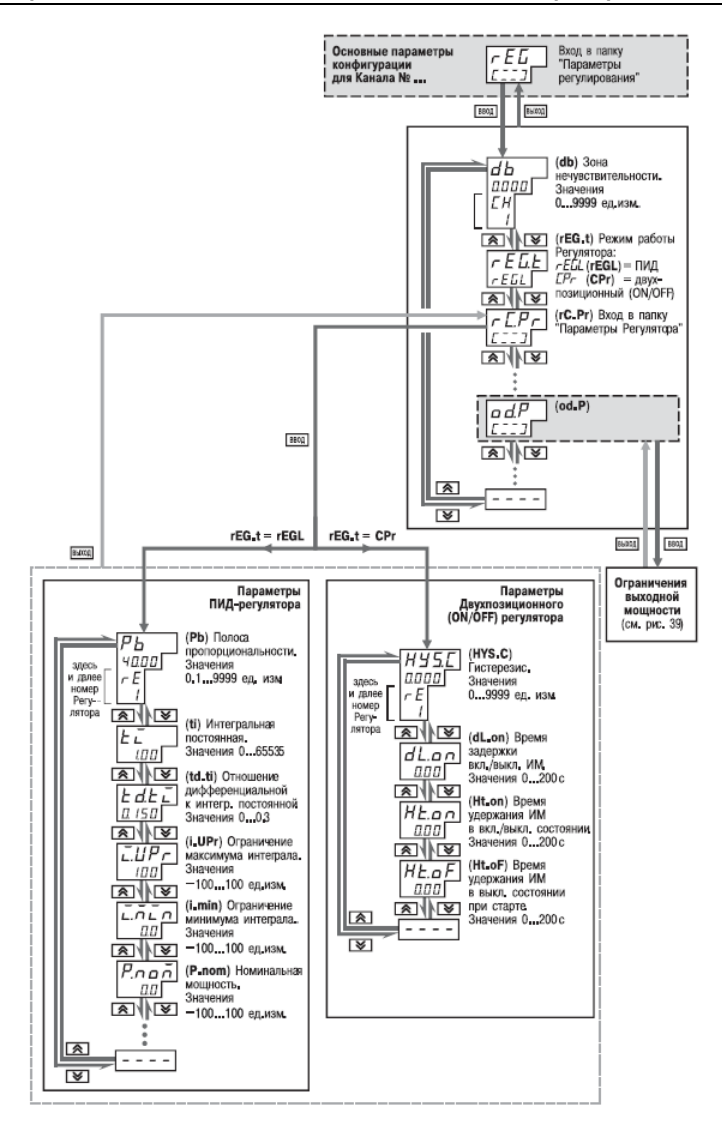

**Рисунок 11.9 – Схема задания основных параметров конфигурации (продолжение). Задание параметров регулирования**

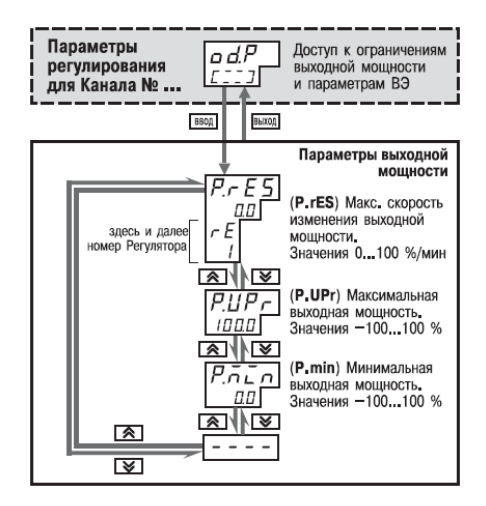

**Рисунок 11.10 – Схема задания основных параметров конфигурации (продолжение). Задание ограничений выходной мощности**

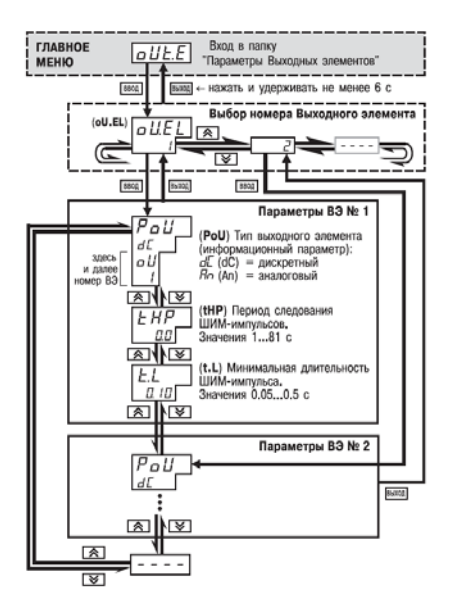

**Рисунок 11.11 – Схема задания параметров Выходных элементов**

#### **11 Программирование с помощью кнопок на лицевой панели прибора**

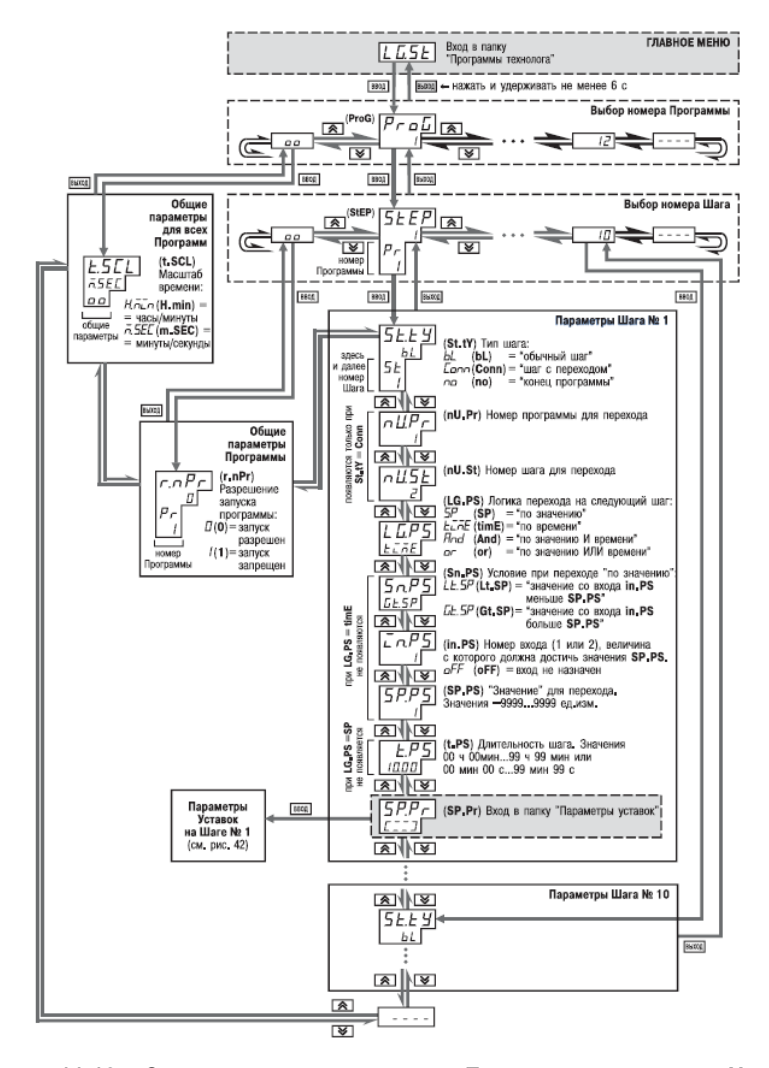

**Рисунок 11.12 – Схема задания параметров Программ технолога и Уставок**

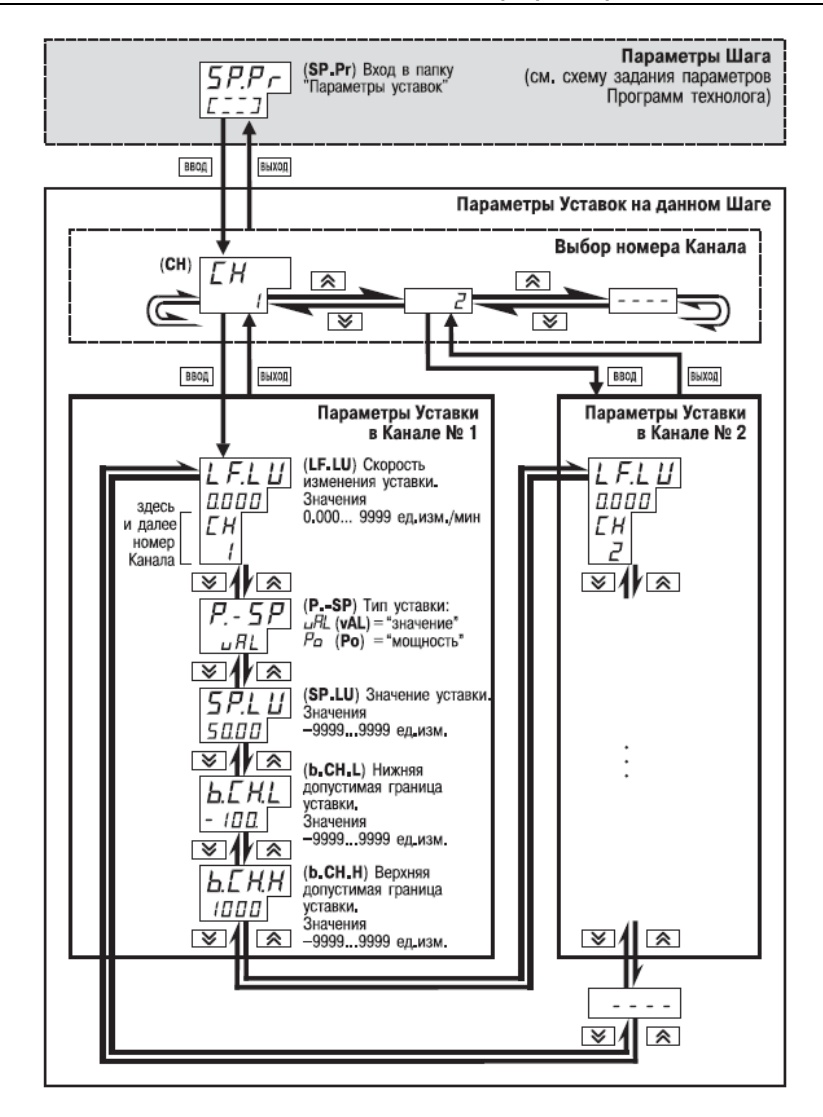

**Рисунок 11.13 – Схема задания параметров Программ технолога и Уставок (продолжение). Задание параметров Уставок на данном Шаге Программы**

#### **11 Программирование с помощью кнопок на лицевой панели прибора**

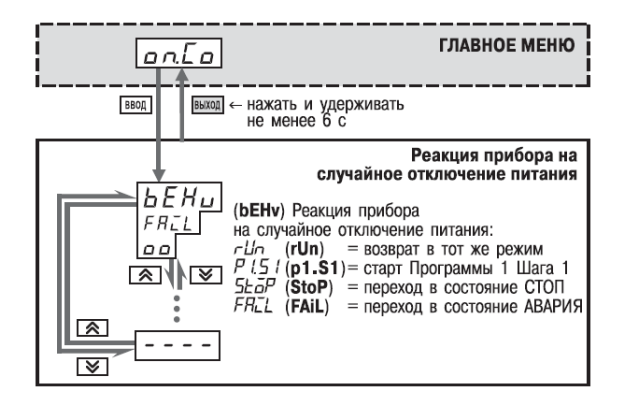

**Рисунок 11.14 – Схема задания реакции на случайные отключения питания**

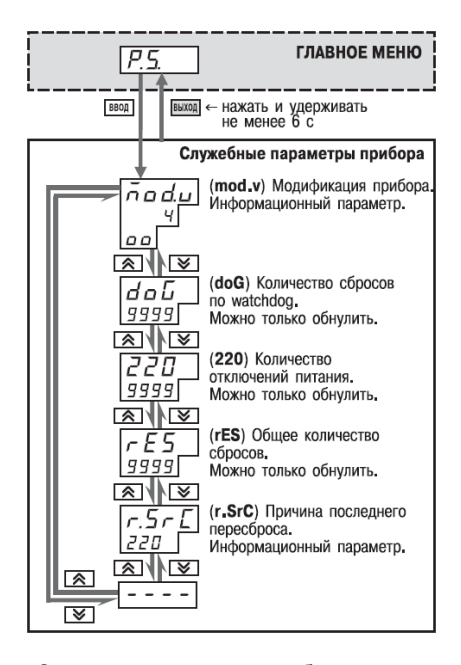

**Рисунок 11.15 – Схема доступа к служебным параметрам прибора**

# **12 Эксплуатация прибора ТРМ151-01**

## **12.1 Включение прибора**

После включения в сеть прибор переходит в режим, который описан параметром Поведение после появления пропавшего питания **bEHv** (см. п. 3.9).

При первом включении прибор находится в режиме СТОП, для выполнения автоматически установлена первая Программа и первый Шаг.

## **12.2 Выбор текущей программы и текущего шага для выполнения**

В ТРМ151-01 на ЦИ4 всегда отображаются через точку номера текущих Программы и Шага. Именно текущая Программа, начиная с текущего Шага, будет запущена на выполнение при нажатии кнопки .

Для того, чтобы выбрать необходимые для выполнения Программу и Шаг, последовательно сделать следующее:

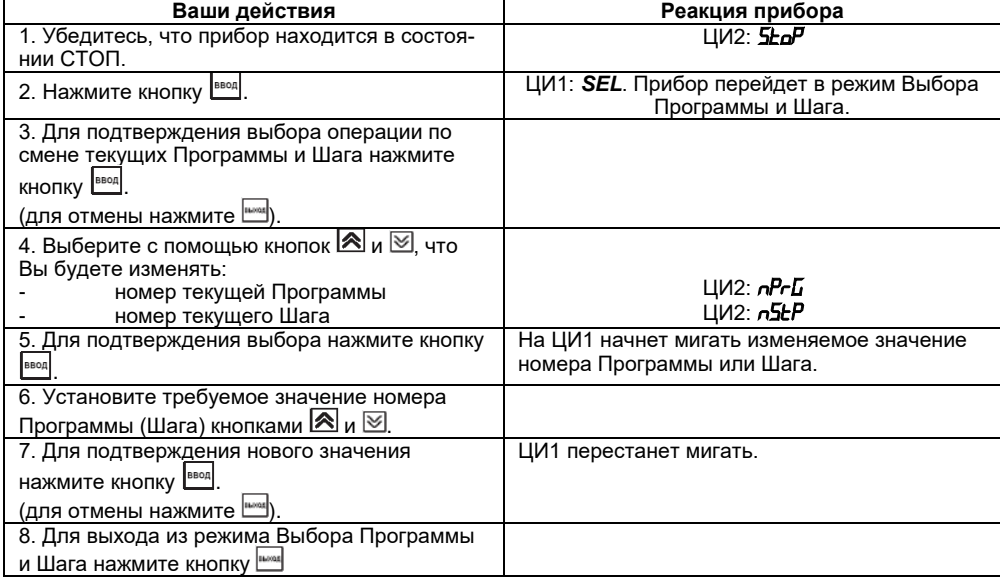

**Примечание**. При выборе номера программы (*NPRG*) прибор разрешает выбрать только программы, запуск которых разрешен (установлено значение «Разрешен» в параметре  $r\sigma$ Pr).

## **12.3 Запуск и остановка программы технолога**

Независимо от того, выполняется Программа или нет, прибор считывает текущие измере-

ния с подключенных датчиков и отображает их на ЦИ1.

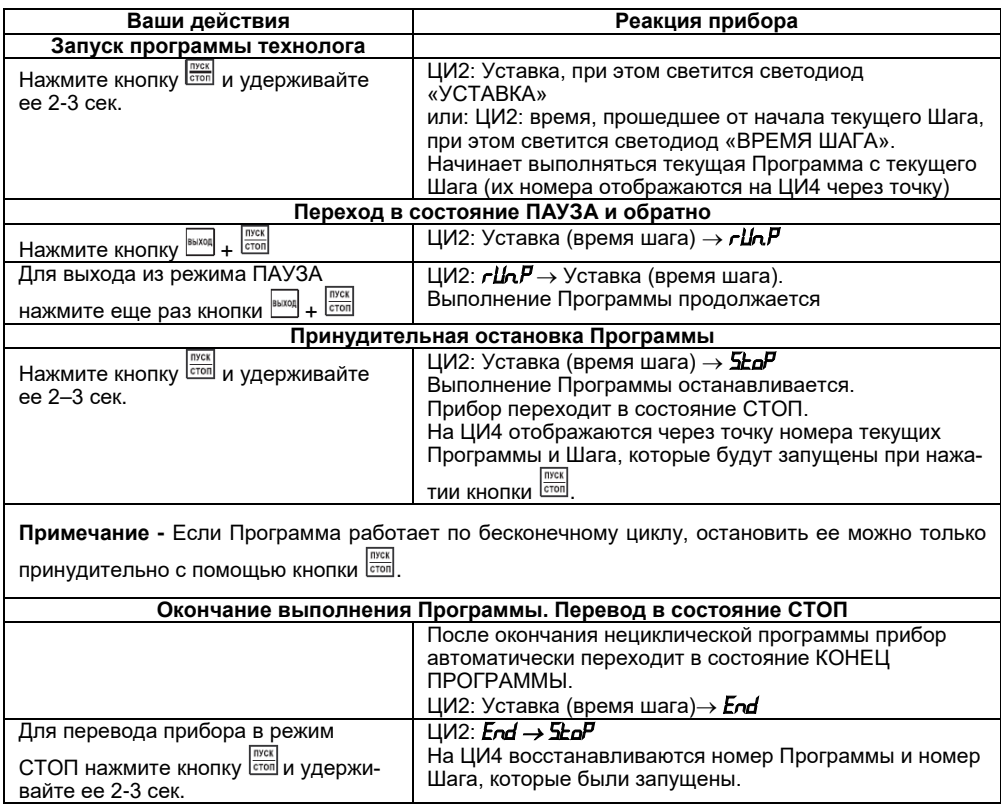

# **12.4 Режим ручного управления уставкой**<br>изменение Уставки стало доступ- **сострание приведен приведения** поддерживания Вудима Владим (СШИ)

Чтобы ручное изменение Уставки стало доступным, снимите блокировку режима Ручного управления. Для этого установите для параметра Ручное управление *bL.rU* значение «разрешено» (см. также схему на рисунок 11.16).

**2 Служебные параметры прибора**  $\checkmark$  Ручное управление **bL.rU** 

Ручное управление уставкой:
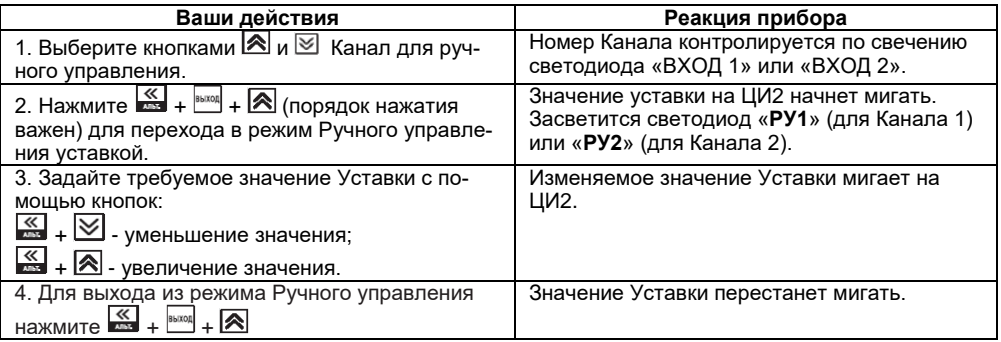

Вы можете перевести в режим Ручного управления Уставкой два Канала одновременно. Для этого выполните указанные действия последовательно для каждого Канала.

Значение Уставки, которое Вы устанавливаете в режиме Ручного управления, должно находиться в границах, заданных параметрами **b [h], и b[h,H**. Если Вы установите значение

<u>Уставки, лежащее вне этих границ, то через 3 секунды после отпускания кнопок  $\overline{\mathbb{K}}$  +  $\overline{\mathbb{S}}$  ипи</u>

 $\mathbb{K}$  +  $\mathbb{\mathbb{R}}$  прибор автоматически восстановит то значение Уставки, которое задано при конфигурировании прибора.

Заданное вручную значение Уставки не заносится в энергонезависимую память. При повторном запуске Программы восстанавливается исходное значение, заданное при конфигурировании прибора.

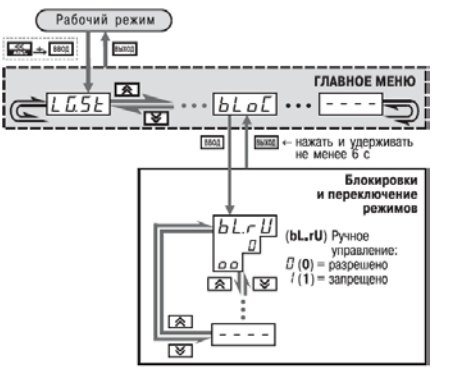

Рисунок 12.1 – Схема установки параметра блокировки ручного управления кнопками на лицевой панели прибора

#### $12.5$ Режим ручного управления мощностью

Чтобы ручное изменение выходной мошности Регулятора стало доступным, снимите блокировку режима Ручного управления. Для этого установите для параметра Ручное управление bL.rU значение «разрешено» (см.

**7 ПАРАМЕТРЫ ПРИБОРА** 

**2 Служебные параметры прибора**  $\checkmark$  Ручное управление bL.rU

также схему на рисунке 11.16).

ВНИМАНИЕ! Регулятор автоматически отключается при переходе в режим Ручного управления выходной мошностью.

Ручное управление выходной мощностью:

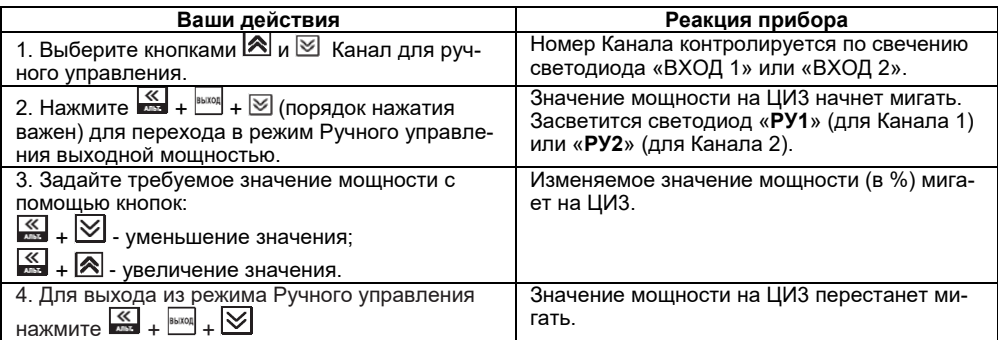

Вы можете перевести в режим Ручного управления выходной мощностью два Канала одновременно. Для этого выполните указанные действия последовательно для каждого Канала.

#### Автоматическая настройка ПИД-регуляторов 12.6

Задачей автоматической настройки ПИД-регуляторов (АНР) является определение приблизительных параметров настройки Регулятора, которые используются в последующем процессе регулирования.

Особенностью АНР является то, что в ходе ее выполнения возможно регулирующее воздействие на объект в большом диапазоне и с большой скоростью изменения. Это может привести к выходу из строя объекта регулирования, например вследствие гидравлических vдаров или недопустимых температурных напряжений.

### 12.6.1 Общие правила проведения автонастройки ПИД-регулятора

12.6.1.1 Процесс автонастройки проходит непосредственно на объекте, поэтому для ее осуществления необходимо иметь сконфигурированный прибор с подключенными к нему датчиками и исполнительными механизмами.

12.6.1.2 Условия, в которых проводится автонастройка, должны быть максимально приближены к реальным условиям эксплуатации объекта.

12.6.1.3 Автонастройка ведется для каждого Канала в отдельности.

12.6.1.4 В случае если технические условия эксплуатации объекта не допускают изменения регулирующего воздействия в широком диапазоне и со значительными скоростями изменения, то автонастройку следует выполнить в ручном режиме (см. Приложение Ж).

# **12.6.2 Порядок проведения Автонастройки Регулятора**

Конфигурирование прибора для проведения АНР:<br>1) Сконфигурируйте прибор в соответствии

- 1) Сконфигурируйте прибор в соответствии с подключаемыми к нему датчиками и исполнительными механизмами.
- 2) Установите в Конфигураторе (или с лицевой панели прибора, см. рисунок 11.17) значения параметров автонастройки *Y0* и *YdoP* для выбранного Канала регулирования.

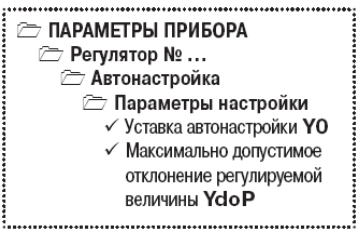

В процессе автонастройки регулируемая величина будет колебаться около Уставки *Y0* с амплитудой *YdoP*. Слишком большое значение *YdoP* может привести к недопустимому воздействию на управляемый объект. Напротив, при слишком малом значении *YdoP* воздействие на объект будет недостаточным, и его параметры будут определены неточно. При регулировании температуры оптимальное значение *YdoP* находится в диапазоне 5...30 сек.

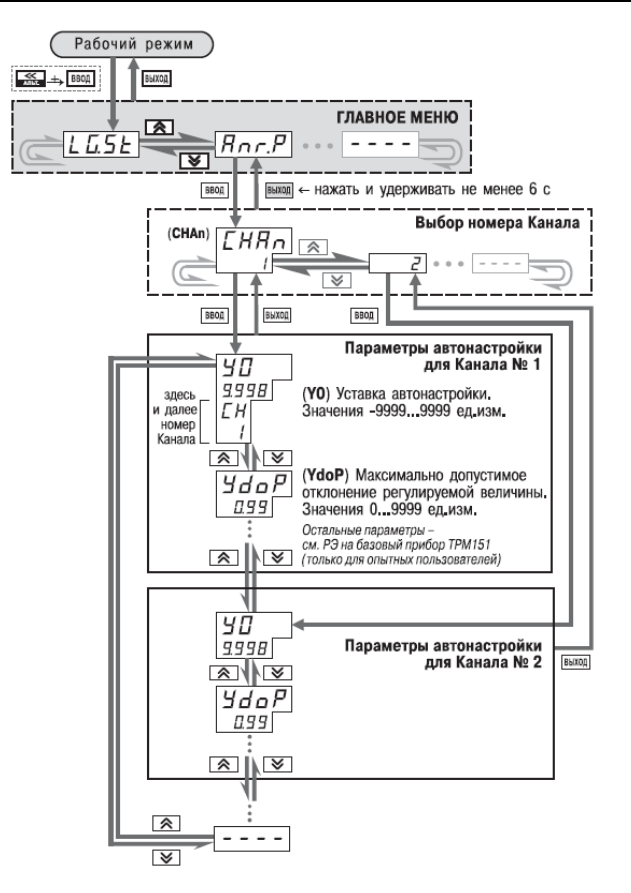

**Рисунок 12.2 – Схема задания параметров Автонастройки с помощью кнопок на лицевой панели прибора**

**ВНИМАНИЕ!** При запуске автонастройки прибор должен находиться в состоянии СТОП (на ЦИ2 отображается слово «*STOP*»).

### **Операции, выполняемые на объекте:**

- 1) Войдите в режим Автонастройки. Для этого одновременно нажмите кнопки  $\boxtimes$  +  $^{\text{Isom}}$ (порядок нажатия важен). На ЦИ1 отобразится слово «*ANR*». Нажмите **ВВОД** для подтверждения.
- 3) Выберите на ЦИ1 Канал, в котором находится настраиваемый Регулятор, кнопками и <u>[※]</u> Нажмите <sup>ввод</sup> для подтверждения.
- 3) Наблюдайте за процессом изменения регулируемой величины по ЦИ1 и выходного сигнала регулятора по ЦИ2.

Прибор должен работать в режиме двухпозиционного регулирования, когда выходной сигнал регулятора переключается между максимальным Pmax = 100 % и минимальным Pmin = 0 % уровнями.

4) Дождитесь завершения настройки, на что укажет мигающее «**donE**» на ЦИ2. Нажмите . Прибор возвратится из режима Автонастройки в состояние СТОП

#### **12.6.3 Индикация параметров автонастройки**

Во время проведения автонастройки на ЦИ1 и ЦИ2 по умолчанию отображаются текущие значения регулируемой величины и выходного сигнала Регулятора. Нажатием кнопки  $\blacksquare$  можно отобразить на ЦИ1 и ЦИ2 текущие значения других параметров (см. рисунок 12.3).

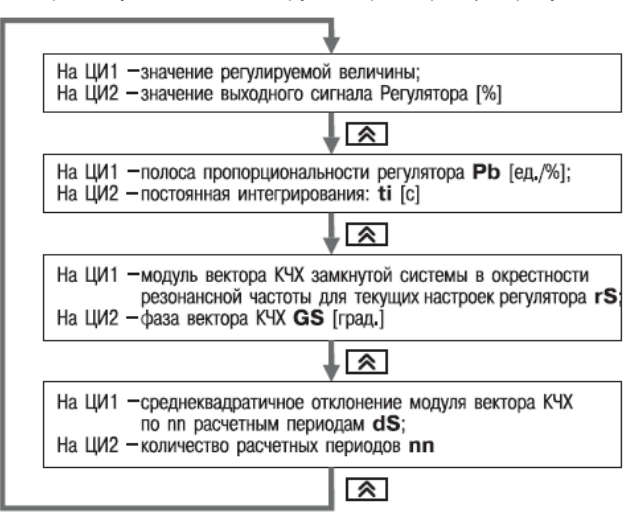

### **Рисунок 12.3 – Схема переключения индикации в режиме Автонастройки**

### **12.6.4 Остановка автонастройки**

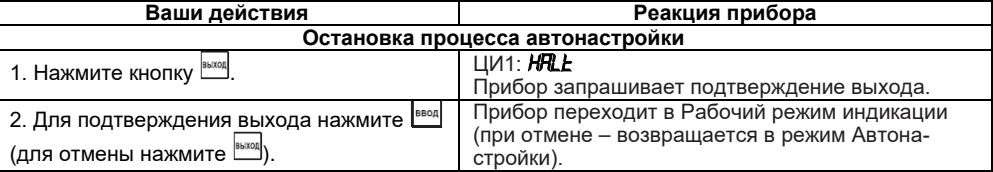

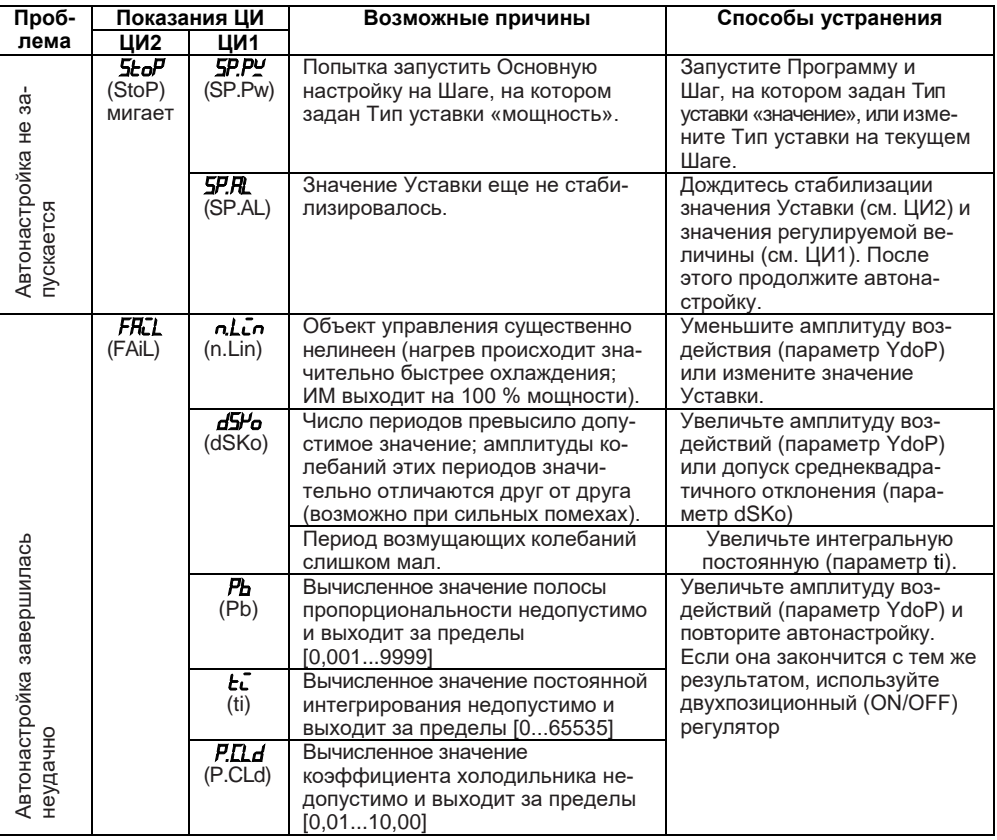

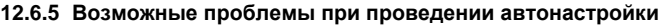

#### $12.7$ Аварийные ситуации и их возможные причины

ТРМ151-01 различает два вида АВАРИИ: Критическую и Некритическую.

## 12.7.1 Критическая АВАРИЯ

Критическая АВАРИЯ подразумевает невозможность дальнейшей работы Программы. Пример - обрыв термодатчика в канале регулирования температуры. О Критической АВАРИИ сигнализируют:

- сообщение «**FRLL**» на ЦИ2;  $\equiv$
- непрерывное свечение светодиода «АВАРИЯ».

После устранения причины АВАРИИ возможно возобновление работы (переключение в со-

стояние, предшествовавшее наступлению АВАРИИ). Для этого нажмите кнопку **DOKAY (CTOR)**. Если причина АВАРИИ не была корректно устранена, то прибор автоматически вернется в состояние **RNARAR** 

Для того чтобы принудительно перевести прибор из состояния АВАРИЯ в состояние СТОП  $(STOP)$ , нажмите кнопку  $\frac{\text{BbMOM}}{\text{BbMOM}}$ 

Схема управления прибором в состоянии Критической АВАРИИ показана на рисунке 5.3.

### **12.7.2 Некритическая АВАРИЯ**

При Некритической АВАРИИ Программа продолжает выполняться. Прибор выдает предупреждение, и у оператора есть возможность оперативно устранить неисправность до того момента, когда АВАРИЯ станет критической.

- О Некритичной АВАРИИ сигнализируют:
- − сообщение «*AT*», периодически (с периодом ~2 сек) высвечивающееся на ЦИ4;
- − мигание светодиода «АВАРИЯ».

Сброс индикации о некритической аварии осуществляется кнопкой .

### **12.7.3 Выяснение причины АВАРИИ**

Для того, чтобы выяснить причину любой АВАРИИ (Критической или Некритической),

нажмите и удерживайте кнопку . На ЦИ2 отобразится Код АВАРИИ. Перечень Кодов АВАРИИ приведен в таблице 12.1.

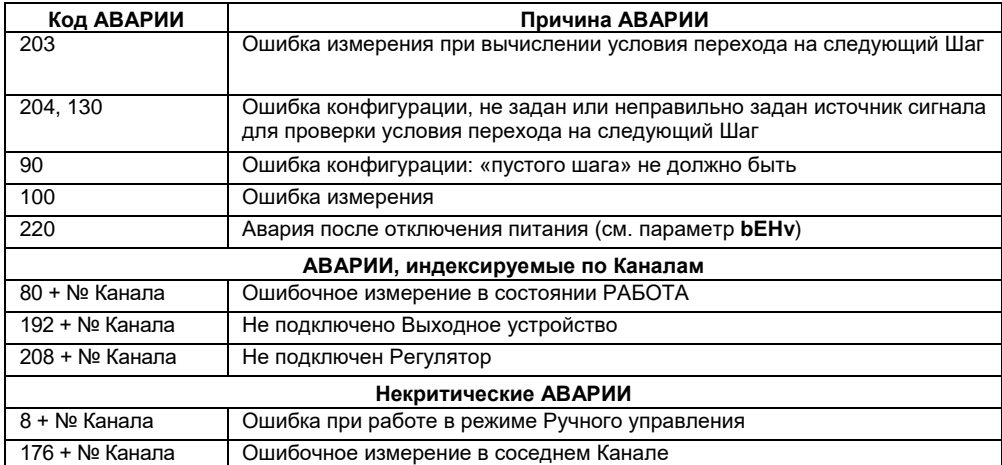

#### **Таблица 12.1 – Возможные причины аварий**

#### $12.8$ Информационные сообщения на цифровых индикаторах

В процессе работы прибор может выводить на цифровые индикаторы информационные сообщения, список которых представлен в таблице 12.2.

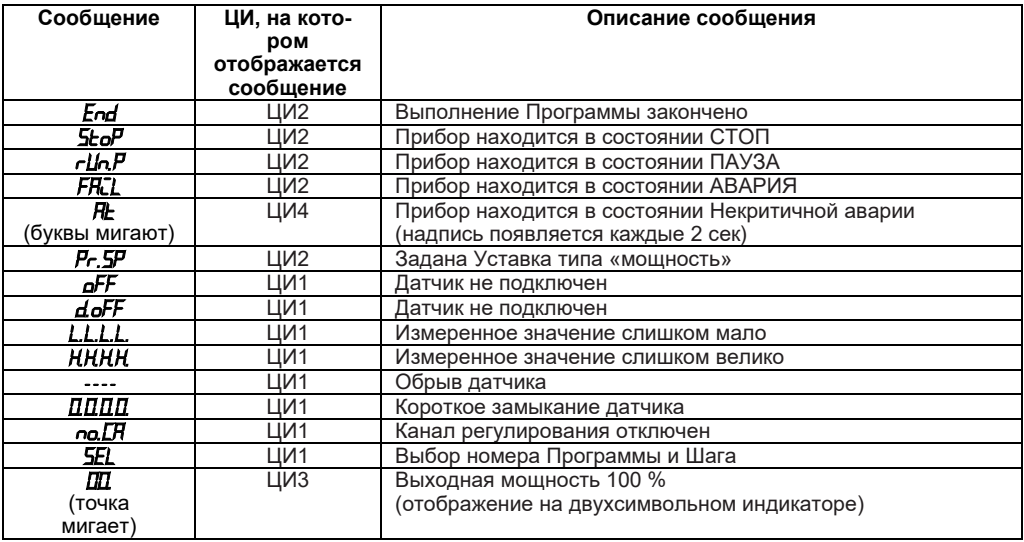

#### Таблица 12.2 - Список информационных сообщений на цифровых индикаторах

#### $12.9$ Принудительная перезагрузка прибора

Если Вы обнаружили, что прибор ТРМ151-01 начал в каких-либо режимах работать некорректно (это может случиться, например, при сильных помехах или после переконфигурирования). Вы можете осуществить его перезагрузку.

ПУСК

**BROJ** 

CTON Для перезагрузки прибора нажмите одновременно кнопки

Примечание - Обычное отключение прибора от питающей сети не приведет к перезагрузке, так как информация о состоянии прибора сохраняется в его памяти в течение 1 минуты 30 секунд.

Если прибор «завис», не перезагружается от нажатия  $\frac{\text{F}_\text{max}}{2} + \frac{\text{F}_\text{max}}{2}$ ввод то выключите питание прибора на 3 часа, и после включения питания прибор восстановит работоспособность.

# **13 Техническое обслуживание**

13.1 Обслуживание ТРМ151 при эксплуатации заключается в его техническом осмотре. При выполнении работ соблюдайте меры безопасности (глава «Меры безопасности»).

13.2 Технический осмотр прибора проводится обслуживающим персоналом не реже одного раза в 6 месяцев и включает в себя выполнение следующих операций:

- − очистку корпуса прибора, а также его клеммных колодок от пыли, грязи и посторонних предметов;
- − проверку качества крепления прибора;
- − проверку качества подключения внешних связей.

Обнаруженные при осмотре недостатки следует немедленно устранить.

## **14 Маркировка и упаковка**

При изготовлении на прибор наносятся:

- условное обозначение прибора;
- степень защиты по ГОСТ 14254;
- тип питающего тока и напряжение питания, потребляемая мощность;
- класс защиты от поражения электрическим током по ГОСТ 12.2.007.0;
- заводской номер прибора и год выпуска;
- единый знак обращения продукции на рынке государств-членов Таможенного союза (ЕАС);
- страна-изготовитель;
- товарный знак.

На потребительскую тару наносится:

- наименование прибора;
- единый знак обращения продукции на рынке государств-членов Таможенного союза (ЕАС);
- страна- изготовитель;
- заводской номер прибора и год выпуска.

Упаковка прибора производится в потребительскую тару, выполненную из гофрированного картона.

# **15 Правила транспортирования и хранения**

Прибор должен транспортироваться в упаковке при температуре от минус 25 °С до +55 °С и относительной влажности воздуха не более 95 % (при +35 °С).

Транспортирование допускается всеми видами закрытого транспорта.

Транспортирование на самолетах должно производиться в отапливаемых герметизированных отсеках.

Условия хранения ТРМ151 в транспортной таре на складе потребителя должны соответствовать условиям 1 по ГОСТ 15150-69.

Воздух помещения не должен содержать агрессивных паров и газов.

# **16 Комплектность**

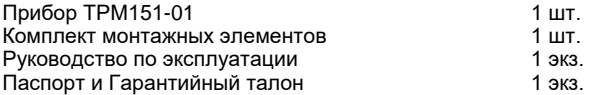

**Примечание** – Изготовитель оставляет за собой право внесения дополнений в комплектность изделия.

# **17 Гарантийные обязательства**

17.1 Изготовитель гарантирует соответствие прибора ТУ при соблюдении условий эксплуатации, транспортирования, хранения и монтажа.

17.2 Гарантийный срок эксплуатации: 24 месяца со дня продажи.

17.3 В случае выхода прибора из строя в течение гарантийного срока при соблюдении пользователем условий эксплуатации, транспортирования, хранения и монтажа предприятиеизготовитель обязуется осуществить его бесплатный ремонт или замену.

17.4 В случае необходимости гарантийного и постгарантийного ремонта продукции пользователь может обратиться в любой из региональных сервисных центров, адреса которых приведены на сайте компании: www.owen.ru и в гарантийном талоне.

#### **Внимание!**

1. Гарантийный талон не действителен без даты продажи и штампа продавца.

2. Крепежные элементы вкладывать в коробку не нужно.

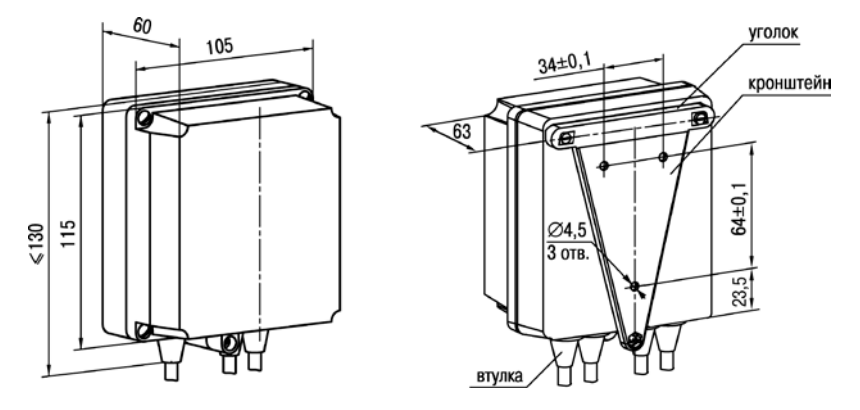

**Приложение А. Габаритные чертежи**

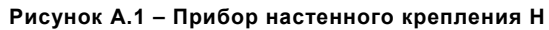

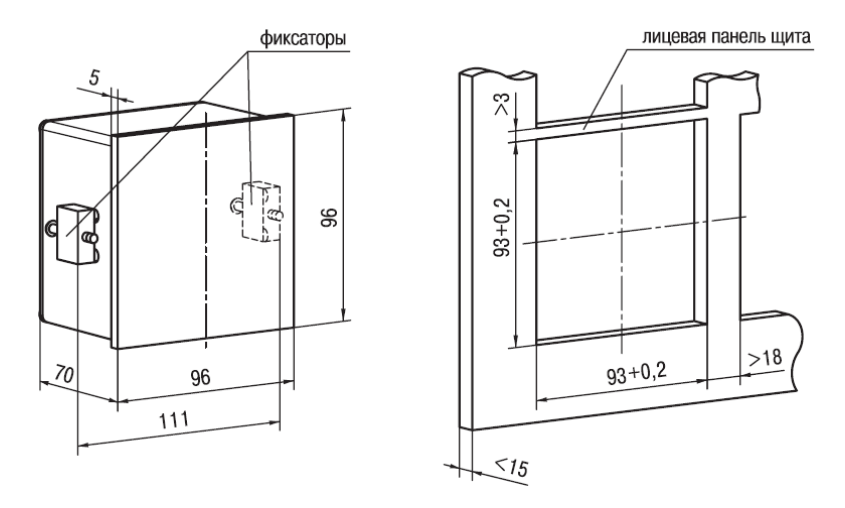

**Рисунок А.2 – Прибор щитового крепления Щ1**

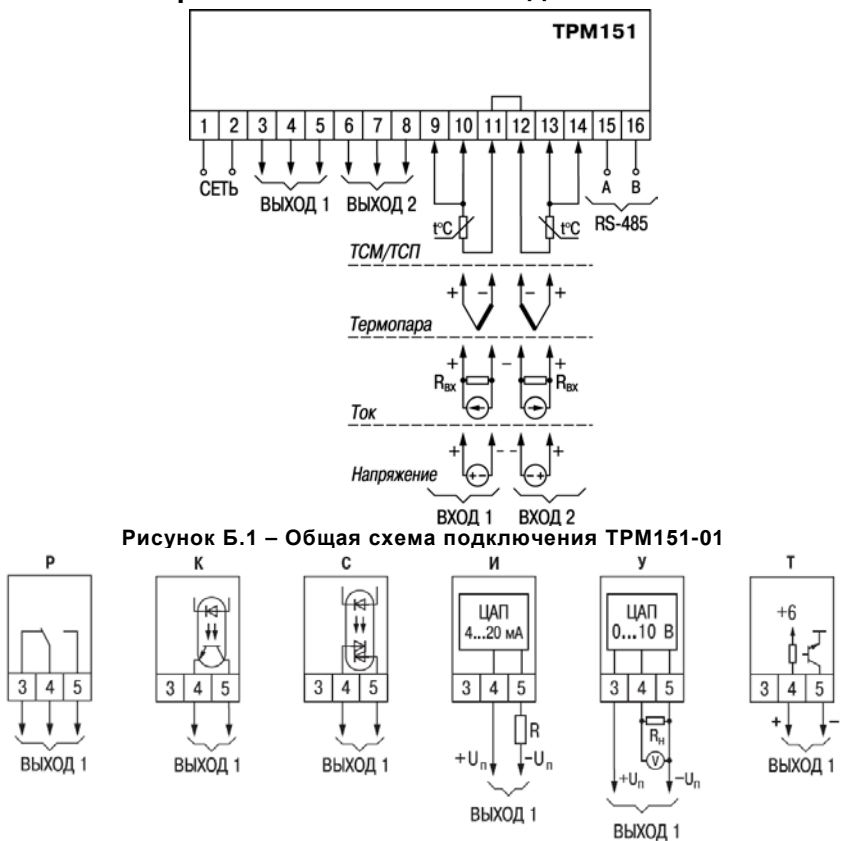

# **Приложение Б. Схемы подключения**

**Рисунок Б.2 – Схемы подключения различных модификаций Выходного элемента 1**

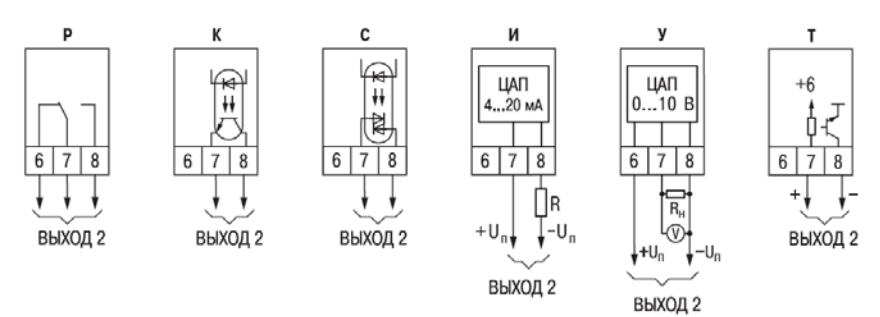

**Рисунок Б.3 – Схемы подключения различных модификаций Выходного элемента 2**

# **Приложение В. Перечень программируемых параметров**

**Таблица В.1**

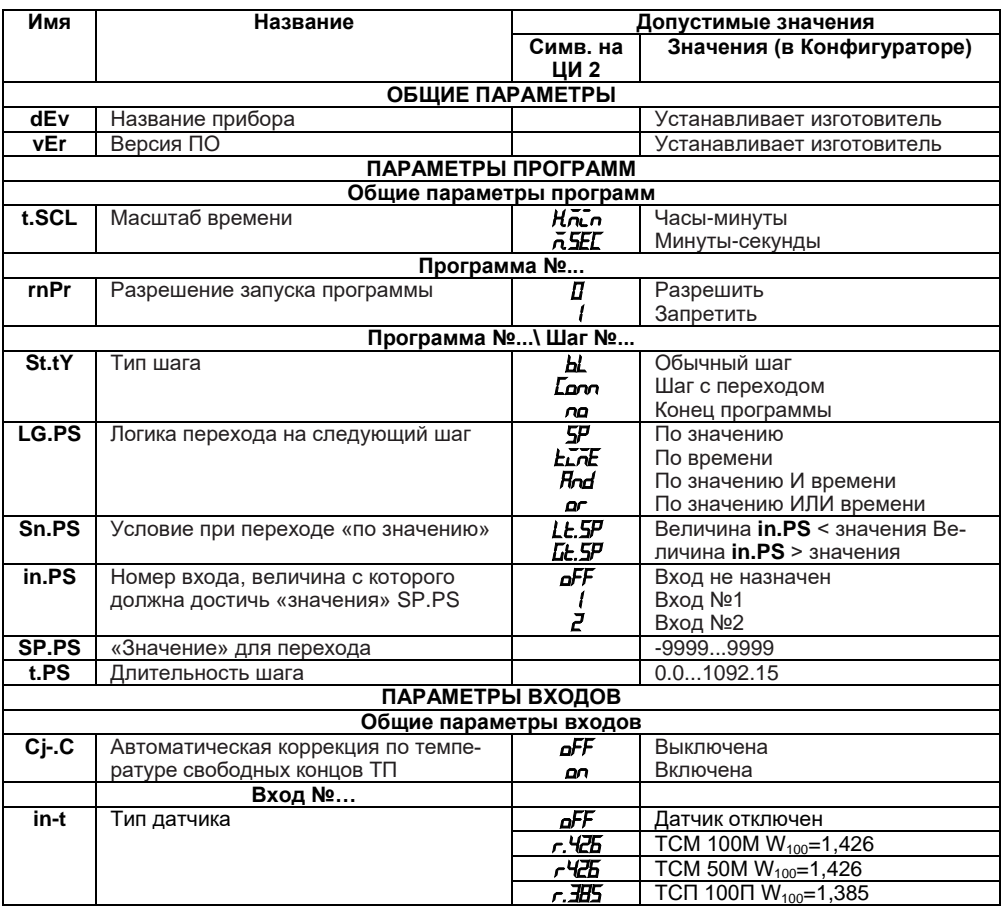

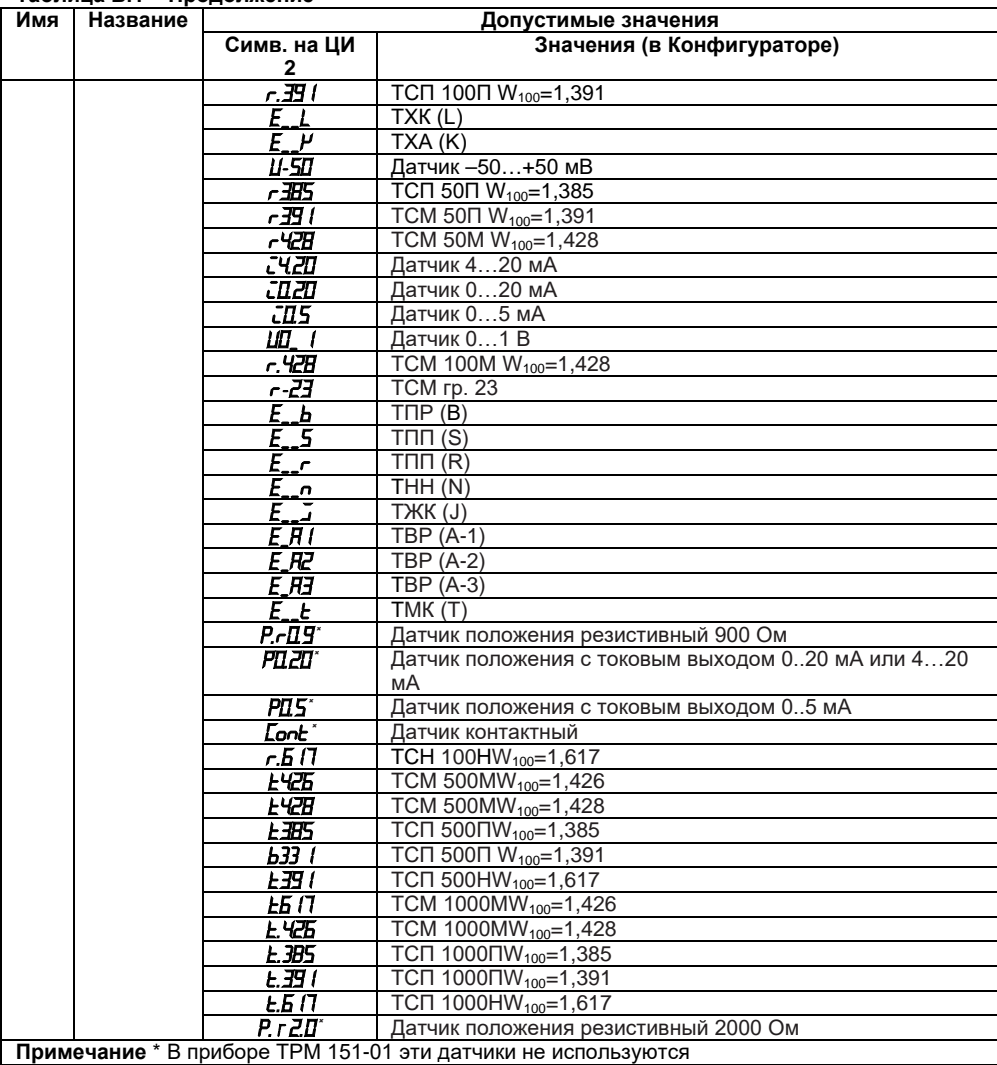

## **Таблица В.1 – Продолжение**

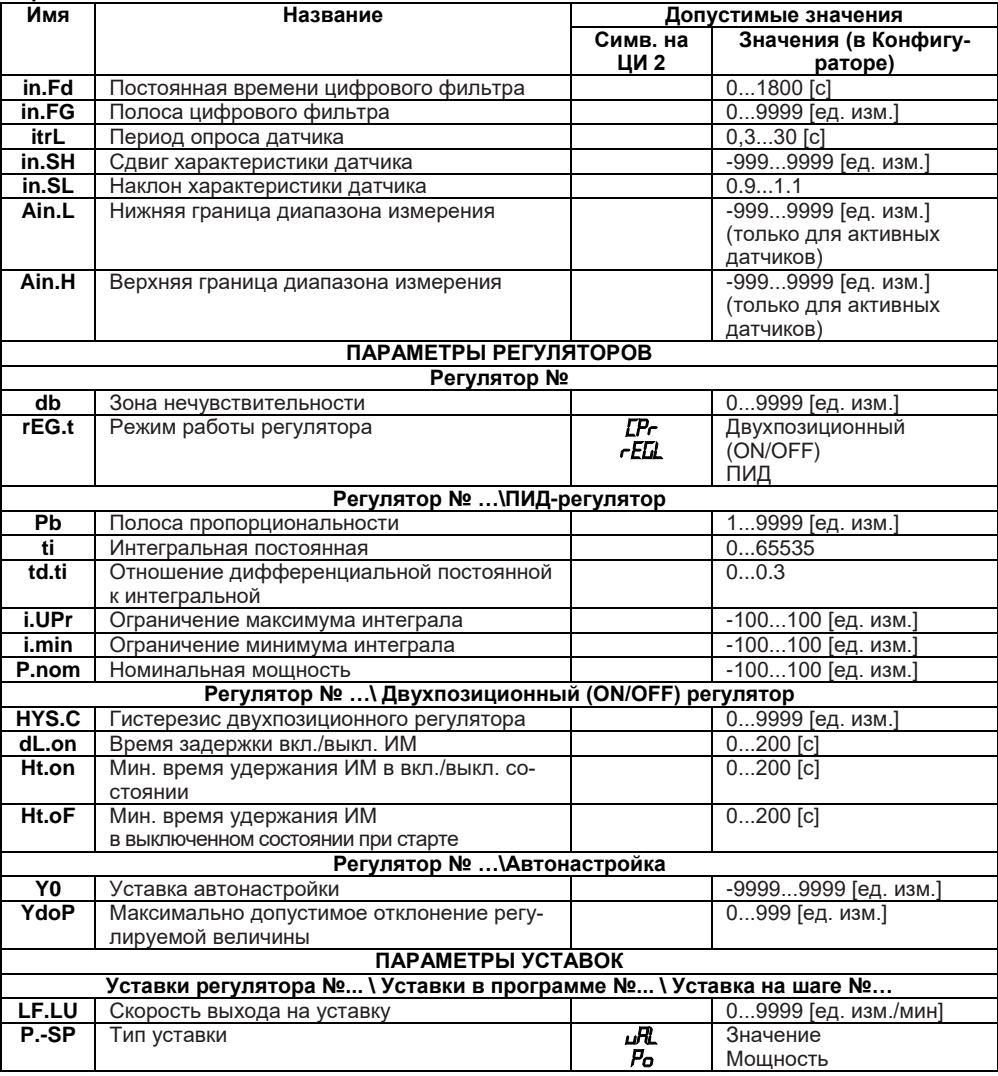

# Продолжение таблицы В.1

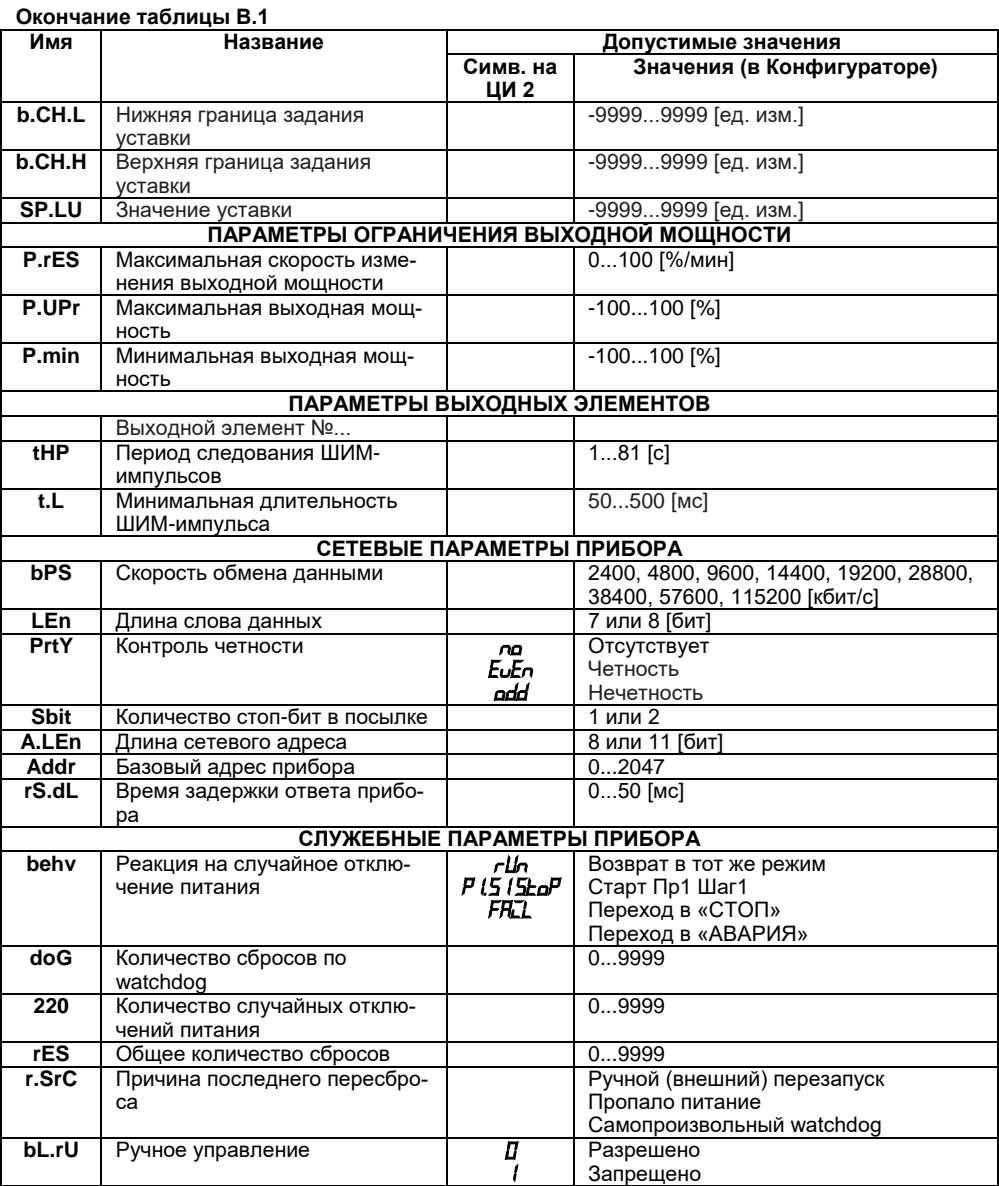

# **Приложение Г. Некоторые типы первичных преобразователей**

# **Г.1 Термопреобразователи сопротивления**

Термопреобразователи сопротивления (ТС) применяются для измерения температуры окружающей среды в месте установки датчика. Принцип действия таких датчиков основан на существовании у ряда металлов воспроизводимой и стабильной зависимости активного сопротивления от температуры. В качестве материала для изготовления ТС в промышленности чаще всего используется специально обработанная медная (для датчиков ТСМ) или платиновая (для датчиков ТСП) проволока.

Выходные параметры ТС определяются их номинальными статическими характеристиками (НСХ), стандартизованными ГОСТ Р 50353-92. Основными параметрами НСХ являются: начальное сопротивление датчика R0, измеренное при температуре 0 °С, и температурный коэффициент сопротивления  $W_{100}$ , определяемый как отношение сопротивления датчика, измеренного при температуре 100 °С, к его сопротивлению, измеренному при 0 °С. В связи с тем, что НСХ термопреобразователей сопротивления – функции нелинейные (для ТСМ в области отрицательных температур, а для ТСП во всем диапазоне), в приборе предусмотрены средства для линеаризации показаний.

Во избежание влияния сопротивлений соединительных проводов на результаты измерения температуры, подключение датчика к прибору следует производить по трехпроводной схеме. При такой схеме к одному из выводов ТС подключаются одновременно два провода, соединяющих его с прибором, а к другому выводу – третий соединительный провод (см. рисунок Г.1).

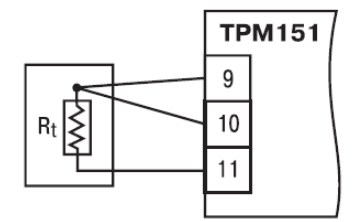

#### **Рисунок Г.1 – Подключение ТС по трехпроводной схеме**

Для полной компенсации влияния соединительных проводов на результаты измерений необходимо, чтобы их сопротивления были равны друг другу (достаточно использовать одинаковые провода равной длины). В некоторых случаях возникает необходимость подключения ТС не по трехпроводной, а по двухпроводной схеме, например с целью использования уже имеющихся на объекте линий связи. Такая схема соединения также может быть реализована, но при условии обязательного выполнения работ по Приложению Г.

#### **Г.2 Термоэлектрические преобразователи (термопары)**

Термоэлектрические преобразователи (термопары) ТП так же, как и термопреобразователи сопротивления, применяются для измерения температуры. Принцип действия термопар основан на эффекте Зеебека, в соответствии с которым нагревание точки соединения двух разнородных проводников вызывает на противоположных концах этой цепи возникновение электродвижущей силы – термоЭДС. Величина термоЭДС изначально определяется химическим составом проводников и, кроме этого, зависит от температуры нагрева.

НСХ термопар различных типов стандартизованы по ГОСТ Р 8.585-2001. Так как характеристики всех термопар в той или иной степени являются нелинейными функциями, в приборе предусмотрены средства для линеаризации показаний.

Точка соединения разнородных проводников называется рабочим спаем термопары, а их

концы – свободными концами или иногда «холодным спаем». Рабочий спай термопары располагается в месте, выбранном для контроля температуры, а свободные концы подключаются к измерительному прибору.

Если подключение свободных концов непосредственно к контактам ТРМ151 не представляется возможным (например, из-за их удаленности друг от друга), то соединение термопары с прибором необходимо выполнять при помощи компенсационных термоэлектродных проводов или кабелей, с обязательным соблюдением полярности их включения. Необходимость применения таких проводов обусловлена тем, что ЭДС термопары зависит не только от температуры рабочего спая, но и от температуры ее свободных концов, величину которой контролирует специальный датчик, расположенный в приборе. При этом использование термоэлектродных кабелей позволяет увеличить длину проводников термопары и «перенести» ее свободные концы к клеммнику ТРМ151.

Пример схемы подключения ТП к входу 1 прибора представлен на рисунке Г.2.

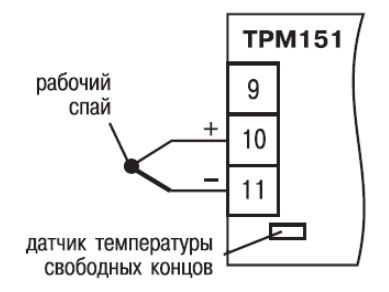

**Рисунок Г.2 – Подключение термопары**

**ВНИМАНИЕ!** Для работы с прибором могут быть использованы только термопары с изолированными и незаземленными рабочими спаями, так как отрицательные выводы их свободных концов объединены между собой на входе в ТРМ151.

# **Приложение Д. Подключение термопреобразователей сопротивления по двухпроводной схеме**

Д.1 Как указывалось ранее, применяемые в качестве датчиков термопреобразователи сопротивления должны соединяться с входами ТРМ151-01 по трехпроводной схеме, использование которой нейтрализует влияние сопротивления соединительных проводов на результаты измерения. Однако в технически обоснованных случаях (например, когда установка прибора производится на объектах, оборудованных ранее проложенными монтажными трассами) такое соединение может быть выполнено и по двухпроводной схеме.

При использовании двухпроводной схемы следует помнить, что показания прибора в некоторой степени будут зависеть от изменения температуры среды, окружающей линию связи «датчик–прибор».

Пример подключения термопреобразователя сопротивления к контактам «Вход 1» приведен на рисунке Д.1.

При использовании двухпроводной схемы перед началом эксплуатации прибора необходимо выполнить действия, указанные в п. Д.2…Д.8.

Д.2 Произвести подключение датчика по двухпроводной схеме к соответствующему входу прибора, аналогично тому, как это указано в примере на рисунке Д.1.

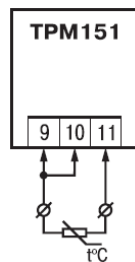

**Рисунок Д.1 – Подключение термопреобразователя сопротивления по двухпроводной схеме**

Д.3 Подключить к линии связи «датчик–прибор» (к противоположным от прибора концам линии) вместо термопреобразователя магазин сопротивления типа Р4831 (или подобный ему с классом точности не хуже 0,05).

Д.4 Установить на магазине значение, равное сопротивлению термопреобразователя при температуре 0 °С (50,000 или 100,000 Ом в зависимости от типа применяемого датчика).

Д.5 Подать питание на прибор и на соответствующем канале по показаниям индикатора ЦИ1 зафиксировать величину отклонения температуры от значения 0,0 °С. Полученное отклонение всегда должно иметь положительное значение, а величина его будет зависеть от сопротивления линии связи «датчик–прибор».

Д.6 Установить для данного датчика параметром Сдвиг характеристики **in.SH** коэффициент коррекции, равный значению, зафиксированному при выполнении работ по п. Д.5 (отклоне¬ние показаний ЦИ1 от 0,0 °С), но взятому с противоположным знаком, т. е. со знаком «минус».

**Пример**. После подключения к входу второго канала термопреобразователя сопротивления по двухпроводной схеме и выполнения работ по п. Г.5 на индикаторе ЦИ1 зафиксированы показания 12,6 °С. Для компенсации сопротивления линии связи значение программируемого параметра **in.SH** датчика третьего канала следует установить равным –012,6.

Д.7 Проверить правильность задания коррекции, для чего, не изменяя сопротивления на магазине, перевести прибор в режим РАБОТА и убедиться, что показания на соответствующем канале индикатора ЦИ1 равны 0 °С (с абсолютной погрешностью не хуже 0,2 °С).

Д.8. Отключить питание прибора. Отсоединить линию связи «датчик–прибор» от магазина сопротивления и подключить ее к термопреобразователю.

Д.9. Если ко второму входу прибора также необходимо подсоединить термопреобразователь сопротивления по двухпроводной схеме, выполните п. Д.2 – Д.8 для входа 2.

# **Приложение Е. Цифровая фильтрация и коррекция измерений**

### **Е.1 Цифровая фильтрация измерений**

Е.1.1 Для ослабления влияния внешних импульсных помех на эксплуатационные характеристики прибора в программу его работы введена цифровая фильтрация результатов измерений.

Фильтрация осуществляется независимо для каждого Входа и проводится в два этапа.

**Е.1.2 На первом этапе фильтрации** из текущих измерений входных параметров отфильтровываются значения, имеющие явно выраженные «провалы» или «выбросы».

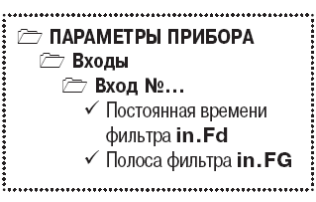

Для этого прибор вычисляет разность между результатами измерений входной величины, выполненных в двух последних циклах опроса, и сравнивает ее с заданным значением, называемым Полосой фильтра. Если вычисленная разность превышает заданный предел, то производится повторное измерение. В случае помехи этот факт подтвердится повторным измерением и ложное измерение аннулируется. Такой алгоритм позволяет защитить прибор от воздействия единичных импульсных и коммутационных помех, возникающих на производстве при работе силового оборудования.

Полоса фильтра задается в единицах измеряемой величины параметром **in.FG** для каждого Входа.

Следует иметь в виду, что чем больше значение Полосы фильтра, тем лучше помехозащищенность измерительного канала, но при этом (из-за возможных повторных измерений) хуже реакция прибора на быстрое фактическое изменение входного параметра. Поэтому при задании Полосы фильтра следует учитывать максимальную скорость изменения контролируемой величины, а также установленную для данного Датчика периодичность опроса.

При необходимости данный фильтр может быть отключен установкой нулевого значения параметра **in.FG**.

**Е.1.3 На втором этапе фильтрации** осуществляется сглаживание (демпфирование) сигнала с целью устранения шумовых составляющих.

Основной характеристикой сглаживающего фильтра является Постоянная времени фильтра – интервал, в течение которого сигнал достигает 0,63 от значения каждого измерения.

Постоянная времени фильтра задается в секундах параметром **in.FD** для каждого Входа.

Cледует помнить, что увеличение значения Постоянной времени фильтра улучшает помехозащищенность канала измерения, но одновременно увеличивает его инерционность, т. е. реакция прибора на быстрые изменения входной величины замедляется.

При необходимости данный фильтр может быть отключен установкой нулевого значения параметра **in.FD**.

Временные диаграммы работы цифровых фильтров представлены на рисунке Е.1.

#### Приложение Е. Цифровая фильтрация и коррекция измерений

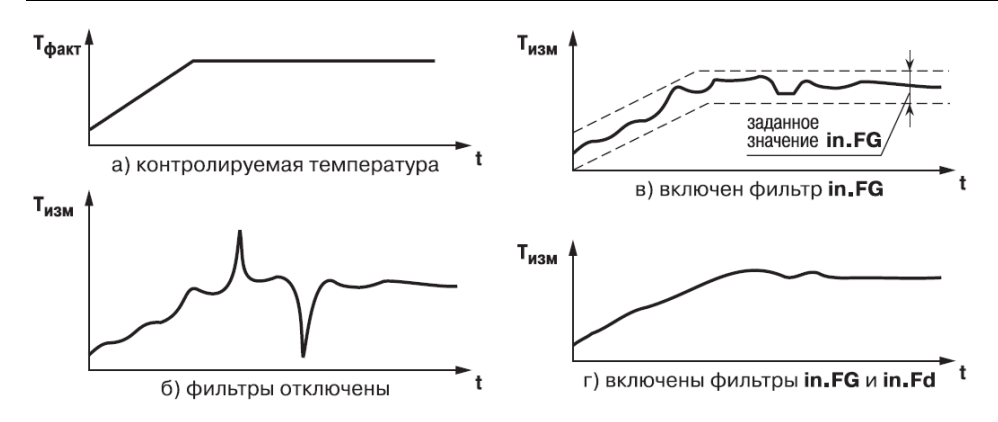

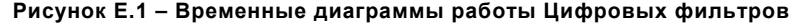

#### Е.2 Коррекция измерительной характеристики датчиков

Е.2.1 Для устранения начальной погрешности преобразования входных сигналов и погрешностей, вносимых соединительными проводами, измеренные и отфильтрованные прибором значения могут быть откорректированы.

В ТРМ151 для каждого Входа есть два типа коррекции, с помощью которых можно осушествлять сдвиг и изменение наклона измерительной характеристики.

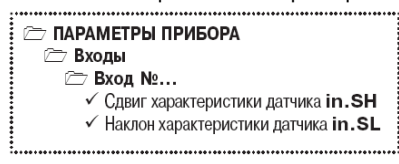

Е.2.2 Сдвиг характеристики осуществляется путем прибавления к измеренной величине значения, заданного параметром in.SH для данного Входа. Значение Сдвига характеристики датчика задается в единицах измерения физической величины и служит для устранения влияния начальной погрешности первичного преобразователя (например, значения  $R_0$  у термопреобразователей сопротивления).

Примечание - При работе с платиновыми термопреобразователями сопротивления на заданное в параметре **in.SH** значение сдвига накладывается также коррекция нелинейности НСХ датчика, заложенная в программе обработки измерений.

Пример сдвига измерительной характеристики графически представлен на рисунке Е.2.

Е.2.2 Изменение наклона характеристики осуществляется путем умножения измеренной величины на поправочный коэффициент α, значение которого задается для каждого Датчика параметром **in.SL**. Данный вид коррекции может быть использован для компенсации погрешностей самих Датчиков (например, при отклонении у термопреобразователей сопротивления параметра  $W_{100}$  от стандартного значения) или погрешностей, связанных с разбросом сопротивлений шунтирующих резисторов (при работе с преобразователями, выходным сигналом которых является ток).

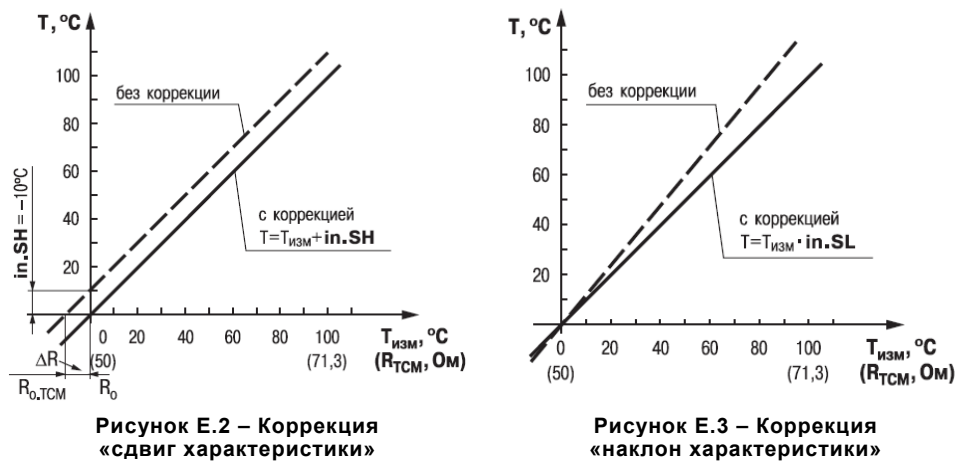

Значение поправочного коэффициента α задается в безразмерных единицах в диапазоне 0,900…1,100 и перед установкой может быть определено по формуле:

$$
\alpha = \Pi_{\varphi a \kappa \tau} : \Pi_{\mathsf{M3M}},
$$

Где α – значение поправочного коэффициента, устанавливаемого параметром **in.SL**; Пфакт – фактическое значение контролируемой входной величины;

Пизм – измеренное прибором значение той же величины.

Пример изменения наклона измерительной характеристики графически представлен на рисунке Е.3.

Определить необходимость введения поправочного коэффициента можно, измерив максимальное или близкое к нему значение параметра, где отклонение наклона измерительной характеристики наиболее заметно.

**Внимание!** Задание корректирующих значений, отличающихся от заводских установок (**in.SH** = 000.0 и **in.SL** = 1.000), изменяет стандартные метрологические характеристики ТРМ151 и должно производиться только в технически обоснованных случаях квалифицированными специалистами.

# Приложение Ж. Пид-регулятор и параметры его настройки

## Ж.1 Общие принципы пид-регулирования. Параметры пид-регулятора.

## Ж.1.1 ПИД-регулятор и его коэффициенты

ПИД-регулятор (пропорционально-интегрально-дифференциальный регулятор) выдает аналоговое значение выходного сигнала, направленное на уменьшение отклонения текущего значения контролируемой величины от Уставки.

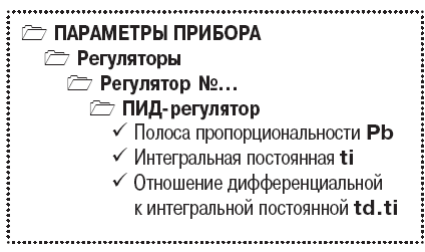

Выходной сигнал ПИД-регулятора Y<sub>i</sub> рассчитывается по формуле:

$$
Y_i = \frac{1}{X_p} \cdot \left[ E_i + \tau_{\text{H}} \cdot \frac{\Delta E_i}{\Delta t_{\text{H3M}}} + \frac{1}{\tau_{\text{H}}} \sum_{i=0}^n E_i \Delta t_{\text{H3M}} \right]
$$

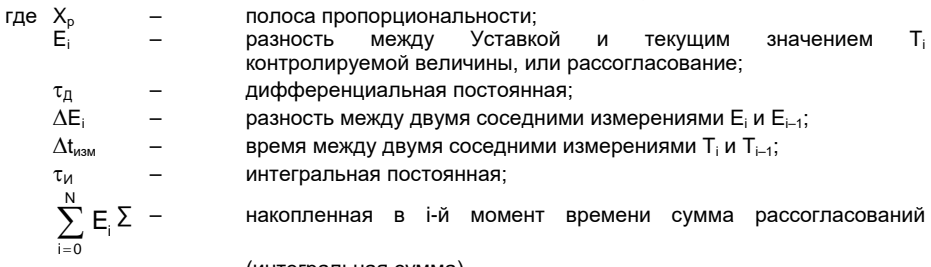

### (интегральная сумма).

Как видно из формулы, сигнал управления является суммой трех составляющих:

- пропорциональной (1-е слагаемое);
- интегральной (3-е слагаемое):
- дифференциальной (2-е слагаемое).

Пропорциональная составляющая зависит от рассогласования Е, и отвечает за реакцию на мгновенную ошибку регулирования. 

Интегральная составляющая содержит в ceñe накопленную ошибку регулирования  $\sum E_i \Delta t_{\text{ecl}}$ и позволяет добиться максимальной

скорости достижения уставки.

Дифференциальная составляющая зависит от скорости изменения рассогласования  $\Delta E / \Delta t_{\text{max}}$  и позволяет улучшить качество переходного процесса.

Для эффективной работы ПИД-регулятора необходимо подобрать для конкретного объекта ...

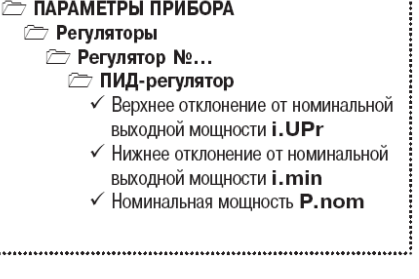

регулирования значения коэффициентов ПИД-регулятора X<sub>p</sub>,  $\tau_M$  и  $\tau_n$  (соответственно, параметры Pb,  $t$ **i** и **td.ti**, последний задается как отношение  $\tau_0/\tau_M$ ).

Настройку ПИД-регулятора рекомендуется выполнять в автоматическом режиме (см. п. 12.6). При настройке вручную Вы можете определить приблизительные значения параметров ПИДрегулятора по Приложению Ж.2.

**Ж.1.2 Номинальная выходная мощность. Ограничение накопления интегральной составляющей**

Рассмотрим поведение объекта при классическом ПИД-регулировании (см. рисунок Ж.1, черная кривая).

Как видно, при длительном выходе на уставку ПИД-регулятор производит «перерегулирование» объекта. «Перерегулирование» связано с тем, что в процессе выхода на уставку накопилось очень большое значение интегральной составляющей в выходном сигнале регулятора (мощности).

После «перерегулирования» начинается уменьшение значения интегральной составляющей, что, в свою очередь, приводит к провалу ниже уставки – «недорегулированию». Только после одного-двух таких колебаний ПИД-регулятор выходит на требуемое значение мощности.

Во избежание «перерегулирования» и «недорегулирования» необходимо ограничить сверху и снизу значение накопленной интегральной составляющей.

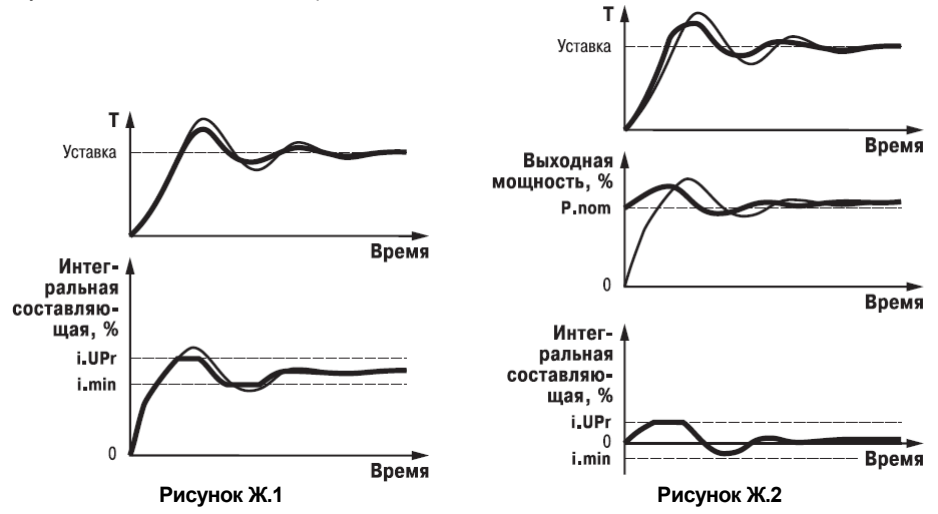

**Пример** Имеется печь, для которой из опыта известно, что для поддержания определенной уставки требуется мощность от 50 % до 70 %. Разброс мощности в 20 % вызван изменениями внешних условий, например температуры наружного воздуха. Тогда, вводя ограничение интегральной составляющей, т. е. задав параметры **i.min** = 50 % и = 70 %, мы можем уменьшить «перерегулирование» и «недорегулирование» в системе (см. рис. Ж.1, синяя кривая).

**Важно!** Следует понимать, что ограничения параметров **i.min** и **i.UPr** распространяются только на интегральную составляющую. Конечное значение выходной мощности, полученное как сумма пропорциональной, дифференциальной и интегральной составляющих, может лежать вне пределов, заданных **i.min** и **i.UPr**. Ограничение конечного значения выходной мощности в системе задается параметрами **P.min** и **P.UPr** (см. п. 3.5.3).

Для уменьшения колебаний при переходных процессах можно также задать номинальную мощность. Номинальная мощность – это средняя мощность, которую надо подать в объект регулирования для достижения требуемой уставки. В нашем примере номинальную мощность **P.nom** нужно задать равной 60 %. Тогда при работе к значению выходной мощности, рассчитанной ПИДрегулятором, будет прибавляться номинальная мощность. При задании номинальной мощности параметры ограничения интеграла необходимо задать от значения **P.nom**. В нашем примере для достижения значения интегральной составляющей от 50 % до 70 % и при **P.nom** = 60 % необходимо задать **i.min** = –10 %, а **i.UPr** = +10 %.

Работа системы с заданной номинальной мощностью и ограничениями интегральной составляющей показана на рисунке Ж2. Как видно из рисунка, переходный процесс протекает несколько быстрее, т. к. значение выходной мощности сразу начинает расти от **P.nom**, а не от нулевого значения.

Также задание **Р.nom** необходимо при использовании ПД-регулятора.

#### **Ж.2. Определение параметров предварительной настройки регулятора**

Приведенный ниже метод позволяет определить приблизительные параметры настройки регулятора для обеспечения возможности последующего применения Точной автонастройки. Это бывает необходимо в случае, если проведение предварительной настройки в автоматическом режиме недопустимо.

Грубая оценка параметров регулятора основана на временных характеристиках переходной<br>функции объекта регулирования.

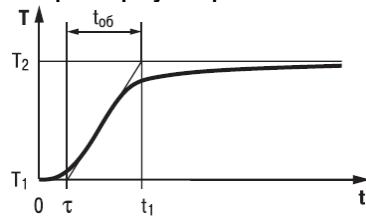

функции объекта регулирования. **Рисунок Ж.3 - График переходной функции**

Для снятия переходной функции объект выводят в рабочую область в ручном режиме, дожидаются стабилизации регулируемой величины и вносят возмущение изменением управляющего воздействия на ΔP, [% от диапазона изменения управляющего воздействия]. Строят график переходной функции (см. рисунок Ж.3).

Используя график, вычислить:

$$
t_{o6} = t_1 - \tau,
$$
  
\n
$$
V_{ob} = (T_2 - T_1)/(t_{o6} \times \Delta P),
$$
  
\n
$$
\tau_i = 4\tau,
$$
  
\n
$$
X_p = 2 \times \tau \times V_{ob},
$$

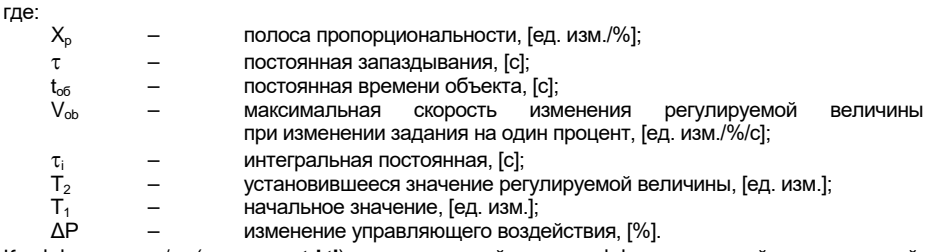

Коэффициент τд/τ<sup>и</sup> (параметр **td.ti**), определяющий долю дифференциальной составляющей, выбирается из интервала [0,1...0,25].

Конкретное значение  $\tau_n/\tau_n$  задается с учетом реальных условий эксплуатации и характеристик используемых технических средств. Для того, чтобы определить оптимальное значение  $\tau_n/\tau_n$ , необходимо сопоставить работу системы в реальных условиях эксплуатации при двух-трех различных значениях т $\tau_{\rm g}/\tau_{\rm u}$  (например, при  $\tau_{\rm g}/\tau_{\rm u} = 0.1$ ; 0.15 и 0.25).

По умолчанию введено значение  $\tau_a/\tau_b = 0.15$ .

# **Приложение И. Задание задержек для двухпозиционного регулятора**

Задание задержек для Двухпозиционного (ON/OFF) регулятора используются при управлении технологическим оборудованием, к которому предъявляются жесткие требования по режиму работы.

Примером может быть насос или компрессор, который нельзя включать слишком часто или нельзя выключать, если он не проработал заданное время, или нельзя включать, если он не «отдохнул» необходимое время.

Также используя задержки Двухпозиционного регулятора, можно при старте системы обеспечить включение одного оборудования после того, как другое запустится и выйдет на требуемый режим работы.

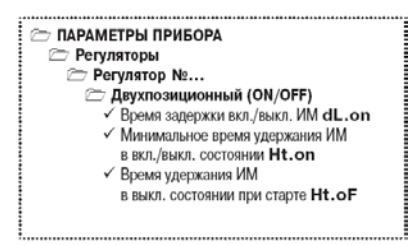

#### **И.1 Задержка включения/выключения исполнительного механизма**

Задержка включения/ выключения исполнительного механизма исключают кратковременные и ложные срабатывания Регулятора и тем самым предотвращают пиковые включения ИМ<br>Для Плеухпозиции

Для Двухпозиционного регулятора<br>-можно задать задержку включе задержку ния/выключения в параметре **dL.on**.

В момент, когда Регулятор должен переключить состояние ИМ, начинается отсчет времени задержки и переключение блокируется. По истечении времени задержки **dL.on** производится проверка выходного сигнала Регулятора, и если его значение не изменилось, то состояние ИМ переключается.

Работа Двухпозиционного регулятора с задержками показана на рисунке И.1.<br>И.2 Удержание исполнитель

#### **ИСПОЛНИТЕЛЬНОГО**<br>-ВО ВИЛЮЧЕН механизма **ном/выключенном состоянии**

Удержание ИМ во включенном или выключенном состоянии может использоваться для защиты тех исполнительных механизмов, которые по своим техническим характеристикам не могут запускаться, пока не простояли определенного времени, или тех, которые не могут выключаться, не отработав определенное время.

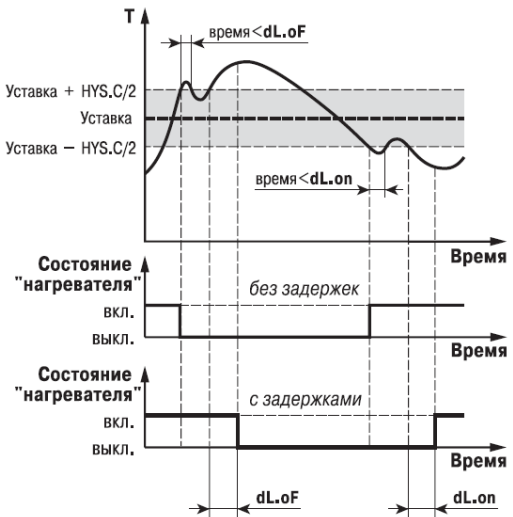

**Рисунок И.1 – Работа двухпозиционного регулятора с задержками включения/выключения ИМ**

Для двухпозиционного регулятора можно задать время удержания во включенном/выключенном состоянии в параметре **Ht.on**.

В момент, когда состояние ИМ переключается, начинается отсчет времени удержания, в течение которого обратное переключение ИМ блокируется. Если по истечении времени удержания **Ht.oF** (**Ht.on**) значение выходного сигнала Регулятора изменилось, то состояние ИМ переключается

Работа Двухпозиционного регулятора с удержанием показана на рисунок И.2.

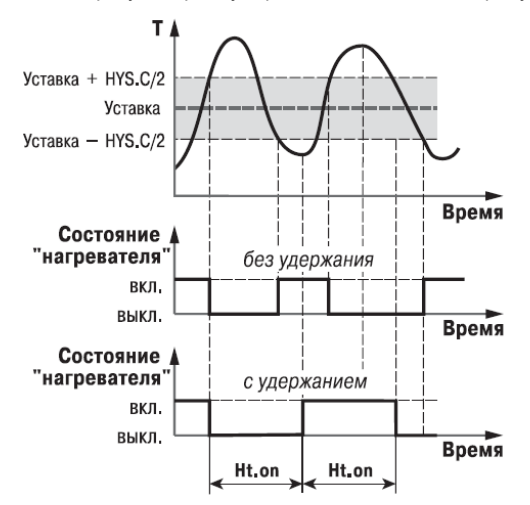

#### **Рисунок И.2 – Работа двухпозиционного регулятора с удержанием ИМ во включенном/выключенном состоянии**

**И.3 Если Вы задали время задержки переключения** (см. п. И.1), то отсчет времени удержания начинается с момента реального переключения ИМ, т. е. с учетом задержки **dL.on**.

Обратное переключение ИМ по истечении времени удержания также происходит с учетом задержки.

При старте программы технолога, а также при переходе с шага на шаг иногда требуется удержание ИМ в выключенном состоянии. Это бывает необходимо для выхода на режим дополнительного оборудования.

Время удержания ИМ в начальном состоянии при старте или переходе на новый шаг задается в параметре **Ht.oF**.

#### **ВНИМАНИЕ!**

Работа параметра **Ht.oF** распространяется на переход с выключенного состояния при заданной зоне нечувствительности в параметре **db**. Подробнее о работе параметров **Ht.oF** и **dL.oF** смотри в полном руководстве по эксплуатации ТРМ151.

# **Приложение К. Краткое описание модификаций прибора ТРМ151**

К.1 Прибор ТРМ151 выпускается в нескольких модификациях. Смена модификации прибора осуществляется с помощью программы «Конфигуратор ТРМ151» путем записи в прибор соответствующего файла (см. п. 10.7.2). При этом следует учитывать, что лицевые панели приборов разных модификаций могут отличаться.

Кроме того, Вы можете создать заказную конфигурацию прибора ТРМ151, сочетающую в себе элементы разных модификаций. Вы можете сделать это самостоятельно или воспользоваться услугами компании ОВЕН, обратившись по адресу **trm151@owen.ru**.

Перед созданием собственной модификации необходимо изучить описание базового прибора ТРМ151 на компакт-диске, поставляемом в комплекте с прибором.

К.2 **ТРМ151-01**. Два канала пошагового регулирования по измеренной величине, каждый Канал подключен к своему Выходному элементу. Регулятор может работать в режимах ПИД и ON/OFF (см. рисунок К.1).

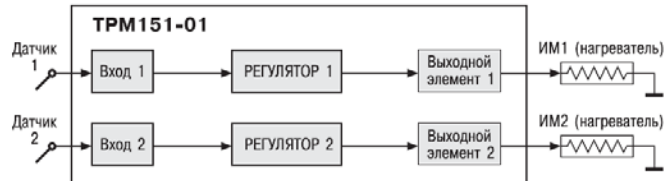

**Рисунок К.1 – ТРМ151-01**

К.3 **ТРМ151-03**. Одноканальное пошаговое регулирование задвижкой с датчиком положения или без него (см. рисунок К.2).

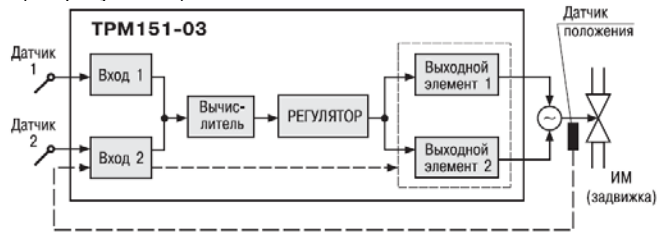

#### **Рисунок К.2 – ТРМ151-03**

К.4 **ТРМ151-04**. Одноканальное пошаговое регулирование по измеренной или вычисленной величине. Имеется блок контроля нахождения величины в допустимых границах (Инспектор). Сигнал от Инспектора подается на Выходной элемент 2, к которому подключается средство аварийной сигнализации (лампа, звонок и т. д.), см. рисунок К.3.

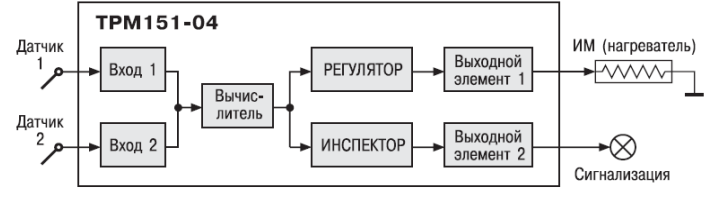

#### **Рисунок К.3 – ТРМ151-04**

К.5 **ТРМ151-05**. Одноканальное пошаговое регулирование, при этом Уставка Регулятора может быть скорректирована по определенной функции от значения, измеренного на Входе 2. Имеется блок Инспектора, соединенный с ВЭ2 (см. рисунок К.4).

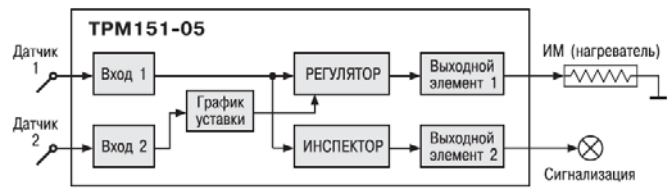

#### **Рисунок К.4 – ТРМ151-05**

К.6 **ТРМ151-06**. Одноканальное пошаговое регулирование задвижкой без датчика положения. При этом Уставка Регулятора может быть скорректирована по определенной функции от значения, измеренного на Входе 2 (см. рисунок К.5).

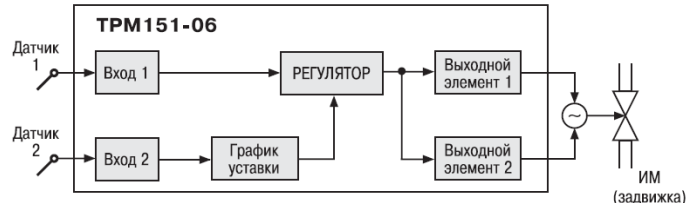

### **Рисунок К.5 – ТРМ151-06**

К.7 **ТРМ151-07**. Одноканальное пошаговое регулирование по измеренной или вычисленной величине. Эта величина дублируется на ЦАП 4…20 мА, к которому подключается аналоговый регистратор (см. рисунок К.6).

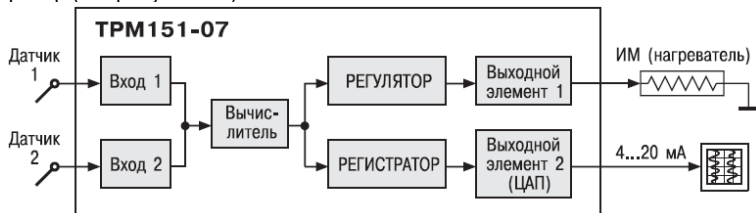

### **Рисунок К.6 – ТРМ151-07**

К.8 **ТРМ151-08**. Одновременное пошаговое регулирование температуры и влажности. Вычисление влажности производится психрометрическим методом по температуре «сухого» и «влажного» термометров (см. рисунок К.7).

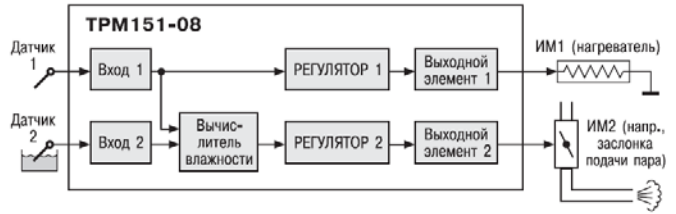

**Рисунок К.7 – ТРМ151-08**

К.8 **ТРМ151-09**. Одноканальное пошаговое регулирование по измеренной или вычислен-

ной величине. На второй выход прибора можно на определенном шаге программы подать периодические импульсы для включения дополнительного оборудования или сигнализации о ходе технологического процесса (см. рисунок К.8).

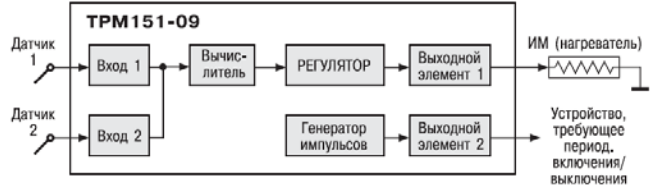

#### **Рисунок К.8 – ТРМ151-09**

К.8 **ТРМ151-09**. Одноканальное пошаговое регулирование с помощью системы «нагреватель – холодильник» по измеренной или вычисленной величине (см. рисунок К.9).

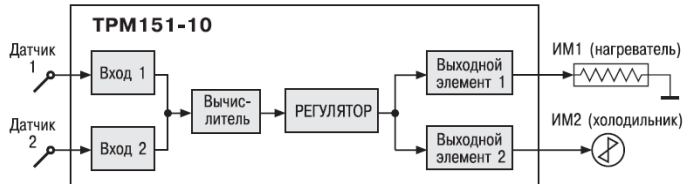

**Рисунок К.8 – ТРМ151-10**

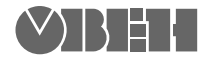

Центральный офис:<br>**111024, Москва, 2-я ул. Энтузиастов, д.** 5, корп. 5 Тел.: (495) 221-60-64 (многоканальный) Факс: (495) 728-41-45 **www.owen.ru Отдел сбыта: sales@owen.ru Группа тех. поддержки: support@owen.ru**

> **Рег. № 3090 Зак. №**